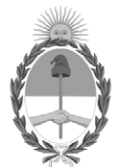

#### **República Argentina - Poder Ejecutivo Nacional** Las Malvinas son argentinas

#### **Disposición**

**Número: DI-2022-3669-APN-ANMAT#MS** 

# DI-2022-3669-APN-ANMAT#MS<br>CIUDAD DE BUENOS AIRES<br>Jueves 12 de Mayo de 2022

**Referencia:** 1-47-3110-7566/18-7

VISTO el expediente Nº 1-47-3110-7566/18-7 del Registro de la Administración Nacional de Medicamentos Alimentos y Tecnología Medica y,

#### CONSIDERANDO:

Que por los presentes actuados la firma BECTON DICKINSON ARGENTINA S.R.L. solicita autorización para la venta a laboratorios de análisis clínicos del Producto para diagnóstico de uso "in vitro" denominado: **SISTEMA IVD MALDI Biotyper Smart**.

Que a fojas 179 consta el informe técnico producido por el Servicio de Productos para Diagnóstico que establece que los productos reúnen las condiciones de aptitud requeridas para su autorización.

Que el Instituto Nacional de Productos Médicos ha tomado la intervención de su competencia.

Que se ha dado cumplimiento a los términos que establece la Ley Nº 16.463, Resolución Ministerial Nº 145/98 y Disposición ANMAT Nº 2674/99.

Que la presente se dicta en virtud de las facultades conferidas por el Decreto Nº 1490/92 y sus modificatorias.

Por ello;

## EL ADMINISTRADOR NACIONAL DE LA ADMINISTRACIÓN NACIONAL DE

#### MEDICAMENTOS, ALIMENTOS Y TECNOLOGÍA MÉDICA

#### D I S P O N E:

ARTÍCULO 1º.- Autorizase la inscripción en el Registro Nacional de Productores y Productos de Tecnología Médica (RPPTM) de la Administración Nacional de Medicamentos, Alimentos y Tecnología Médica (ANMAT) del producto médico para diagnóstico de uso in vitro denominado: **SISTEMA IVD MALDI Biotyper Smart**, de acuerdo con lo solicitado por la firma BECTON DICKINSON ARGENTINA S.R.L., con los Datos Característicos que figuran al pie de la presente.

ARTICULO 2º.- Autorícense los textos de los proyectos de rótulos y Manual de Instrucciones que obran en el documento Nº IF-2020-17486226-APN-INPM#ANMAT.

ARTÍCULO 3º.- En los rótulos e instrucciones de uso autorizados deberá figurar la leyenda "Autorizado por la ANMAT PM 634-569", con exclusión de toda otra leyenda no contemplada en la normativa vigente.

ARTICULO 4°.- Extiéndase el Certificado de Autorización e Inscripción en el RPPTM con los datos característicos mencionados en esta disposición.

ARTÍCULO 5º.- Regístrese. Inscríbase en el Registro Nacional de Productores y Productos de Tecnología Médica al nuevo producto. Por el Departamento de Mesa de Entrada, notifíquese al interesado, haciéndole entrega de la presente Disposición, conjuntamente con rótulos e instrucciones de uso autorizados y el Certificado mencionado en el artículo 4°. Gírese a la Dirección de Gestión de Información Técnica a los fines de confeccionar el legajo correspondiente. Cumplido, archívese.

DATOS IDENTIFICATORIOS CARACTERISTICOS

#### **NOMBRE COMERCIAL: SISTEMA IVD MALDI Biotyper Smart**

**INDICACIÓN DE USO:** ESPECTRÓMETRO DE MASAS DE TIEMPO DE VUELO DE DESORCIÓN/ IONIZACIÓN LÁSER ASISTIDA POR MATRIZ (MALDI – TOF) PARA LA IDENTIFICACIÓN CUALITATIVA DE COLONIAS MICROBIANAS CULTIVADAS A PARTIR DE MUESTRAS HUMANAS.

**FORMA DE PRESENTACIÓN:** El sistema consta de: Espectrómetro de masas "Microflex LT/SH Smart", Maldi Biotyper Compass IVD, MBT Mycobacteria IVD Module, Placa Maldi Biotarget 96 IVD, MBT Satellite Module IVD.

**PERIODO DE VIDA ÚTIL Y CONDICIONES DE CONSERVACIÓN:** No aplica.

**NOMBRE Y DIRECCIÓN DEL FABRICANTE**: BRUKER DALTONIK GmbH. Fahrenheitstr. 4, 28359, Bremen. (ALEMANIA).

EXPEDIENTE Nº 1-47-3110-7566/18-7

AM

Digitally signed by GARAY Valeria Teresa<br>Date: 2022.05.12 12:06:50 ART<br>Location: Ciudad Autónoma de Buenos Aires

Valeria Teresa Garay Subadministradora Nacional Administración Nacional de Medicamentos, Alimentos y Tecnología<br>Médica

## RÓTULOS EXTERNOS

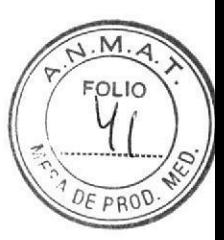

**ORIGINAL** 

### Establecimiento importador:

**Becton Dickinson Argentina SRL** Depósito: LAVOISIER 3925, MALVINAS ARGENTINAS, Prov. Bs. As., Argentina Teléfono: 0800-444-5523 Fax: 4718-7901 E-mail: crc argentina@bd.com

#### Establecimiento elaborador:

**Bruker Daltonik GmbH** Fahrenheitstr. 4, 28359 Bremen Alemania

Director Técnico: Nora Silvina Lucero, Farmacéutica MN N° 15.549 Uso profesional exclusivo. Autorizado por la ANMAT. PM-634-569

#### **Microflex LT/SH Smart**

El espectrómetro de masas junto con los periféricos se empaca en un contenedor (caja de envío) que lo protege durante el envío. El mismo lleva etiquetas de avisos.

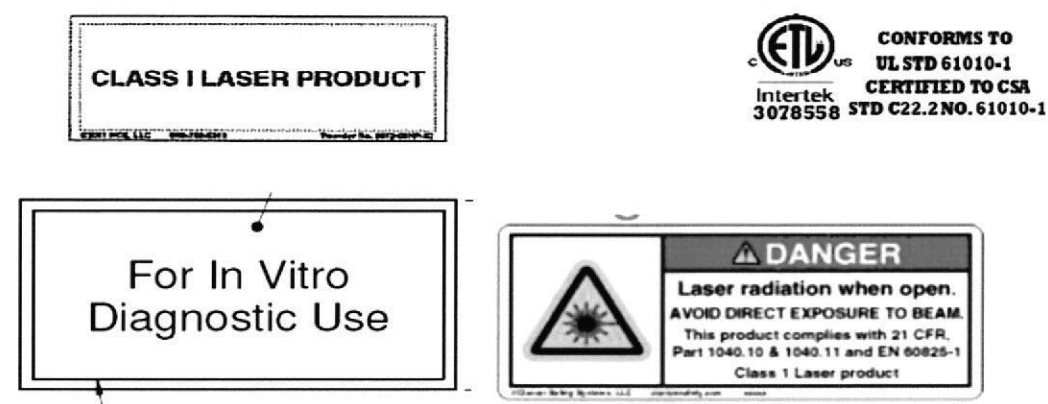

#### **MALDI Biotyper Compass IVD**

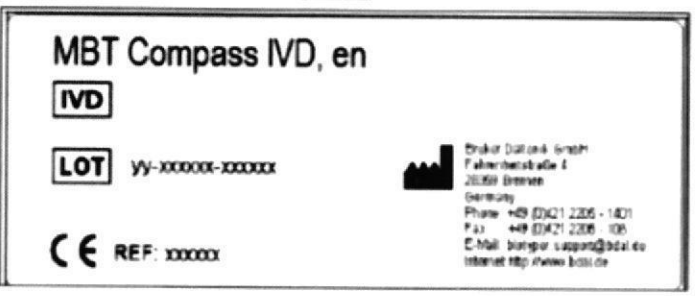

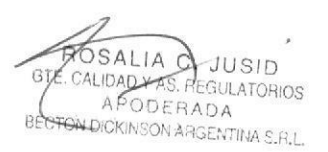

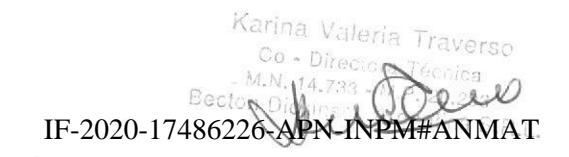

Página 1 de 118

#### **MBT Mycobacteria IVD Module**

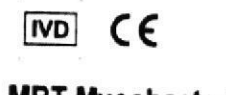

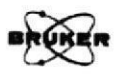

**MBT Mycobacteria IVD Module** 

- For Assisting in Mycobacteria Identification-

REF 1850731

GTIN 04251204325802

1 Licence 7 4.2.80

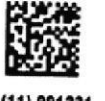

اسم 2099-12-31

(11) 991231 (01) 04251204325802

Bruker Daltonik GmbH - Fahrenheitstraße. 4 - 28359 Bremen - Germany ms.sales.bdal@bruker.com Phone: +49 (0)421 2205 - 0

#### **Maldi Biotarget 96 IVD**

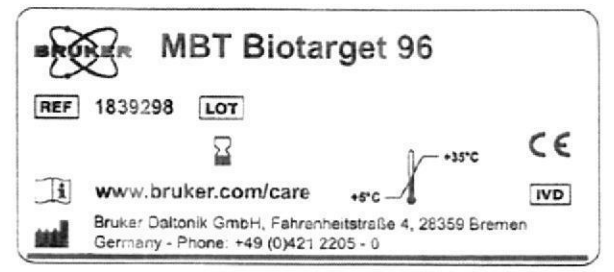

#### **MSP adapter for MALDI Biotarget**

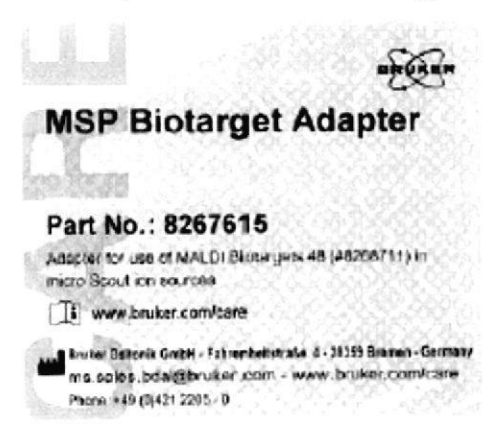

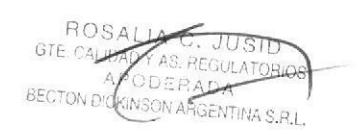

Karina Valeria Traverso pra Téor Co - Direci Dee na S.R.L IF-2020-17486226-APN-INPM#ANMAT

Página 2 de 118

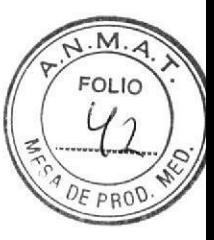

#### **MBT Satellite Module IVD**

 $\overline{ND}$  CE

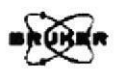

#### **MBT Compass IVD Satellite Module**

- Tool for remotely defining MALDI Biotyper identification runs -

REF 1834056

GTIN 04251204325796

 $\sqrt{\Sigma/2}$  1 Licence

4.2.80

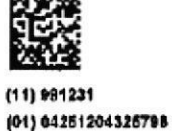

 $M2099 - 12 - 31$ 

Bruker Daltonik GmbH - Fahrenheitstraße. 4 - 28389 Bremen - Germany

ms.seles.bdal@bruker.com Phone: +49 (0)421 2206 - 0

> Karina Valeria Traverso  $\begin{array}{cccc}\n\text{Perma} & \text{are} & \text{are} & \text{are} & \text{are} & \text{are} \\
> \text{Co} & \text{Direciora} & \text{Técnica} & \text{Theline} & \text{MeV} \\
> \text{M.N. 14,733 - M.P. 20,293} & \text{Bectot (Dickica)} & \text{The line} & \text{The line} & \text{The line} & \text{The line} & \text{The line} & \text{The line} & \text{The line} & \text{The line} & \text{The line} & \text{The line} & \text{The line} & \text{The line} & \text{The line} & \text{The line} & \$

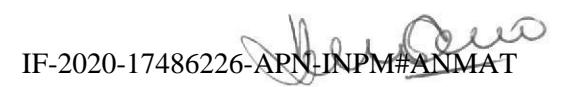

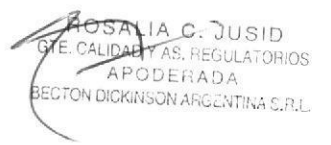

Página 3 de 118

**PALACE JUSID**<br> **AFTER APODERADA**<br> **BEQTON DICKINSON ARGENTINA S.R.L.** 

IF-2020-17486226-APN-INPM#ANMAT

Página 4 de 118

**ORIGINAL** 

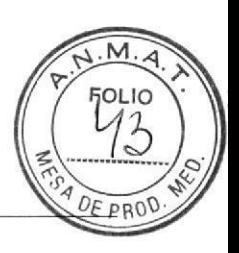

#### **Microflex LT/SH Smart**

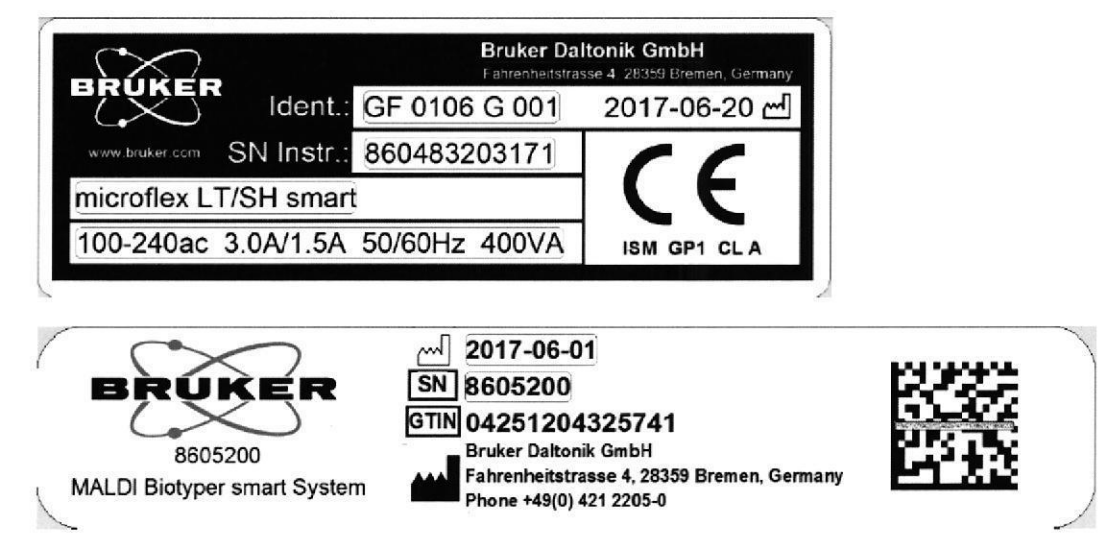

#### **MALDI Biotyper Compass IVD**

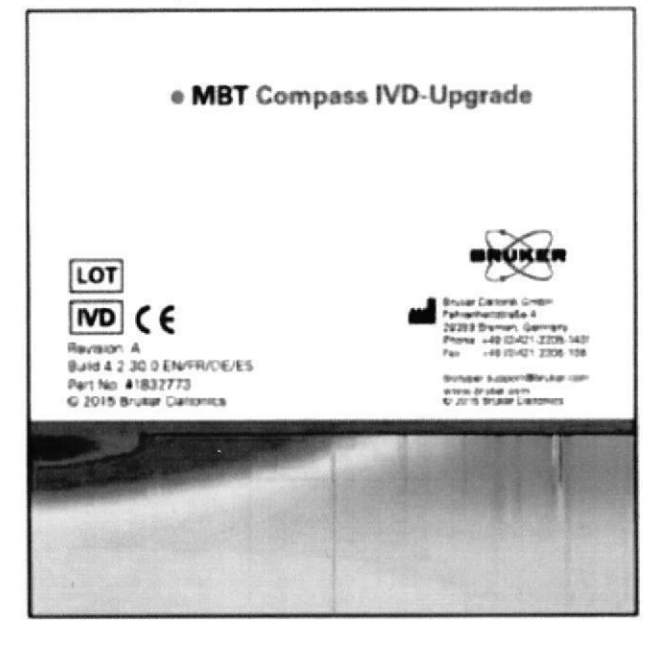

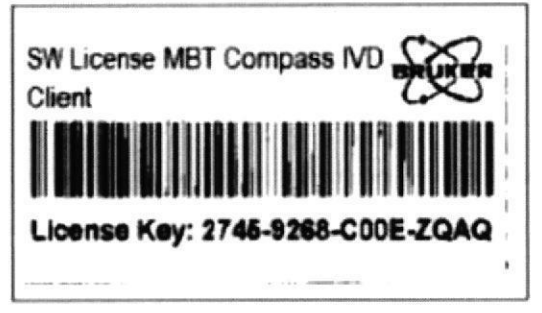

OSALIA C. JUSID CALIDAD Y AS, REGULATORIOS APODERADA BECTON-DICKINSON AGGENTINA S.P.L.

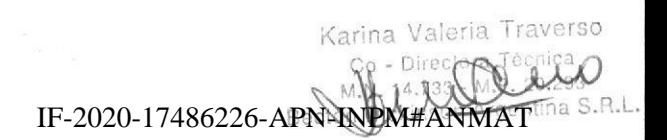

Página 5 de 118

OSA **JUSID**<br>**FULATORIOS**  $137$ AS ODERAD A **XINSON ARC** !<br>!:NTina s.r.l.

IF-2020-17486226-APN-INPM#ANMAT

i.

Página 6 de 118

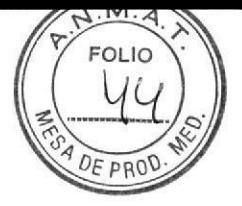

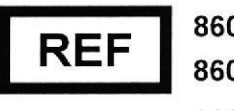

8604784 8604832 8605200

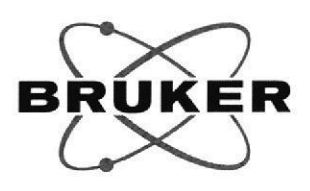

## microflex LT/SH smart **Manual de usuario**

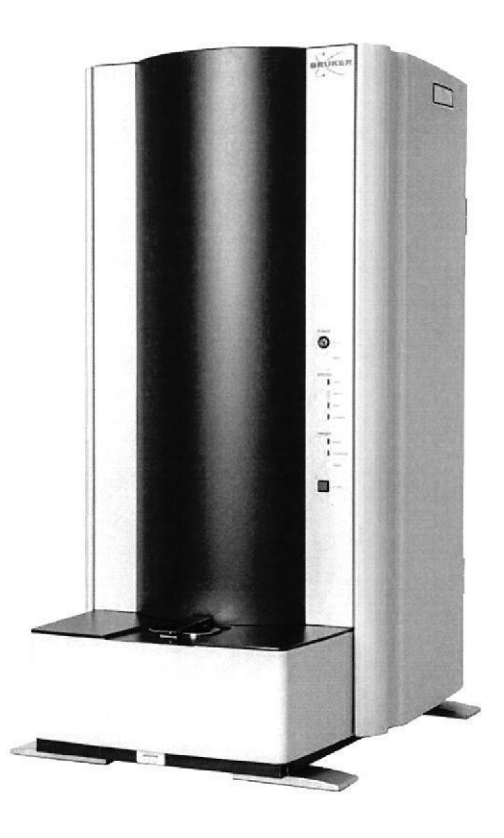

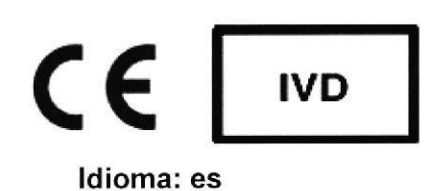

Revisión B (Noviembre de 2016)

**SALIA C JUSID**<br>GALIDAD Y AS. REGULATORIOS GTF APODERADA BECTON DICKINSON ARGENTINA SLP.L.

Karina Valeria Traverso Co - Directora tica M.N. 14. .293 IF-2020-17486226-APN-INPM#ANMAT

Página 7 de 118

Avisos legales y normativos et al. Avisos et al. Avisos et al. Bruker

## Avisos legales y normativos

Lea esta sección antes de pasar a los siguientes capítulos.

#### Copyright @ 2016

Bruker Daltonik GmbH

La totalidad del resto de marcas registradas son propiedad exclusiva de sus respectivos propietarios.

#### Todos los derechos reservados

Se prohíbe la reproducción, la adaptación o la traducción sin el permiso previo por escrito, excepto en lo permitido por las leyes de derechos de autor.

#### Historial del documento

microflex LT/SH smart Manual de usuario Revisión B (Noviembre de 2016)

Número de referencia: #1845734

Primera revisión: Abril de 2015

#### Garantía

La información que contiene este documento está sujeta a posibles cambios sin previo aviso.

Bruker Daltonik GmbH no da garantías de ningún tipo con relación a este material, incluyendo las garantías implícitas de comercialización o idoneidad para un propósito particular, pero sin limitarse a ellas.

Bruker Daltonik GmbH no es responsable de los errores que aparecen aquí o de los daños accidentales o resultantes relacionados con la provisión, el rendimiento o el uso de este material.

Bruker Daltonik GmbH no asume ninguna responsabilidad del uso o de la fiabilidad del software del equipo que no sea suministrado por Bruker Daltonik GmbH.

Página 2 de 48

microflex LT/SH smart Manual de usuario Revisión B

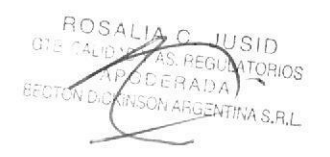

 $\overline{a}$  $\mathbb{D}$ **WEB 2018** IF-2020-17486226-APN-INPM#ANMAT

K

a

o

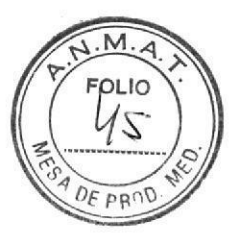

Bruker **Avisos legales y normativos** en la provincia de la provincia de la provincia de la provincia de la provincia de la provincia de la provincia de la provincia de la provincia de la provincia de la provincia de la pro

#### lnformación de seguridad

#### Tipo de seguridad

El microflex LT/SH smart con cubiertas de seguridad cerradas es un producto láser de clase 1. Con la cubierta de la seguridad abierta se transforma en un producto láser de clase 4. Se ha diseñado y testado de acuerdo con Ia norma CEI 61010-1 (Grado de contaminación 2), Safety Requirements for Electrical Equipment for Measurement Control and Laboratory Use (Requisitos de seguridad de equipos eléctricos de medida, control y uso del laboratorio).

#### Uso de marcas registradas

Los nombres de empresas y productos concretos mencionados aquí pueden ser las marcas registradas de sus correspondientes propietarios.

#### Etiquetado

o

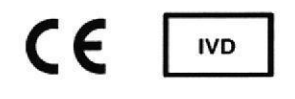

Este producto cumple con los requisitos de la directiva europea 98/79/CE sobre dispositivos de diagnóstico médico in vitro y se ha marcado con los símbolos que se detallan a continuación.

#### Limitaciones de uso

Este es un dispositivo para el diagnóstico in vitro.

#### Aviso legal de enlace

Bruker Daltonik GmbH no da garantías explícitas de ningún tipo, ni escritas ni orales, ni tampoco es responsable ni responde de los datos o el contenido procedentes de los recursos de lnternet enlazados que contiene este documento.

microflex LT/SH smart Manual de usuario Revisión B

Página 3 de 48

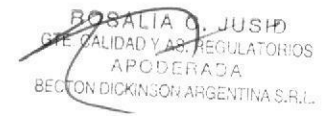

IF-2020-17486226-APN-INPM#ANM Becton Dickinson Argentina S.R.L.

Página 9 de 118

#### Eliminación del equipo

Según la Directiva Europea 2012/19/UE, esta etiqueta se aplica a aparatos electrónicos y eléctricos que se instalan y se venden en la Unión Europea.

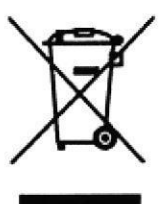

El usuario está obligado por ley a eliminar el equipo cuando este alcance el final de su vida útil. No se debe eliminar el equipo ni sus partes junto a los residuos domésticos. De lo contrario, se favorece la contaminación del medioambiente.

Para realizar una eliminación de manera responsable, contacte con las autoridades locales correspondientes. La legislación nacional regula los detalles.

#### Clasificación del instrumento

#### Europa:

Toda la información referente a las normas CEM está incluida en la Declaración de conformidad y estas normas cambiarán en cuanto la Unión Europea incluya nuevos requisitos.

El espectrómetro de masas microflex LT/SH smart está diseñado para uso profesional. EN 5501 1, grupo 1, clase A, los límites de la frecuencia de radio ISM pueden no ser adecuados en ciertas situaciones en que el equipo se usa en redes de suministro eléctrico de bajo voltaje que abastezcan edificios utilizados con fines residenciales.

ROSALIA REGTON DIGKINSON THE STEGULATOROL CONDUCTION OF THE APOD TRADA APOD TRADA ARGENTING S.R.L. (APOD TRADA ARGENTING)

Página 4 de 48 **microflex LT/SH smart Manual de usuario Rev**isión B<br>Karina Valeri

o

o

cnica

Página 10 de 118

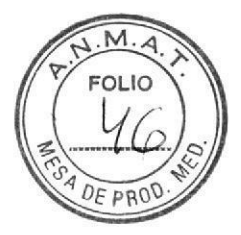

o

o

#### **Cumplimiento**

#### El instrumento se ajusta a los requisitos de:

- EN ISO 14971:2012, Productos sanitarios. Aplicación de la gestión de riesgos a los productos sanitarios.
- . E N ISO 15223-1:2012, Productos sanitarios. Símbolos a utilizar en las etiquetas, el etiquetado y la información a suministrar. Parte 1: Requisitos generales.
- . DIN EN ISO 18113-3:2001, Productos sanitarios para diagnóstico in vitro. Información proporcionada por el fabricante (etiquetado). Parte 3: Instrumentos de diagnóstico in vitro para uso profesional.
- . DIN EN 62304:2006, Software de dispositivos médicos. Procesos del ciclo de vida del software.
- . CEI 61326-2-6 2005, Material eléctrico para medida, control y uso en laboratorio. Requisitos de compatibilidad electromagnética (CEM). Requisitos particulares. Equipo médico de diagnóstico in vitro (IVD).
- . EN 55011:1997+A2:2002 y CISPR11:2003, Equipos industriales, científicos y médicos. Características de las perturbaciones radioeléctricas. Límites y métodos de medición.
- EN 60825- 1:2007, Seguridad de los productos láser. Clasificación de los equipos y requisitos.
- $\bullet$  EN 61000-3-2:2001, Compatibilidad electromagnética (CEM). Parte 3-2: Límites. Límites para las emisiones de corriente armónica (equipos con corriente de entrada  $\le$  = 16 A por fase).
- . EN 61000- 3-3:1995, Compatibilidad electromagnética (CEM). Parte 3-3: Limitación de las variaciones de tensión, fluctuaciones de tensión y flicker en las redes públicas de suministro de baja tensión para equipos con corriente de entrada <= 16 A por fase y no sujetos a una conexión condicional.
- EN 61000-4-2:2001, Compatibilidad electromagnética (CEM). Parte 4-2: Técnicas de ensayo y de medida. Ensayo de inmunidad a las descargas electrostáticas.

microflex LT/SH smart Manual de usuario Revisión B entrante de 48 a Página 5 de 48

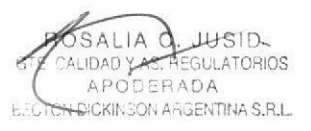

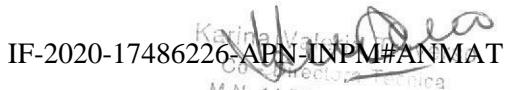

M.N. 14.733 - M.P. 20.293 Becton Dickinsen, Angentina S, R, I.<br>Página 11 de 118

- EN 61000-4-3:2002, Compatibilidad electromagnética (CEM). Parte 4-3: Técnicas de ensayo y de medida. Ensayos de inmunidad a los campos electromagnéticos, radiados y de radiofrecuencia.
- . EN 61000-4-4:2004, Compatibilidad electromagnética (CEM). Parte 4-4: Técnicas de ensayo y de medida. Ensayos de inmunidad a los transitorios eléctricos rápidos en ráfagas.
- EN 61000-4-5:2001, Compatibilidad electromagnética (CEM). Parte 4-5: Técnicas de ensayo y de medida. Ensayos de inmunidad a Ias ondas de choque.
- . EN 61000-4-6:2003, Compatibilidad electromagnética (CEM). Parte 4-6: Técnicas de ensayo y de medida. Inmunidad a las perlurbaciones conducidas, inducidas por los campos de radiofrecuencia.
- . EN 61000-4-11:2004, Compatibilidad electromagnética (CEM). Parte 4-11: Técnicas de ensayo y de medida. Ensayos de inmunidad a /os huecos de tensión, interrupciones breves y variaciones de tensión.
- . EN 61010-1:2001 (CAN/CSA C22.2 N.º 61010-1:2004, ANSI/UL 61010-1:2004), Requisitos de seguridad de equipos eléctricos de medida, control y uso en laboratorio. Parte 1: Requisitos generales.
- . CE|61326-1:2005, Material eléctrico para medida, control y uso en laboratorio. Requisitos de compatibilidad electromagnética (CEM). Parte 1: Requisitos generales.

Página 6 de 48 microflex LT/SH smart Manual de usuario Revisión B

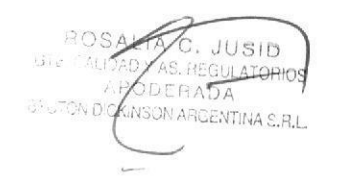

 $4793 - N$ IF-2020-17486226-APN-INPM#ANMAT

o

o

Página 12 de 118

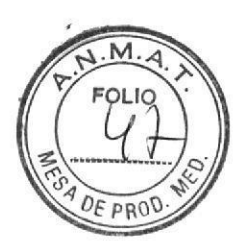

Bruker **Avisos legales y normativos** en la construction de la construction de la construction de la construction de la construction de la construction de la construction de la construction de la construction de la construc

#### Registro

a

o

El instrumento está registrado como producto láser 21 CFR '1040.10 y 1040.1 1 - CDRH.

#### Declaración de ruido

59 dB en funcionamiento normal en la posición del operador sujeto a ISO 7779: 1988.

#### Identificación del instrumento

Se identifica cada instrumento mediante un número de serie. Este número está situado en la parte posterior del instrumento.

Asegúrese de incluir el nombre del modelo y el número de serie completo cuando se ponga en contacto con Bruker en relación a su producto. Escriba el número de serie del instrumento aquí como referencia.

#### N.º de serie del instrumento

#### <sup>N</sup>úmero de piezas

En este manual, el número de piezas de Bruker Daltonik GmbH se enumera generalmente entre paréntesis tras el nombre de cada pieza. En unos cuantos de los instrumentos y de los suministros enumerados no aparece el número de piezas y no se pueden obtener de Bruker Daltonik GmbH, La mayoría de estos instrumentos se pueden obtener a través de compañías de suministro de instrumental de laboratorio.

microflex LT/SH smart Manual de usuario Revisión B

SALTA C. USID JDAD Y AS. REGULATORIOS c ON DICKINSON ARGENTINA S.R.L.

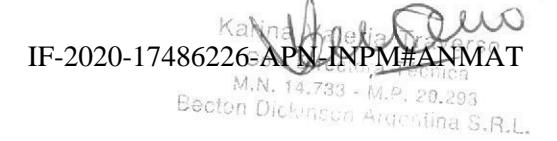

Página 7 de 48

Página 13 de 118

## Asistencia técnica

Si surgen problemas con su sistema, póngase en contacto con:

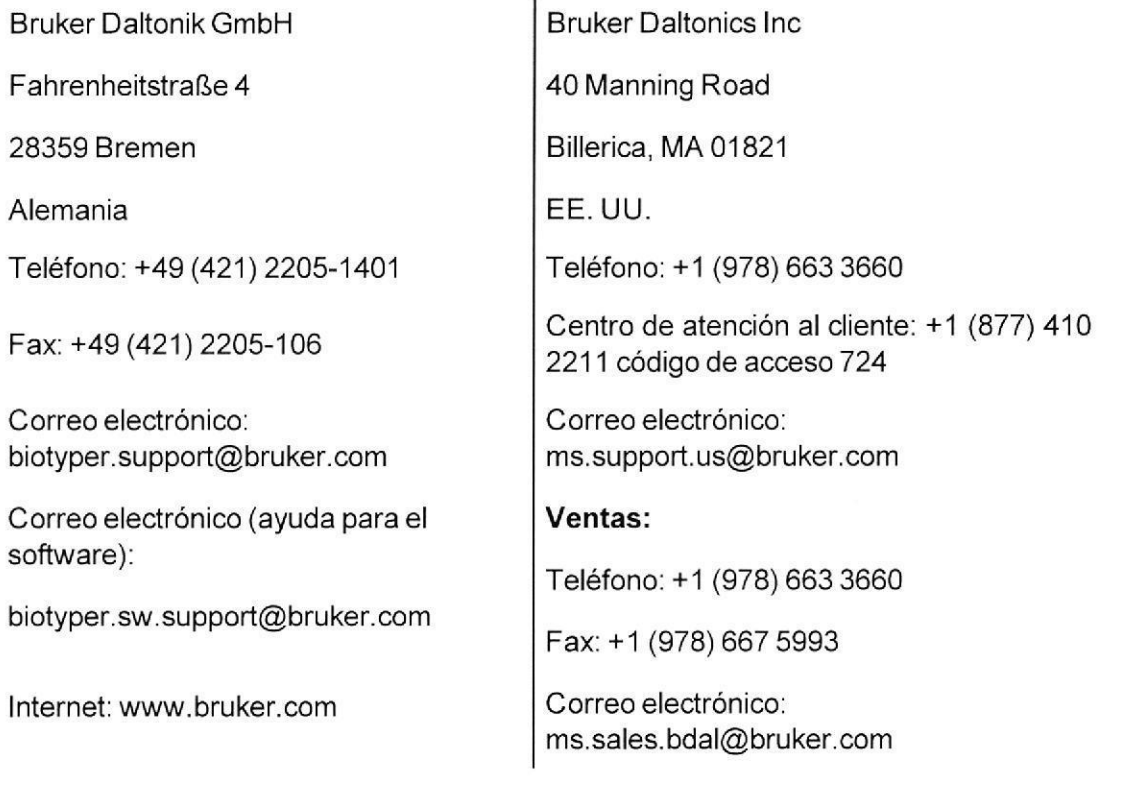

o póngase en contacto con un representante de Bruker de su zona.

Página 8 de 48

microflex LT/SH smart Manual de usuario Revisión B

Karina Valeria Tra ersc IF-2020-17486226-APN-INPM#ANMAT

o

o

Página 14 de 118

Bruker Seguridad and Seguridad and Seguridad and Seguridad and Seguridad and Seguridad and Seguridad and Seguridad and Seguridad and Seguridad and Seguridad and Seguridad and Seguridad and Seguridad and Seguridad and Segur

FOLIO M

DE PROD

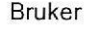

a

o

## Seguridad

### Advertencias y precauciones

Todos los usuarios deben leer este manual antes de utilizar el microflex LT/SH smart. No intente utilizar el microflex LT/SH smart hasta que no haya comprendido completamente todas las instrucciones y los procedimientos que se describen en este manual. El incumplimiento de estas instrucciones puede comprometer el rendimiento y la fiabilidad del instrumento,

- Nota El personal autorizado de Bruker debe realizar la instalación del microflex LT/SH smart.
- PRECAUCIÓN Puede producirse una deficiencia en la protección que proporciona este equipo si no se utiliza conforme a las instrucciones de este manual.
- Nota Solo se deben utilizar los accesorios y consumibles enumerados en este manual con el microflex LT/SH smart. Se prohíbe el uso de otros accesorios o consumibles.
- IMPORTANTE No utilice el microflex LT/SH smart s¡ sospecha que no funciona correctamente o si lo hace de un modo diferente al descrito.
- Nota Se deben utilizar todos los consumibles y reactivos antes de la fecha de caducidad indicada en la etigueta.
- Nota No se permite modificar este equipo. El microflex LT/SH smart contiene partes que el usuario no debe manipular. Cualquier mantenimiento o reparación que no forme parte de los procedimientos descritos en este manual la debe realizar el personal de servicio ceriificado de Bruker.

microflex LT/SH smart Manual de usuario Revisión B

Página 9 de 48

GT BECTON DICKINSON ARGENTINA S.R.L. SALIA C.J<br>ALIDADYAS PEG ulatorios

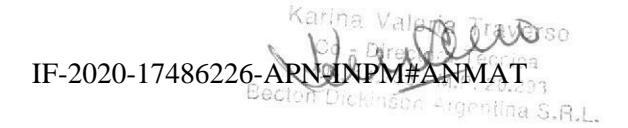

Página 15 de 118

## Símbolos de seguridad

Los siguientes sÍmbolos pueden estar en varios componentes del espectrómetro de masas o cerca de ellos.

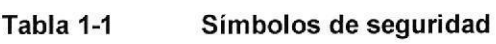

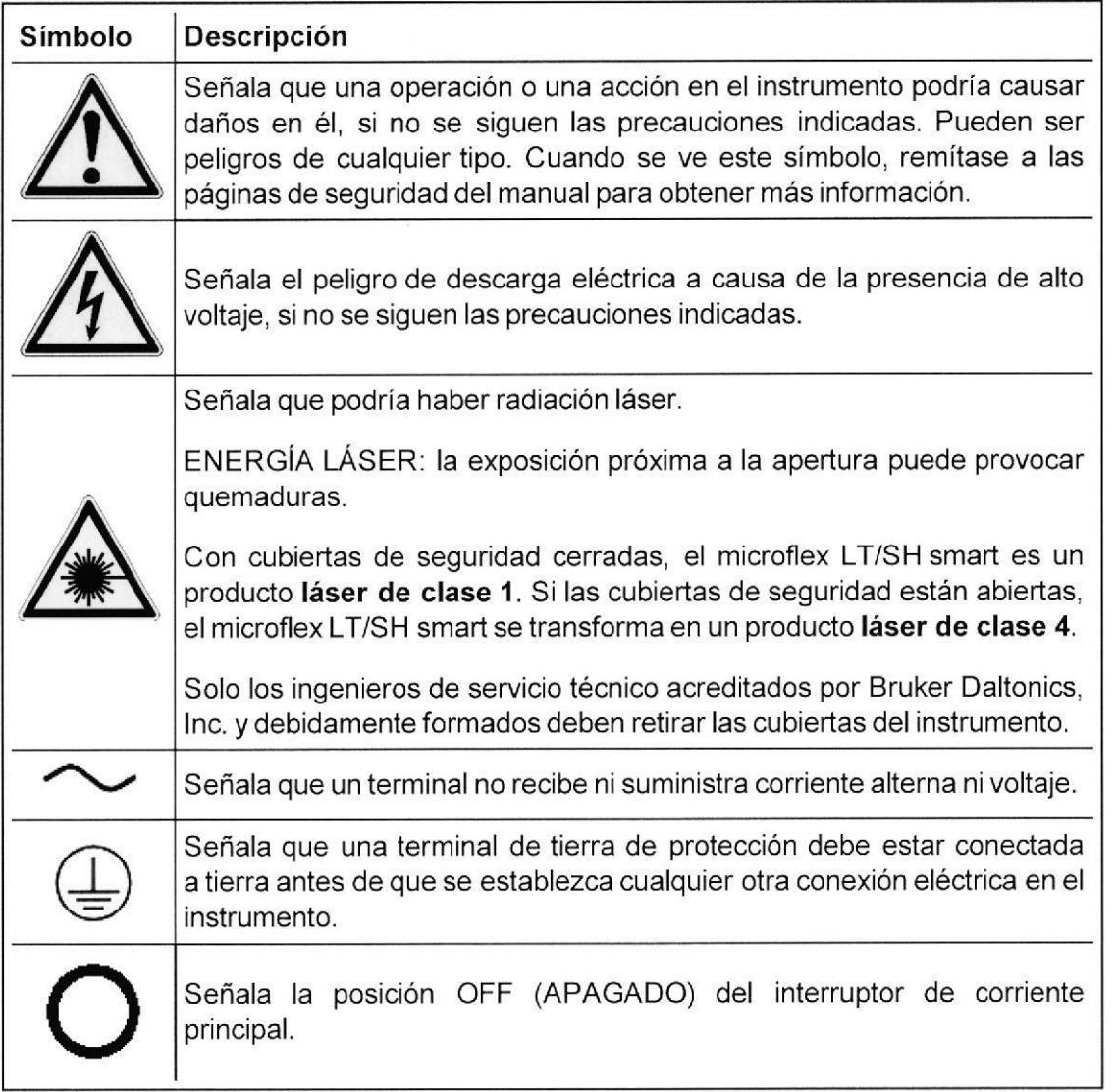

Página 10 de 48

 $1.17 -$ 

microflex LT/SH smart Manual de usuario Revisión B

ROSAI **r**as. Regul BECTON DERINSON ARGENTINA S.R.L.

IF-2020-17486226-APN-INPM#ANMAT

lf

na S.R.L.

o

o

Página 16 de 118

N

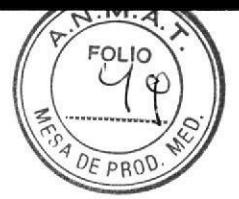

Bruker

Seguridad

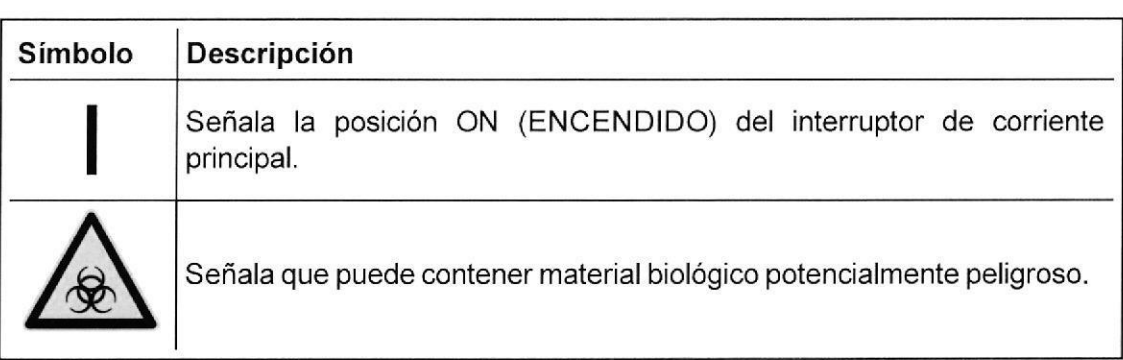

microflex LT/SH smart Manual de usuario Revisión B

ATOADY AS REGULATORIOS RO GTE.C BECTON DICKINSON ANGENTINA S.R.L. Página 11 de 48

Karina Valeria Traverso IF-2020-17486226-APN-INPM#ANMAT

Página 17 de 118

Seguridad Bruker

## Precauciones de uso

Con el fin de proteger al operador para que no sufra ningún daño y para evitar errores en el funcionamiento del sistema, cumpla las directrices siguientes.

 $\bullet$  Antes de usar el instrumento, lea todas las advertencias consignadas al principio de este manual.

#### ADVERTENCIA \_ RADIACIÓN LÁSER

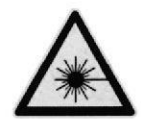

Este instrumento contiene un producto láser ionizante de clase 3B que emite radiación UV de 355 nm. La carcasa que envuelve el instrumento se ha diseñado para proteger al usuario de la radiación indirecta procedenfe de la radiación invisible, El uso del instrumento con las cubiertas abiertas puede exponer al usuario y al resto de personas presentes a radiación láser dañina, Ia cual puede provocar lesiones graves.

Nunca mire directamente al haz del láser. Utilice siempre las gafas de protección para el láser antes de abrir los paneles laterales.

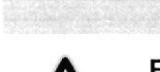

## ADVERTENCIA — RADIACIÓN LÁSER<br>.

Este instrumento contiene un producto láser de limpieza de destinos de clase 4 que emite radiación infrarroja de  $930 \pm 30$  nm. La carcasa que envuelve el instrumento se ha diseñado para proteger al usuario de la radiación indirecta procedente de la radiación invisible. El uso del instrumento con las cubiertas abiertas puede exponer al usuario y al resto de personas presentes a radiación láser dañina, la cual puede provocar lesiones graves.

Nunca mire directamente al haz del láser. Póngase siempre las gafas de protección para el láser antes de abrir los paneles laterales.

Página 12 de 48 microflex LT/SH smart Manual de usuario Revisión B

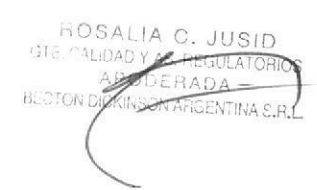

IF-2020-17486226-

o

o

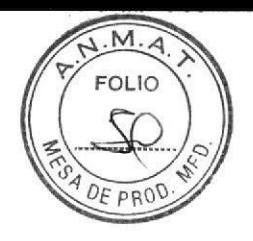

#### **Bruker**

Seguridad

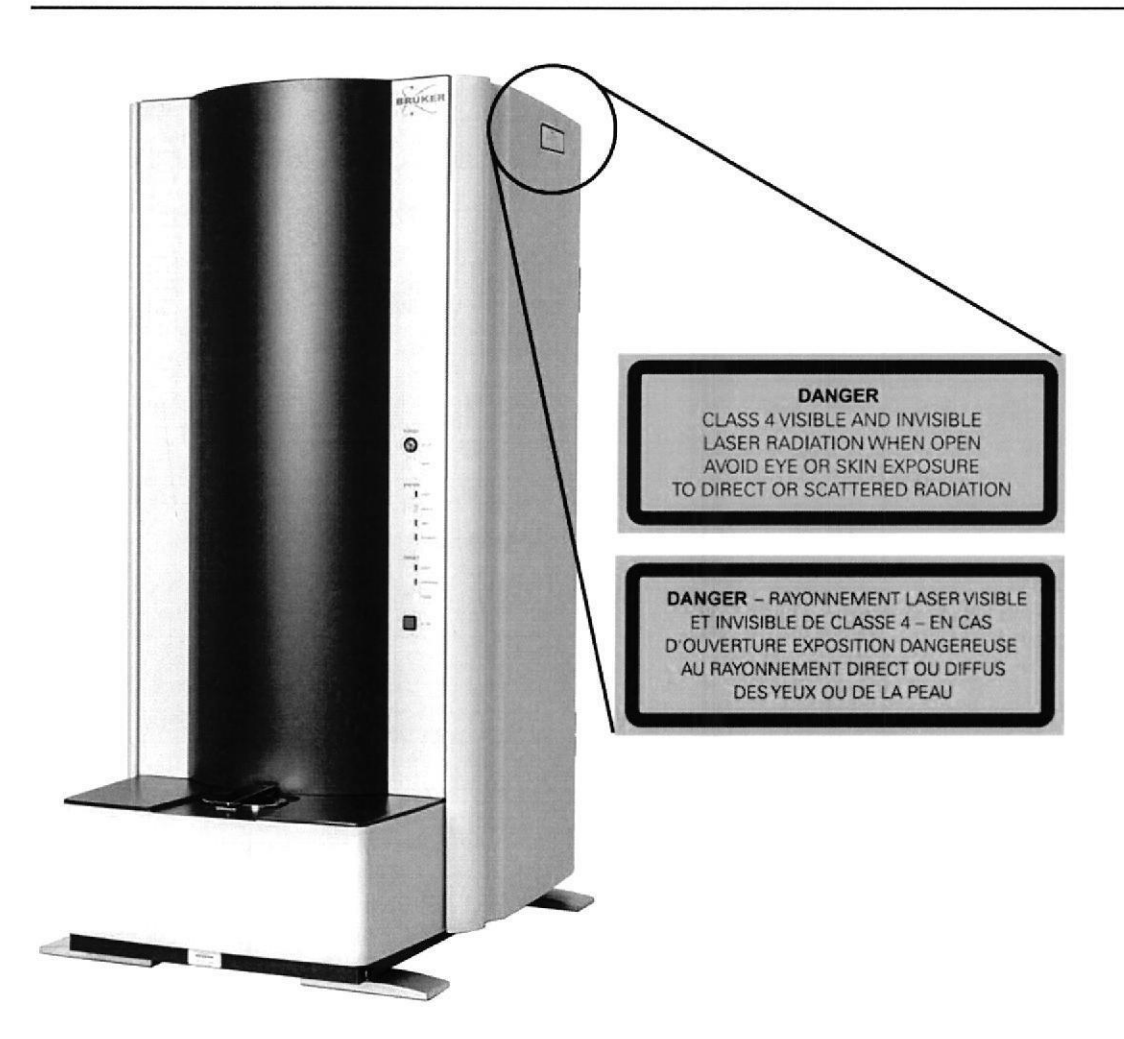

#### Etiquetas de seguridad del láser del panel lateral

- Tome las precauciones pertinentes para asegurarse de que otras personas no se puedan exponer a la radiación láser.
- · Impida que se coloque un objeto muy reflectante, como por ejemplo un destornillador, un reloj o un anillo en el haz del láser, ya que pueden reflejar la radiación visible e invisible y causar lesiones ópticas y ceguera.

microflex LT/SH smart Manual de usuario Revisión B

Página 13 de 48

- BECTON DICKINSON ARGENTINA S.R.L **APOSER** GTE CALIDAR AS REGL  $1$ Snr AINABOA

IF-2020-17486226-APN-INPM#ANMAT verso

 $\mathcal{R}$ 

nica

 $·P.20.293$ irgentina S.R.

Página 19 de 118

- En el momenlo de preparar las muestras y las soluciones que se usarán con este instrumento, debe equiparse con ropa de protección adecuada, incluyendo gafas y guantes de protección.
- Cuando use disolventes, siga el procedimiento de seguridad correcto y las recomendaciones del fabricante.
- Si se sospecha que el instrumento está contaminado, limpie las superficies exteriores con una paño suave humedecido en etanol al 70 % o con una solución de detergente suave en agua. No utilice limpiadores abrasivos ni disolventes.
- Un levantamiento inapropiado puede causar lesiones de espalda. Tome precauciones cuando levante el espectrómetro de masas microflex LT/SH smart. Consulte la sección 1.2 para obtener información sobre el peso. Si se va a transportar o mover el instrumento, vista ropa apropiada y utilice un engranaje de ayuda adecuado.
- El espectrómetro de masas microflex LT/SH smart contiene un láser de clase 38 y uno de clase 4. Si se retira alguna de las cubiertas de protección, equípese con una protección óptica adecuada y nunca mire directamente hacia el láser. Durante el funcionamiento, la radiación láser se dirige hacia la muestra de destino en la cámara de análisis. Los mismos engranajes que aseguran la integridad del vacío de la cámara de análisis, también aseguran que la radiación láser no se escape a través del puefto de carga de la muestra de destino. Si falla el sistema de vacío yel sistema permite que la tapa del puerto de carga se abra, el láser no se puede disparar.
- Una vez que el espectrómetro de masas se ha instalado completamente, no se emitirá radiación infrarroja perdida. Cuando es necesaria la observación, se obtiene protección a través del uso de barreras mecánicas o a través del uso de cristal de soldeo o de una cámara de vídeo. No retire, ni cambie ni altere estas medidas de seguridad de ningún modo. No utilice el láser con ninguna de estas medidas de seguridad deshabilitada, ni siquiera cuando se efectúe el mantenimiento del instrumento. Utilice solo el láser cuando tenga colocados todos los paneles.

Página 14 de 48 microflex LT/SH smart Manual de usuario Revisión B

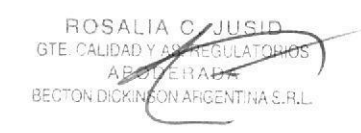

IF-2020-1748622 Argentina S.R.L.

Bruker

o

o

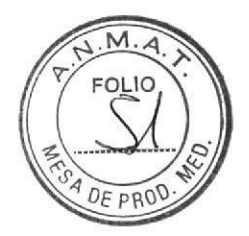

Bruker Seguridad in the Seguridad of the Seguridad of Seguridad in the Seguridad of Seguridad of Seguridad of Seguridad of Seguridad of Seguridad of Seguridad of Seguridad of Seguridad of Seguridad of Seguridad of Segurida

- PRECAUCIÓN Para enviar o transportar el instrumento es fundamental que la muestra de destino esté en la posición OUT (FUERA). Un fallo en la expulsión de la muestra de destino causará daños en el instrumento.
- PRECAUCIÓN No obstaculice la ventilación de la toma de aire en la parte posterior del instrumento, ni del tubo de escape en la parte de arriba. Para asegurarse de un funcionamiento adecuado, compruebe la ventilación del filtro del aire de la parte posterior del instrumento cada tres meses y reemplácelo en caso de ser necesario. El filtro debe reemplazarse al menos una vez al año (consulte la sección 5).

## Seguridad eléctrica

Se deben abordar las siguientes consideraciones acerca de la seguridad eléctrica:

- . Seguridad general: anles de instalar o de operar con el espectrómetro de masas microflex LT/SH smart, lea la información siguiente acerca de los peligros y los posibles peligros. Asegúrese de que cualquiera que esté involucrado en la instalación y el manejo del instrumento esté informado tanto de las prácticas de seguridad general para el laboratorio como para las prácticas de seguridad para el uso del espectrómetro de masas microflex LT/SH smart. Antes de instalar y utilizar el instrumento, asesórese con su ingeniero de seguridad, su técnico de seguridad e higiene, ingeniero ambiental o su responsable de seguridad.
- . Coloque el espectrómetro de masas microflex LT/SH smart en una zona limpia donde no haya polvo, humo, vibraciones ni gases corrosivos, que no reciba luz directa del sol, y que esté lejos de aparatos que produzcan calor o frío, o de conductos.
- . Compruebe que la fuente de alimentación sea adecuada y estable pare todos los componentes del sistema.
- . Compruebe que el cable de alimentación sea del tipo adecuado para su laboratorio y que cumpla con las directrices de la agencia para la seguridad nacional del país en cuestión.

microflex LT/SH smart Manual de usuario Revisión B Página 15 de 48

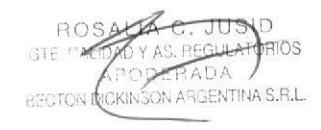

ADA / Ka m.N. 14,733 - M.P. 20,293<br>Página 21 de 118Becton Dickinson Argentina S.R.L. IF-2020-17486226-APN-INPM#

a

a

#### ADVERTENCIA \_ PELIGRO ELÉCTRICO

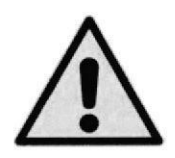

Conectar el instrumento a una fuente de alimentación que no esté equipada con una toma de tierra de protección genera un riesgo de descarga para el operador y puede dañar el instrumento. Asimismo, cualquier interrupción en el conductor de la tierra de protección, dentro o fuera del instrumento, o cualquier desconexión de la terminal de la tierra de protección genera un riesgo de descarga para el operador y puede dañar el instrumento.

Conecte el instrumento a una toma de linea de potencia de corriente alterna que tenga una conexión de tierra de protección. Para asegurarse de que el manejo del instrumento será satisfactorio y seguro, es esencial que el conductor de tierra de protección (el cable verde/amarillo) del cable de alimentación esté conectado a la verdadera masa eléctrica.

Desconecte el enchufe antes de retirar la cubierta.

NO maneje el instrumento con cubiertas o piezas fuera de su sitio.

NO intente hacer ajustes, reemplazar o reparar este instrumento, Solamente un representante del servicio de mantenimiento de Bruker Daltonics o una persona con una formación similar y autorizada debe llevar a cabo el mantenimiento del instrumento.

Cuando se tiene la sospecha de que la protecc¡ón eléctrica del espectrómetro de masas microflex LT/SH smart no funciona bien:

- . Apague el espectrómetro de masas microflex LT/SH smart.
- . Desconecte el cable de alimentación de la toma de corriente.
- . Asegure el instrumento contra cualquier operación no autorizada.
- . Póngase en contacto con el servicio de asistencia de Bruker.

Página 16 de 48

ROSALIA C **GTE. CALIDA** BÉC<del>T</del>ON DIC SON A<sup>1</sup> **CENTINA S.R.I** 

microflex LT/SH smart Manual de usuario Revisión B Karına Valeria Traverso  $-Directc$ s<br>S  $\mathcal{N}$ IF-2020-17486226-APN-INPM#ANMAT

o

o

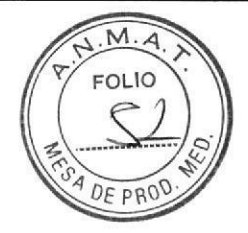

Bruker Seguridad in Seguridad and Seguridad in Seguridad and Seguridad in Seguridad in Seguridad and Seguridad

## ADVERTENCIA — PELIGROS ELÉCTRICOS Y DE RADIACIÓN<br>.

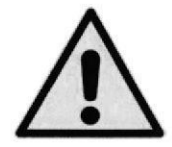

o

t

 $\blacksquare$ 

El espectrómetro de masas microflex LT/SH smart utiliza voltajes muy altos. En condiciones de funcionamiento normales, el usuario no requiere acceder a los componentes internos del instrumento. NUNCA maneje el espectrómetro de masas microflex LT/SH smart sin que los paneles de protección estén colocados, ya que este hecho expone al usuario a sufrir una descarga eléctrica grave y a radiación láser perjudicial, invisible, ultravioleta o infrarroja.

El uso de controles y ajustes o efectuar procedimientos que no son los especificados en este manual puede causar una peligrosa exposición a la radiación,

PRECAUCIÓN Utilice solamente fusibles de repuesto con la gama de corriente y las tensiones de funcionamiento requeridas y del tipo especificado.

microflex LT/SH smart Manual de usuario Revisión B

S ID<br>**A**TORIOS AS AFG!  $OFAAOA$ .<br>CKINSON-ARGENTINA S.R.L

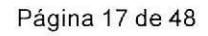

IF-2020-17486226-APN-INPM#ANMAT Becton Dickinson Argentina S.R.L.

Índice

## Índice

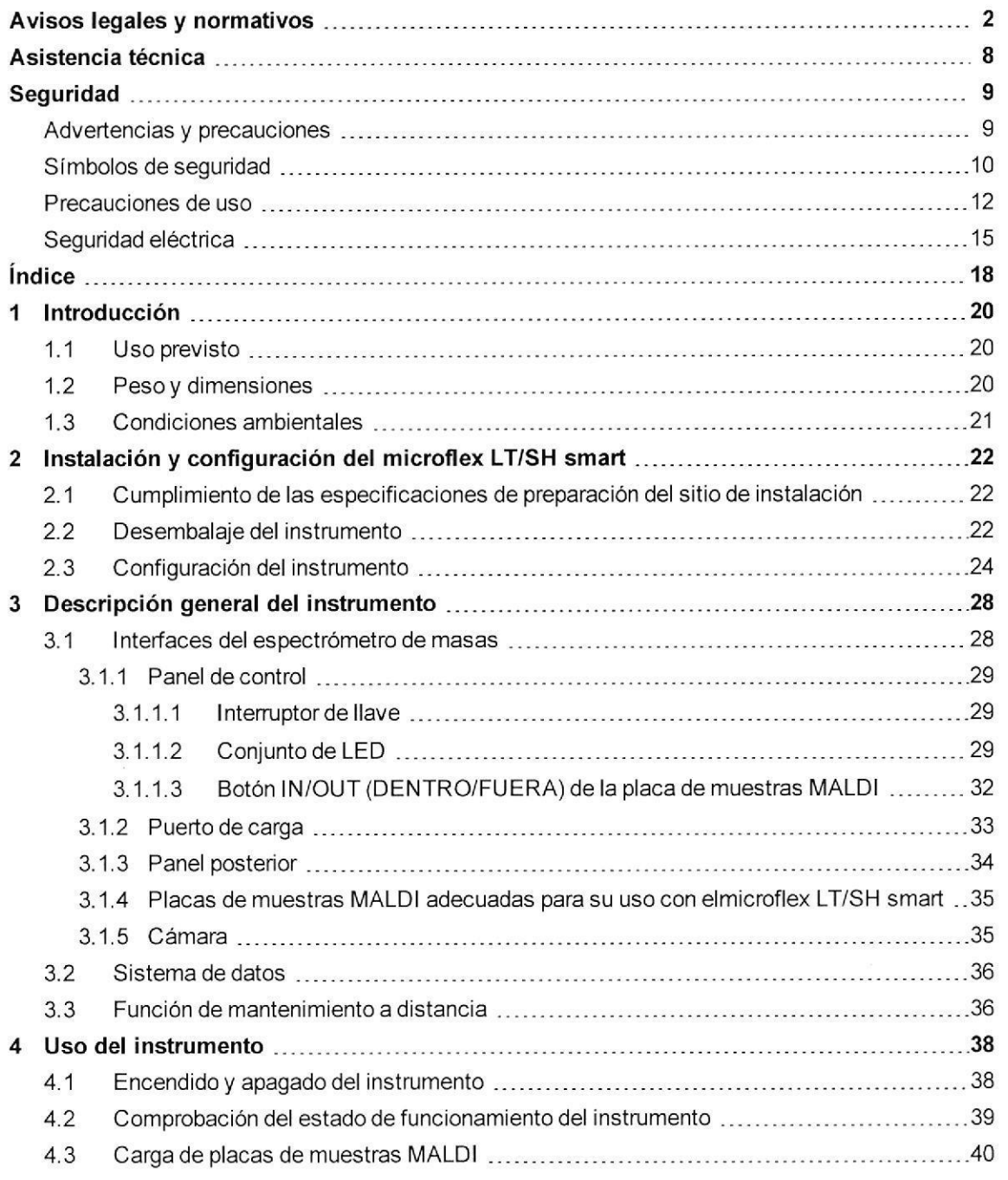

Página 18 de 48

microflex LT/SH smart Manual de usuario Revisión B

ROSAL Gre  $ALD$  $\eta_D$ REALATORIOS ADA<br>VARGENTINA S.R.L. **BECTON DICKINS** Ä

 $\delta^{0.293}$ IF-2020-17486226 APN-INPM#ANMAT

Karina Valeria Traverso Co - Directora Técnica

Ò A ha

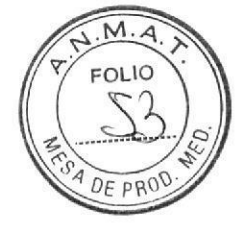

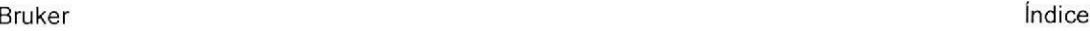

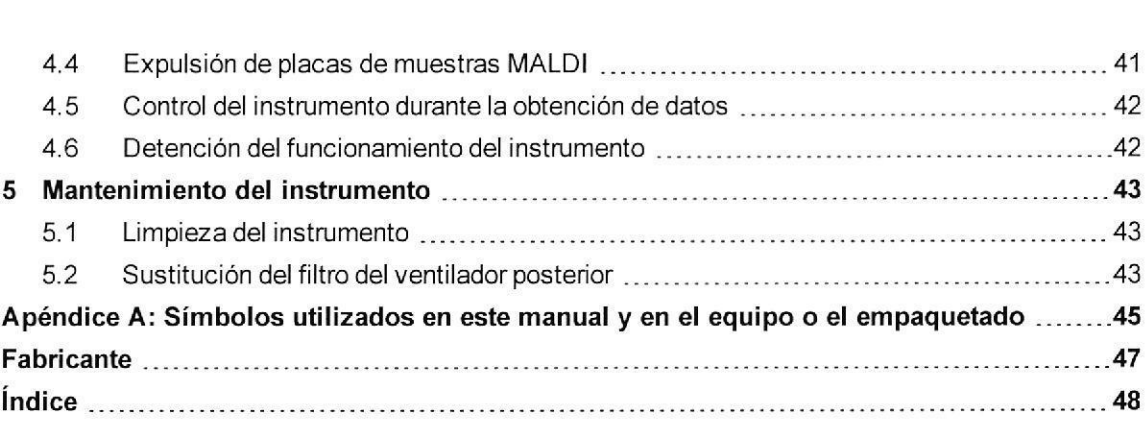

microflex LT/SH smart Manual de usuario Revisión B

o

o

ROSALIA C. JUSID EGULATORIOS  $\cup$  1\  $\partial$ BE

Página 19 de 48

Karina Valeria Traverse -**APN-INPM#ANMAT** IF-2020-17486226-APN-INPM#ANMAT

Página 25 de 118

## 1 lntroducción

IMPORTANTE Lea este manual atentamente antes de utilizar el instrumento

El instrumento de la serie de sobremesa microflex LT/SH smart es un espectrómetro de masas que utiliza una técnica denominada espectrometría de masas de tiempo de vuelo MALDI (Matrix-Assisted Laser Desorption/lonization, Desorción/ionización láser asistida por matriz). El instrumento está construido con una fuente de iones microScout de Bruker, un tubo de vuelo de iones dispuesto verticalmentela tecnología de detector más sensible disponible actualmente (FlashDetector™).

## 1.1 Uso previsto

El sistema IVD MALDI Biotyper<sup>™</sup> smart es un espectrómetro de masas de tiempo de vuelo de desorción/ionización láser asistida por matriz (MALDI-TOF) de diagnóstico in vitro para uso clínico junto con software IVD, bibliotecas de patrones, reactivos y flujos de trabajo.

## Peso 100 kg 109.3 cm 68cm 53cm

### 1.2 Peso y dimensiones

#### Figura 1-1 Pesos y dimensiones del microflex LT/SH smart

Página 20 de 48

microflex LT/SH smart Manual de usuario Revisión B

ar; IF-2020-17486226-APN-INPM#ANMAT

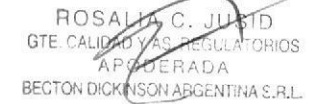

)

I

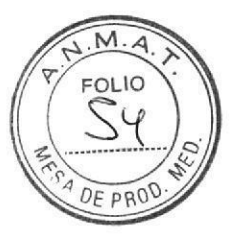

Bruker la component de la component de la component de la component de la component de la component de la compo

o

o

## 1.3 Condiciones ambientales

El espectrómetro de masas microflex LT/SH smart está diseñado para su uso en interiores y funciona correctamente en las siguientes condiciones ambientales:

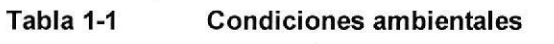

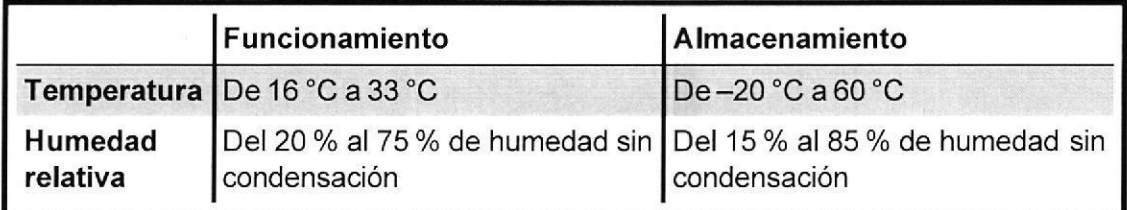

Se debe colocar el espectrómetro de masas a una temperatura ambiental que oscile entre +16 °C y +33 °C. El rendimiento del sistema resulta óptimo a 21 °C ±3 °C. Durante la obtención de datos, el gradiente de temperatura debe ser inferior a 3 'C cada hora.

microflex LT/SH smart Manual de usuario Revisión B

LIDAÜ Y FUUSID<br><sup>EGULATORIOS</sup> BECTON BALLO DERARAIORIOS

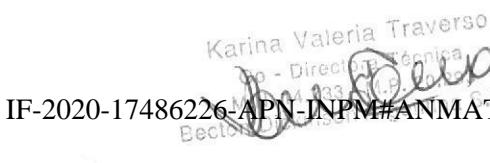

Página 21 de 48

## 2 lnstalación y configuración del microflex LT/SH smart

La instalación y la configuración consisten en:

- . Preparación del lugar de instalación (sección 2.1).
- . Desembalaje del instrumento (sección 2.2).
- . Establecimiento de las conexiones eléctricas requeridas (sección 2.3).

## 2.1 Cumplimiento de las especificaciones de preparación del sitio de instalación

En las especificaciones de preparación del sitio de instalación se definen los requisitos necesarios de la ubicación que el cliente debe cumplir; estas incluyen, el espacio, la alimentación y la ventilación. Antes de que se realice la instalación, se deben completar todos los preparativos y se debe devolver el documento de fax de respuesta firmado a Bruker. La instalación del instrumento debe ser efectuada por un ingeniero certificado de Bruker.

Para obtener una copia de las especificaciones de preparación del sitio de instalación, póngase en contacto con biotyper.support@bruker.com o con ms.support.us@bruker.com,

## 2.2 Desembalaje del instrumento

Se crea una lista de embalaje para cada pedido y se coloca en la caja junto al instrumento.

Nofa La garantía NO cubre los daños resultantes de un mal uso por parte del cliente. No abra el embalaje de transporle a menos que un representante de Bruker esté presente. La aperlura del embalaje sin la presencia de personal autorizada supone la invalidación de la garantía del instrumento. Un ingeniero de mantenimiento de Bruker configurará el instrumento en el laboratorio del cliente. La superficie sobre la que se colocará el instrumento debe ser apta para sopoftar con seguidad el peso combinado del instrumento y del ordenador, la pantalla y la impresora (hasta 130 kg).

ROSALI GTE, CAL l; BECTON roPros .<br>GENTINA S.R.L

Página 22 de 48 microflex LT/SH smart Manual de usuario Revisión B

Karina IF-2020-17486226-APN-INPM#ANMAT

o

o

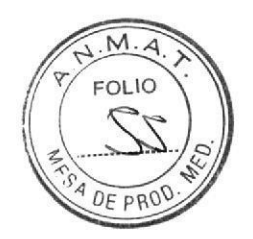

Bruker

2 Instalación y configuración del microflex LT/SH smart

Deje el instrumento en el palé de entrega y espere al representante de Bruker para moverlo hasta la ubicación deseada.

Se necesita un mínimo de entre tres y cuatro personas para levantar el instrumento sin correr ningún riesgo.

microflex LT/SH smart Manual de usuario Revisión B

ROSALIA C. JUSID PODER **MDA CINSON AR** ENTHAT S.R.L.

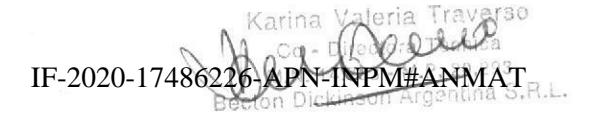

Página 23 de 48

Página 29 de 118

## 2.3 Configuración del instrumento

#### ▶▶ Para configurar el instrumento

- 1. Conecte los siguientes cables a las tomas de la parte posterior del instrumento.
	- a, Cable de señal aJ1501
	- b. Cable de 9 pines a J1502.
	- c, Cable de red eléctrica de corriente alterna a J1503.

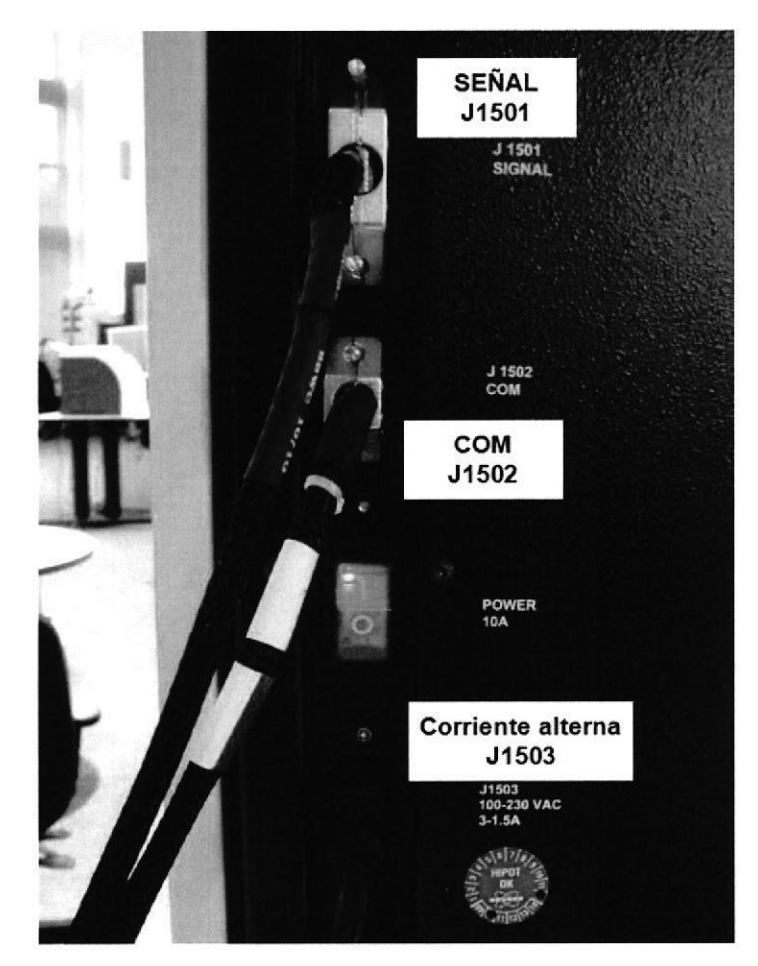

Figura 2-1 Panel posterior del instrumento microflex LT/SH smart

Página 24 de 48

microflex LT/SH smart Manual de usuario Revisión B

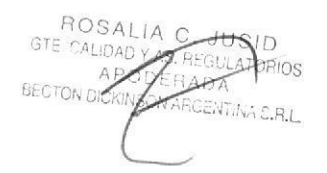

Karina Valeria Traverso § IF-2020-17486226-APN-INPM#ANMAT

o

o

Página 30 de 118

2. Enchufe el otro extremo del cable de alimentación de corriente alterna a una toma de corriente alterna apropiada.

PRECAUCIÓN Lea y cumpla con todas las precauciones eléctricas y de seguridad (consulte "Seguridad" en la página 9)

3. Enchufe el extremo del cable de señal del sistema de datos en la toma adecuada situada en la parte posterior del PC (Figura 2-2).

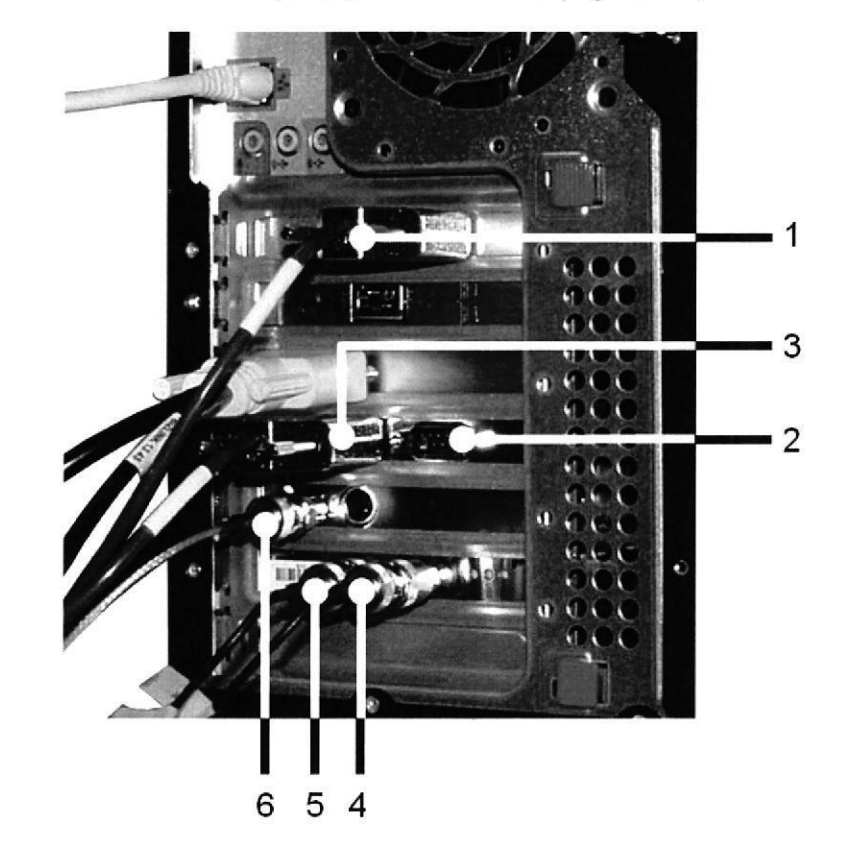

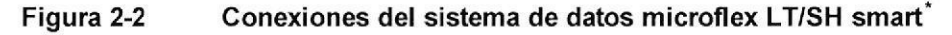

La ilustración solo tiene fines de referencia: el aspecto de las tomas puede ser ligeramente diferente según el PC.

microflex LT/SH smart Manual de usuario Revisión B

ROSALIA C. JUSID  $GTE$ **ULATOBIOS** IFR. ENTINA S.R.L Página 25 de 48

Karina Valeria Traverso IF-2020-17486226-ARN-INPM#ANMAT2 itina S.R.L.

Página 31 de 118

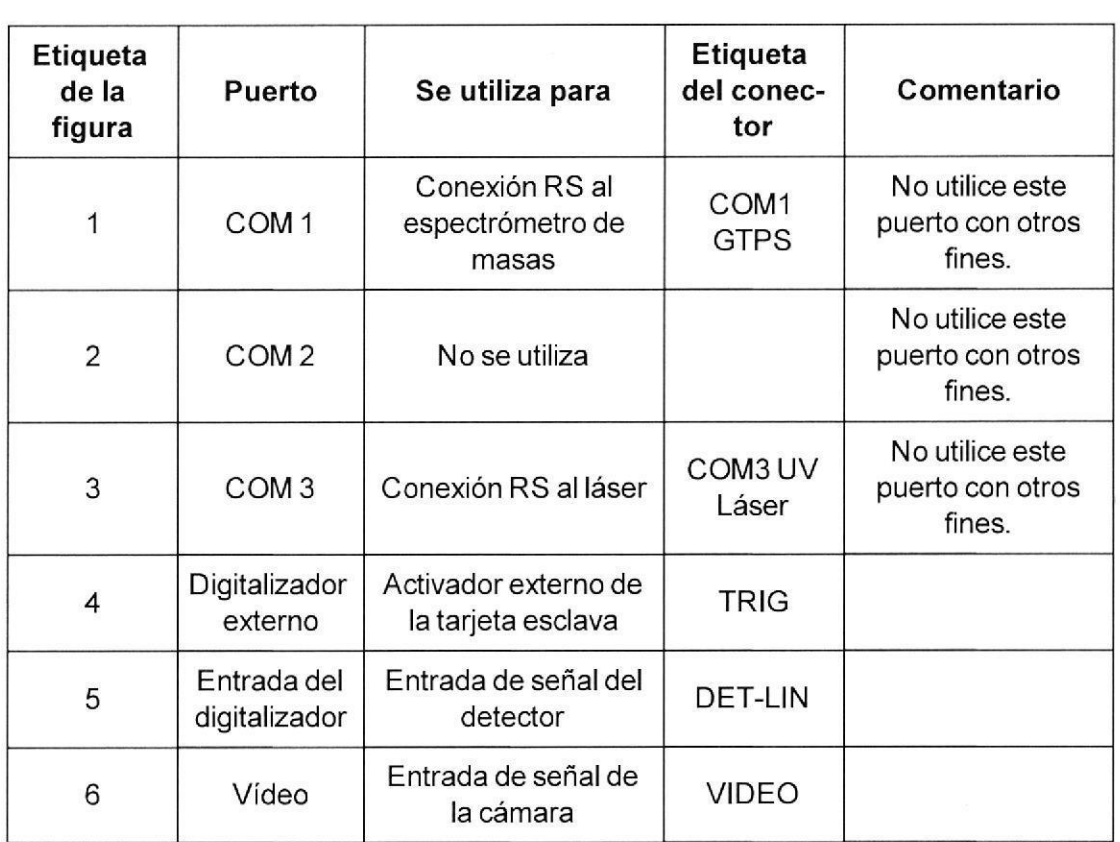

#### Tabla 2-1 Conexiones de PC para microflex LT/SH smart

4. Cambie la posición del interruptor de alimentación de corriente alterna de la parte posterior del instrumento microflex LT/SH smart a ON (ENCENDIDO).

#### 5. Coloque el interruptor de llave situado en el panel frontal en posición ON (ENCENDIDO), horizontal, y asegúrese de que el LED MAINS (RED) verde ubicado en el panel frontal esté encendido (Figura 2-3).

Una vez se enciende el instrumento, se necesitan hasta 12 horas antes de que esté listo para su uso. Cuando el instrumento esté listo para su uso, el LED READY (LISTO) verde se encenderá (Figura 2-5).

ROSALI, Þ r\_) DRIOS **LETADA**<br>ON ARGENTINA S.R.L **BECTON DUE** 

Página 26 de 48

microflex LT/SH smart Manual de usuario Revisión B M.N. 14.733 - M.P. 20.293

M.N. 14,733 - M.P. 20,299<br>Becton Dickinson Argentina S.R.L.

Beche

#Al  $\bigoplus_{M,N,\rightarrow\infty}$ N IF-2020-17486226-APN-INPM#ANMAT

o

 $\frac{1}{4}$  ,  $\frac{1}{2}$  ,  $\frac{1}{2}$ 

o

Página 32 de 118

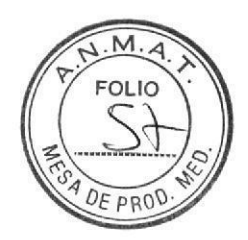

o

Bruker 2 lnstalación y configuración del microflex LT/SH smart

- Nota El LED READY (LISTO) se apagará y el LED WARM-UP (PREPARACIÓN) amarillo se encenderá si está en modo de espera. El láser entrará en este modo tras 10 minutos, si en este periodo no se han obtenido datos. El LED READY (LISTO) se encenderá de nuevo cuando empiece una nueva secuencia de obfención de datos.
- Nota Si se produce un error en el sistema, el LED ERROR rojo (Figura 2-4) se encenderá y el sistema cambiará modo de espera. Para obtener ayuda, póngase en contacto con personal de mantenimiento autorizado.

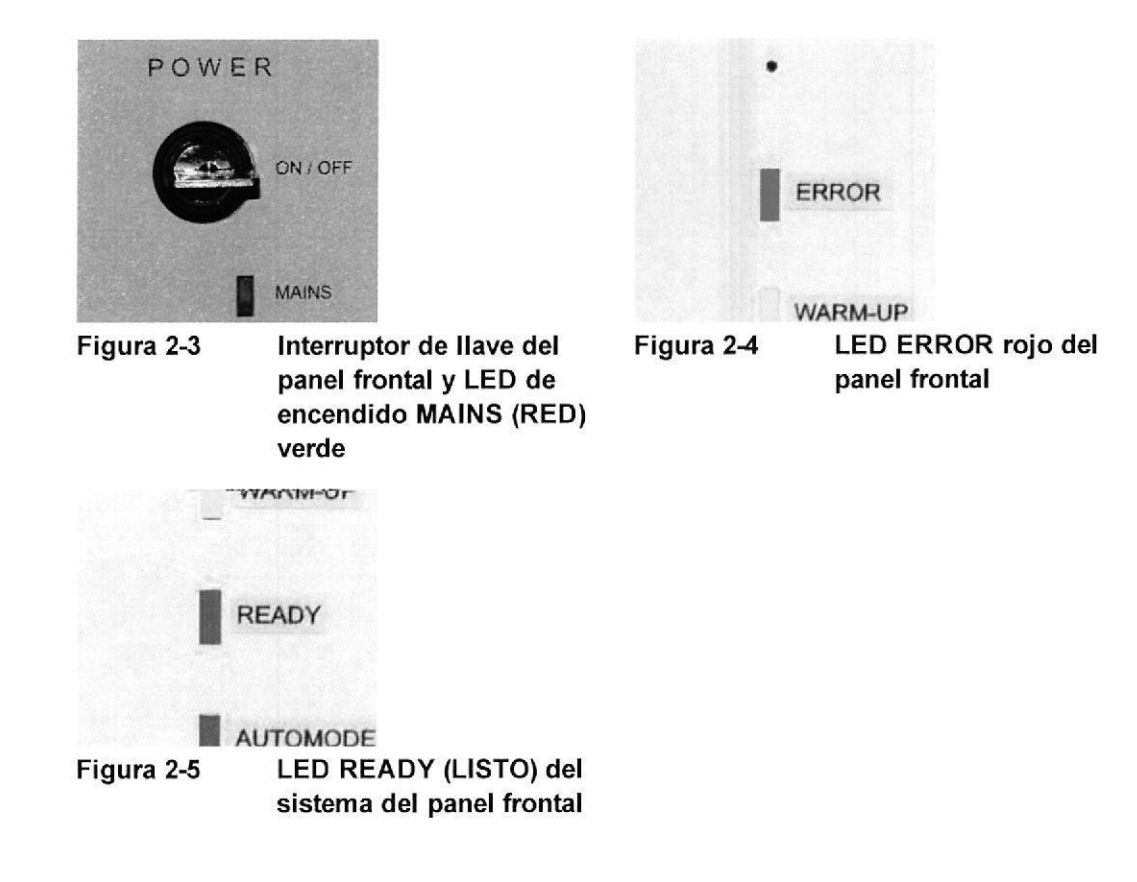

microflex LT/SH smart Manual de usuario Revisión B Página 27 de 48

ROSALIA C, JUSID ALIDAD Y AS, REGULATORIOS CKINSON A ENFINA S.R.L.

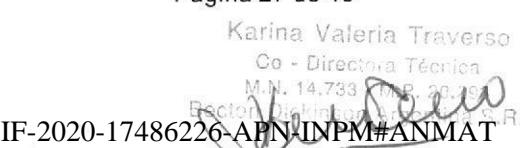

 $MAT$ 

Página 33 de 118
# 3 Descripción general del instrumento

El MALDI-TOF de microflex LT/SH smart tiene dos componentes principales:

- . Elespectrómetro de masas (consulte la sección 3.1)
- . Sistema de datos (consulte la sección 3.2)

# 3.1 lnterfaces del espectrómetro de masas

El espectrómetro de masas microflex LT/SH smart tiene tres interfaces de usuario:

- . Panel de control
- . Puerto de carga
- . Panel posterior

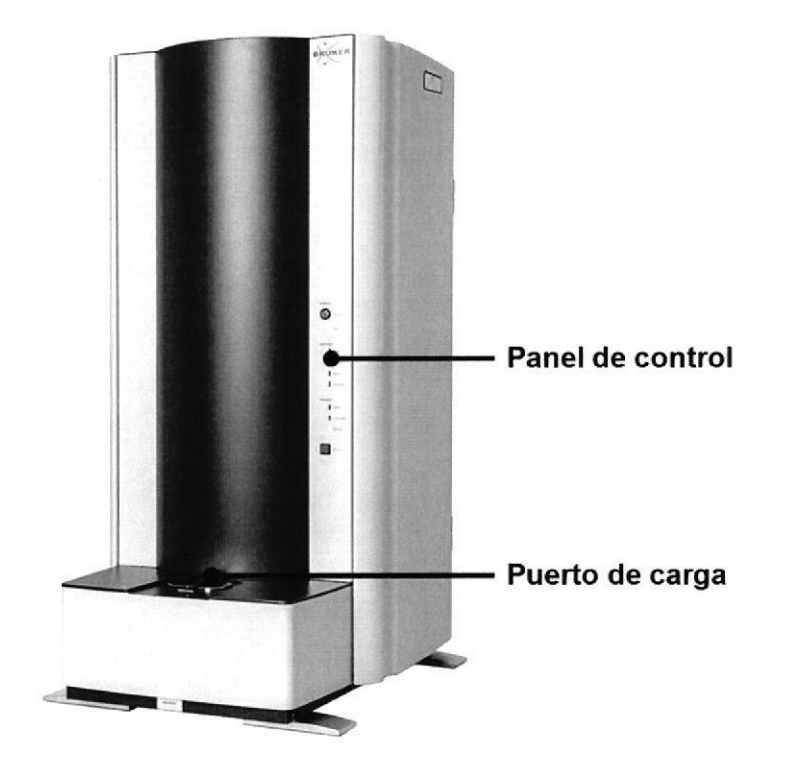

Figura 3-1 La ubicación del puerto de carga y del panel de control en el microflex LT/SH smart LT/SH (izquierda) y en el

Página 28 de 48

microflex LT/SH smart Manual de usuario Revisión B

ROSAL GTE CAL **TAS. REGULA** ORIOS

BECTON DICTINSON ARGENTINA S.R.L. **Executive Contact Contact Contact Contact Contact Contact Contact Contact Contact Contact Contact Contact Contact Contact Contact Contact Contact Contact Contact Contact Contact Contact C** o IF-2020-17486226-APN-INPN#ANMAT

o

o

Página 34 de 118

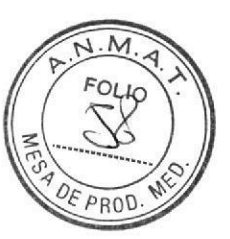

Bruker 3 Descripción general del instrumento

# 3.1.1 Panelde control

El panel de control está ubicado en la parte delantera del instrumento y consta de un interruptor de llave, un conjunto de LED de estado y un botón IN/OUT (DENTRO/FUERA) de placa de muestras MALDI.

# 3.1.1.1 lnterru ptor de llave

La potencia que recibe el instrumento se controla mediante el interruptor de red ubicado en el panel posterior y el interruptor de llave ubicado en el panel de control del instrumento.

Cuando el interruptor de red del panel posterior está en posición de ON (ENCENDIDO), el instrumento se puede encender colocando el interruptor de llave en la posición de ON (ENCENDIDO), horizontal, tal como se muestra en la Figura 3-2.

Para mantener el vacío del instrumento, el interruptor de llave del panel delantero del espectrómetro de masas microflex LT/SH smart (Figura 4-2) siempre debe estar en la posición de ON (ENCENDIDO), horizontal.

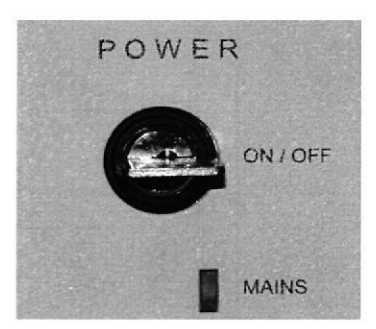

Figura 3-2 lnterruptor de corriente en la posición ON (ENCENDIDO), horizontal

#### 3.1.1.2 Conjunto de LED

El conjunto de LED proporciona una visión general del estado del sistema. Cuando el instrumento está listo para funcionar, los tres LED verdes se encienden: MAINS (RED), READY (LlSTo) yAccESS

Nota Durante el proceso de carga de la placa de muestras MALDI, los LED READY (LISTO) y ACCESS se apagan.

microflex LT/SH smart Manual de usuario Revisión B Página 29 de 48

ROSALIA C, JUSID<br>GTE CALIDAD Y AS REGULATORE IDAD Y AS, REGULATORIOS  $\mathbb{R}$ ADA-N DICKINSON ARGENTINA S.R.L.

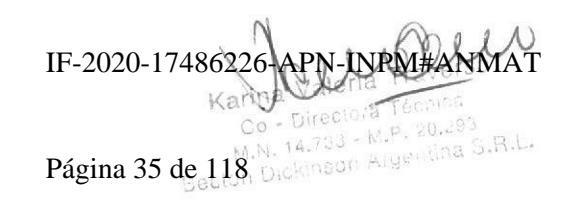

o

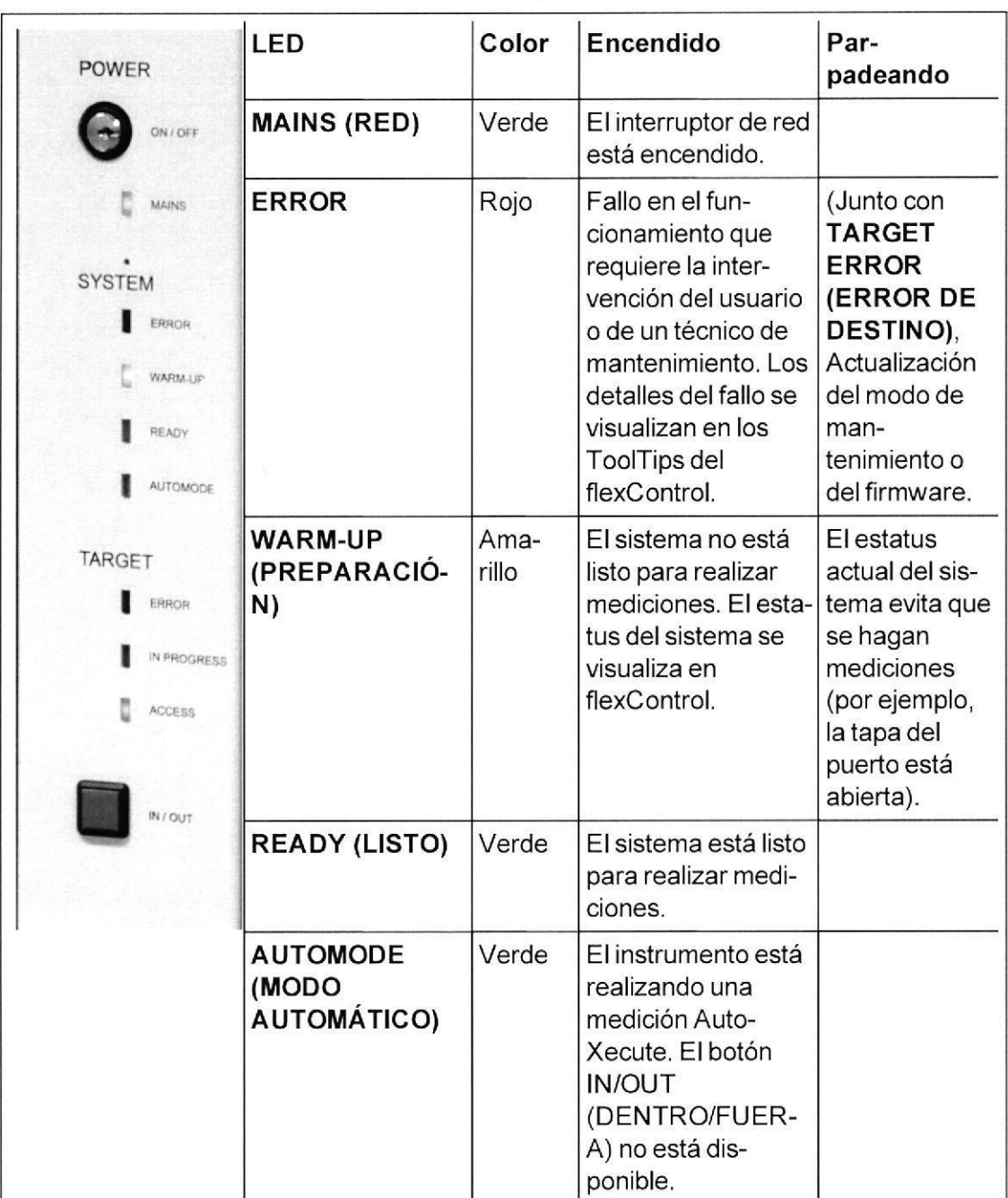

# Tabla 3-1 lnformación del sistema del conjunto de LED

Página 30 de 48 microflex LT/SH smart Manual de usuario Revisión B

ROSALIA COUSID<br>GTE CALIDAD AS ESULATOR BECTON DICKINSON ARGENTINA S.R.L.

rerso ich IF-2020-17486226-APN-INPM#ANMAT<sup>a S.R.L.</sup>

o

a

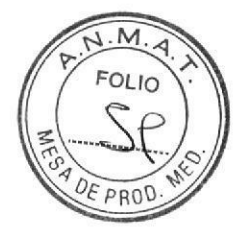

o

o

Bruker 3 Descripción general del instrumento

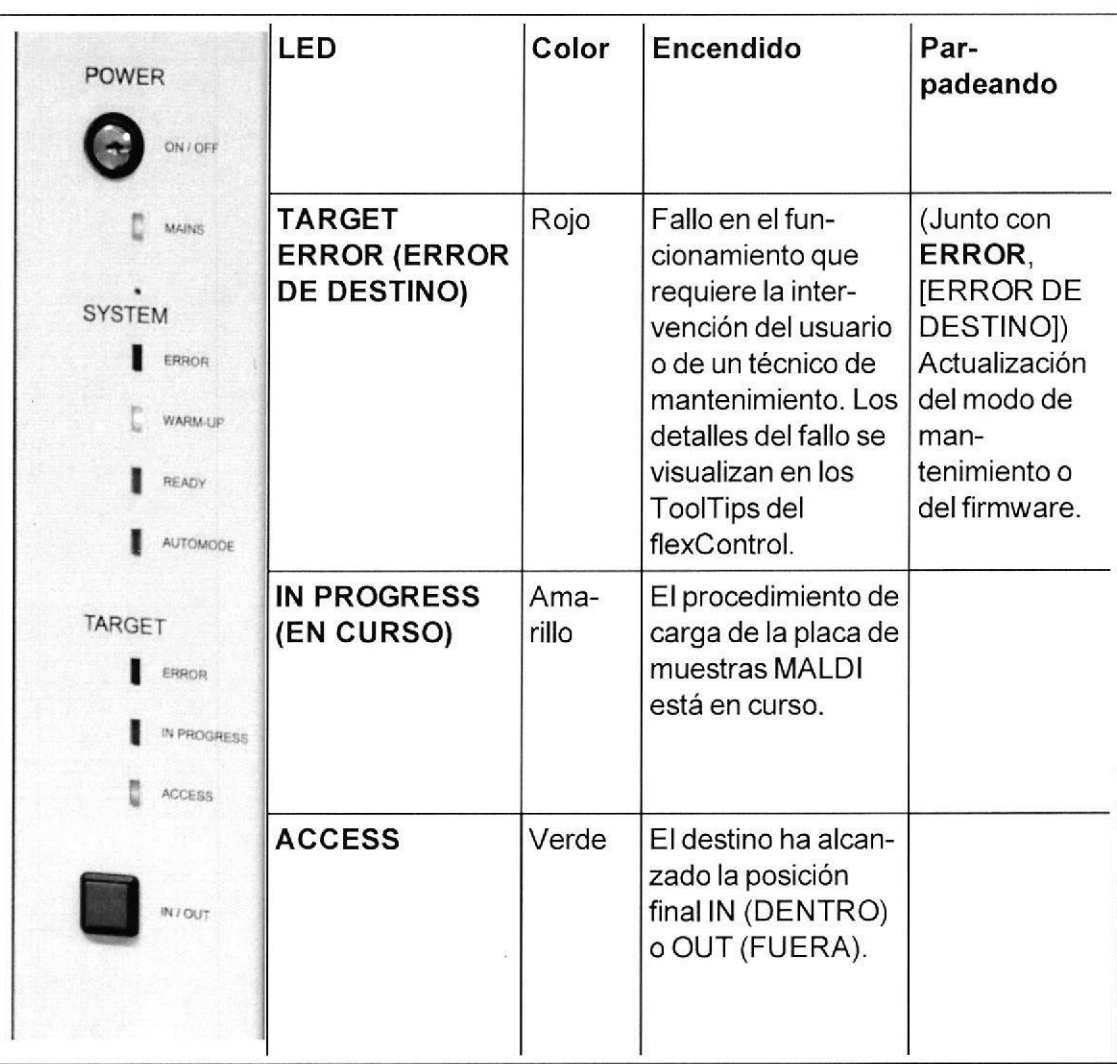

microflex LT/SH smart Manual de usuario Revisión B

ROSA **FFC JUSID**<br>TAS. REGULATORIOS<br>ODERADA uT.

Página 31 de 48

Karina Valeria Traverso Co - Directora Técnics IF-2020-17486226-APN-INPM#ANMAT

Página 37 de 118

#### Botón IN/OUT (DENTRO/FUERA) de la placa de muestras  $3.1.1.3$ **MALDI**

El botón IN/OUT (DENTRO/FUERA) de la placa de muestras MALDI se utiliza para empezar el procedimiento tanto de carga como de expulsión de las placas de muestras **MALDI** 

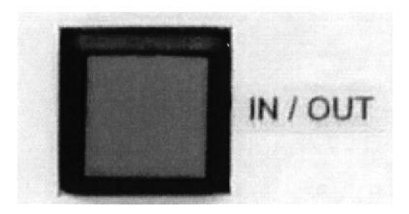

Figura 3-3 Botón IN/OUT (DENTRO/FUERA) de la placa de muestras MALDI

Página 32 de 48

microflex LT/SH smart Manual de usuario Revisión B

 $31D$ AS. REGULATORIOS APODERADA **TEICKINSON ARGENTINA S.R.L.** 

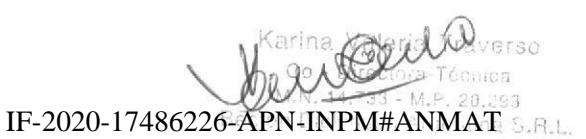

Página 38 de 118

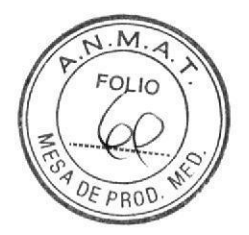

Bruker 3 Descripción general del instrumento

# 3.1.2 Puerto de carga

o

o

El puerto de carga es un compartimento hermético que permite al usuario cargar placas de muestras MALDI en el espectrómetro de masas a presión atmosférica sin que afecte al vacío del interior de la cámara de vacÍo.

Tras cargar la placa de muestras MALDI en el puerto de carga y cerrar la tapa, la presión se vuelve a equilibrar. Un mecanismo automático (la fuente de iones microScout) transporta la placa de muestras MALDI hacia el punto de medición.

La posición de la placa de muestras MALDI se puede ajustar con el control de software para seleccionar posiciones de mediciones diferentes.

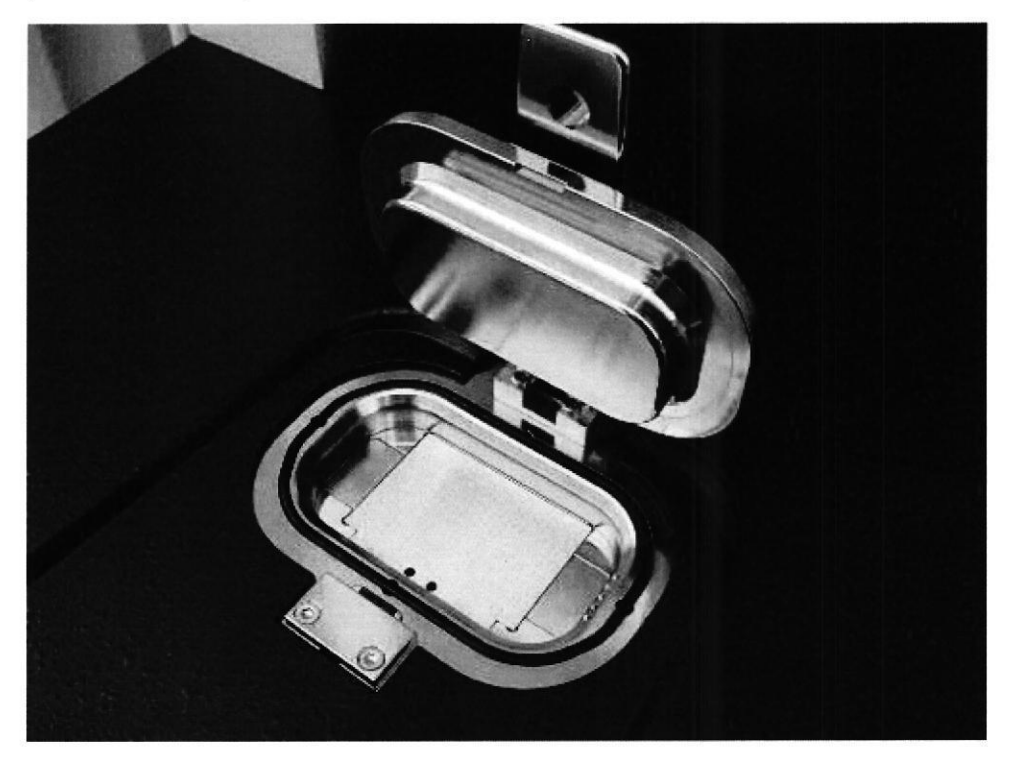

Figura 3-4 El puerto de carga que contiene una placa de muestras MALDI microScout

microflex LT/SH smart Manual de usuario Revisión B

**JUSID** rl'J ROS EGULATORIOS Página 33 de 48

Karina Valer IF-2020-17486226-APN-INPM#ANMAT ,.7-l- ,\*ñü ickinson Angentina S.R.L.

Página 39 de 118

# 3.1.3 Panel posterior

Las conexiones siguientes se encuentran en la parte posterior del instrumento (consulte Figura 3-5).

- . EXHAUST (TUBO DE ESCAPE) Esta salida se ajusta en la fábrica con un filtro para partículas de desecho. La carga del gas en el sistema es suficientemente baja para que no se necesite la ventilación de la bomba de extracción. Algunas instalaciones particulares puede que contengan directrices de seguridad que requieran ventilación. Es responsabilidad del usuario cumplir con los requisitos de sus instalaciones correspondientes.
- . VENT INLET (ENTRADA DE VENTILACIÓN) Acepta tubos de plástico de 6 mm de diámetro exterior y liberación rápida. Esta salida no se utiliza en la mayoría de instrumentos microflex LT/SH smart.
- . Conector de corriente de red: el instrumento está construido con un conector de red CEl320-C14.

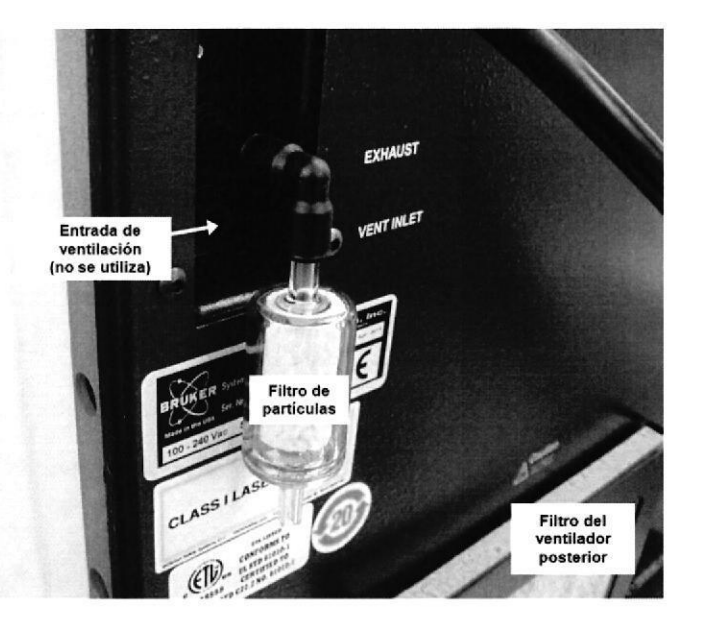

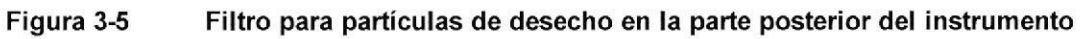

Página 34 de 48

microflex LT/SH smart Manual de usuario Revisión B

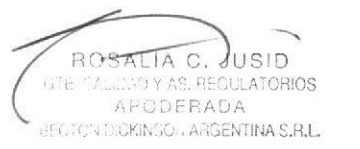

Karina Valeria T<u>r</u>averso IF-2020-17486226-APN-INPM#ANMAT

o

o

Página 40 de 118

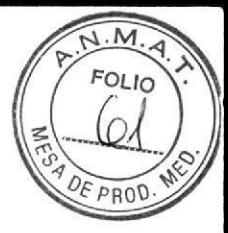

El filtro del ventilador posterior (consulte Figura 3-5) debe ser inspeccionado cada tres meses y reemplazado en caso de ser necesario. El filtro debe ser reemplazado al menos una vez al año (consulte Figura 5-1 ).

# 3.1.4 Placas de muestras MALDI adecuadas para su uso con elmicroflex LT/SH smart

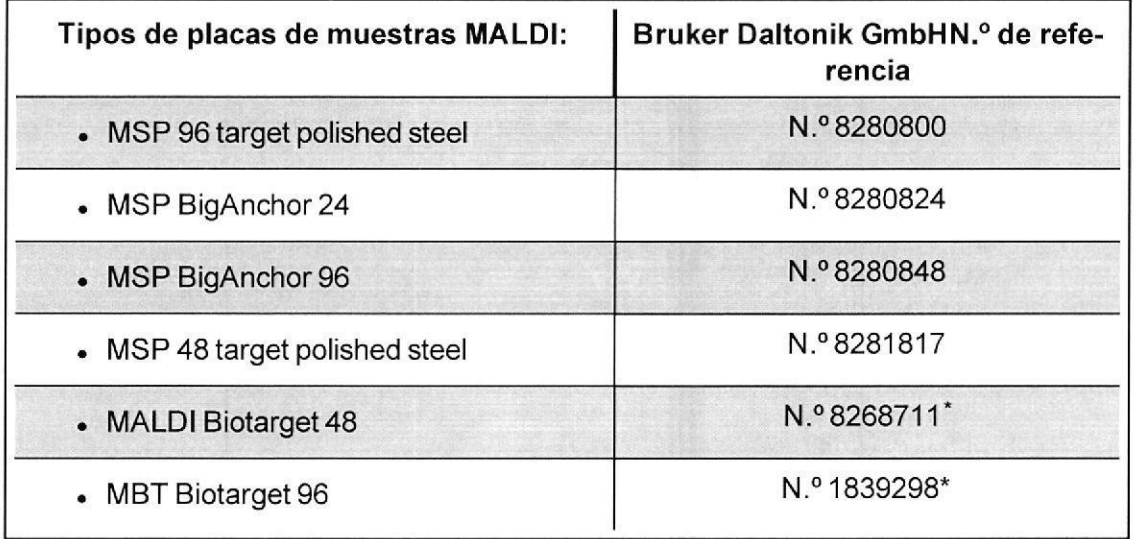

# 3.1.5 Gámara

El microflex LT/SH smart contiene una cámara de vídeo CCD y está conectado a una tarjeta de captura de vídeo en el PC para proporcionar imágenes de muestras de alta resolución, en el momento en que estas están siendo medidas.

Las imágenes de las manchas de muestras se visualizan en el Target Manipulation Segment (Segmento de manipulación de destino) de la interfaz gráfica del usuario de flexControl.

,<br>Requiere un adaptador MSP para MALDI Biotarget (n.º 8267615) para su uso en instrumentos \* microflex.

microflex LT/SH smart Manual de usuario Revisión B

Página 35 de 48

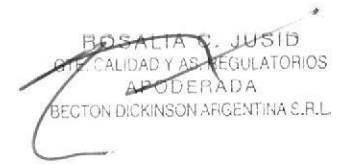

ina Val ERADA IF-2020-1748 $6^{\circ}_{\bullet}$ IF-2020-17486226-APN-INPM#ANMAT Bec n Dickinson Arger

a

o

# 3.2 Sistema de datos

Un PC controla al espectrómetro de masas, la obtención de datos y su almacenaje. El sistema de PC suministrado con el instrumento contiene los siguientes componentes:

- . Monitor LCD de 18 pulgadas o más, resolución 1280 × 1024 o superior de color puro
- . lmpresora láser
- $\bullet$  Sistema operativo Windows<sup>®</sup> 7
- . Paquetes de software:
	- $\circ$  IVD MALDI Biotyper (para la adquisición de datos)
	- o flexControl (para el control del instrumento)
	- flexAnalysis (para el procesamiento de datos)

# 3.3 Función de mantenimiento a distancia

Para aprovechar el tiempo de funcionamiento al máximo, el microflex LT/SH smart tiene una función de servicio remoto (consulte Figura 3-6). Esta característica permite que la localización y resolución de problemas a través de lnternet mediante el PC del usuario sea controlada por el Servicio de Atención al Cliente de Bruker Daltonics Las actualizaciones de software y firmware también se pueden realizar mediante esta utilidad.

En caso de fallo en la función del instrumento, el proceso de mantenimiento global se acelera. Un ingeniero de mantenimiento se presentará in situ con las piezas de repuesto adecuadas, después de haber efectuado el diagnóstico remoto.

Nota El PC de control de microflex LT/SH smart debe tener acceso a Internet para utilizar la función de mantenimiento a distancia.

Página 36 de 48

microflex LT/SH smart Manual de usuario Revisión B

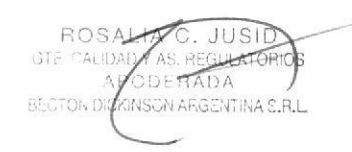

 $JUSID$ IF-2020-17486226-A

o

a

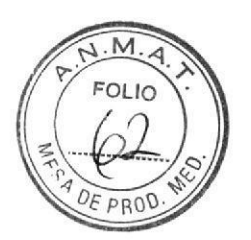

3 Descripción general del instrumento

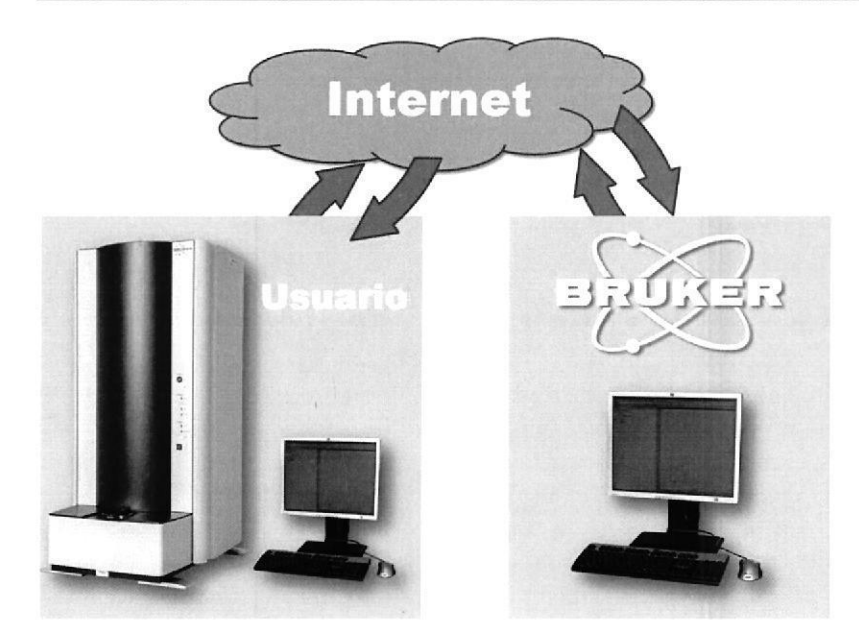

#### Figura 3-6 Principio de funcionamiento del mantenimiento a distancia

# > > Para pedir una sesión de mantenimiento a distancia

- Envíe un correo electrónico a biotyper.support@bruker.com proporcionando la información siguiente:
	- · Su nombre y ubicación.
	- El número de serie del instrumento.
	- La versión del software utilizado en el funcionamiento del instrumento y para procesar los datos MALDI. El número de la versión se puede encontrar abriendo el software y seleccionando Help > About.

Bruker se pondrá en contacto con usted tan pronto como sea posible a través del correo electrónico y le proporcionará las instrucciones y un enlace web para efectuar una sesión de mantenimiento a distancia.

**Nota** La conexión entre Bruker y el PC del usuario se corta automáticamente cuando Internet Explorer se cierra.

microflex LT/SH smart Manual de usuario Revisión B

JUSID ALIDAD Y AS. REGULATORIOS APODERADA **GECTON DICRINSON ARGENTINA S.R.L.**  Página 37 de 48

Karina Valeria Traverso Directo IF-2020-17486226-APN-INPM Recl

**Bruker** 

Página 43 de 118

# 4 Uso del instrumento

Solo pueden manejar el instrumento los miembros del personal que haya recibido formación para familiarizarse con su uso. Durante la instalación del instrumento, el ingeniero de instalación se someterá a la formación de familiarización.

# 4.1 Encendido y apagado del instrumento

La potencia que recibe el instrumento se controla mediante el interruptor de red ubicado en el panel posterior y el interruptor de llave ubicado en el panel de control del instrumento.

Las dos posiciones del interruptor de red son:

- $\bullet$   $O =$  Apagado.
- $\bullet$  I = Encendido.

Cuando el interruptor de red del panel posterior está en posición de ON (ENCENDIDO), Figura 4-1, el instrumento se puede encender colocando el interruptor de llave en la posición de ON (ENCENDIDO), horizontal, tal como se muestra en la Figura 4-2.

El LED MAINS (RED) (consulte Figura 4-2) se enciende cuando el instrumento se ha puesto en marcha.

Para mantener el vacío del instrumento, el interruptor de llave del panel frontal del espectrómetro de masas microflex LT/SH smart siempre debe estar en la posición ON (ENCENDIDO), horizontal.

 $ROS/$ GTF **BECTON DIC** ID ORIOS **AFSON AFIGENTINA S.R.L** 

Página 38 de 48 microflex LT/SH smart Manual de usuario Revisión B

o

o

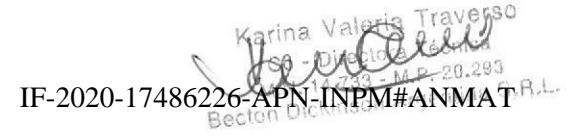

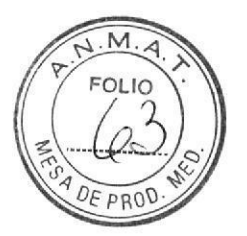

Bruker **According to the Contract of Contract Contract Contract Contract Contract Contract Contract Contract Contract Contract Contract Contract Contract Contract Contract Contract Contract Contract Contract Contract Contr** 

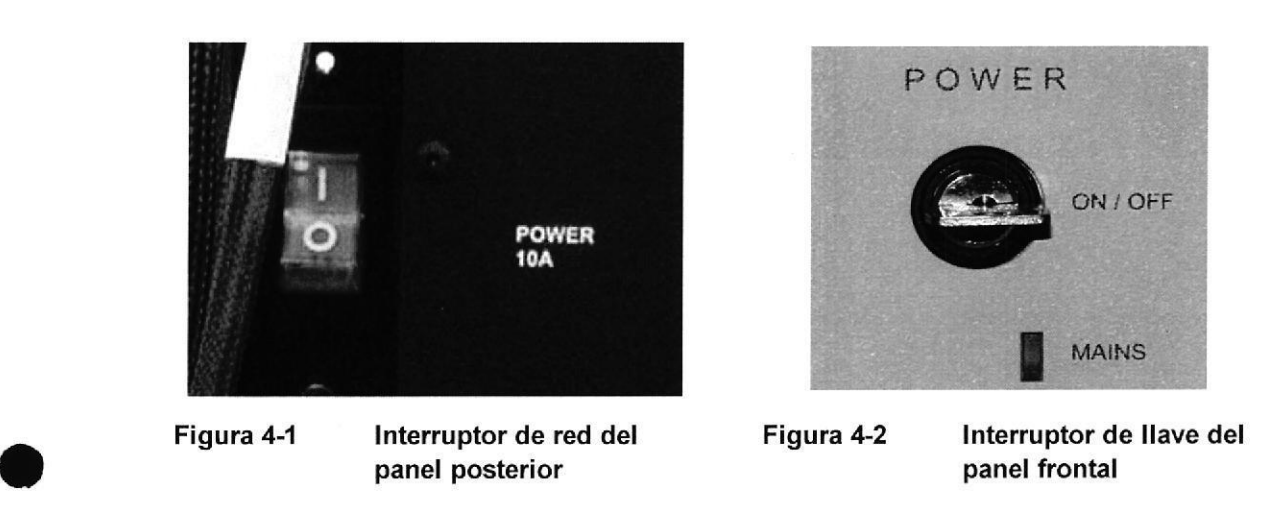

Nota El instrumento se apaga instantáneamente cuando se cambia el interruptor de red a O.

# 4.2 Comprobación del estado de funcionamiento del instrumento

El LED READY (LISTO) (consulte Figura 4-3) se enciende cuando el instrumento está listo para el proceso de obtención de datos.

El LED READY (LISTO) se apagará cuando ocurra lo siguiente:

- . La placa de muestras MALDI se encuentra en la posición OUT (FUERA).
- . La presión en el interior del analizador es demasiado alta para un funcionamiento adecuado.
- . El láser está en modo de espera. El láser entrará en este modo tras 1 0 minutos, si en este periodo no se han obtenido datos. El LED READY (LISTO) se encenderá de nuevo cuando empiece una nueva secuencia de obtención de datos.

microflex LT/SH smart Manual de usuario Revisión B **Página 39 de 48** Página 39 de 48

t

CALIDAD Y S. REGULATORIOS IF-2020-17486226

Karina Valeria Traverso IF-2020-17486226-APN INPM#

Página 45 de 118

4 Uso del instrumento a controllato a controllato a controllato a Bruker Bruker

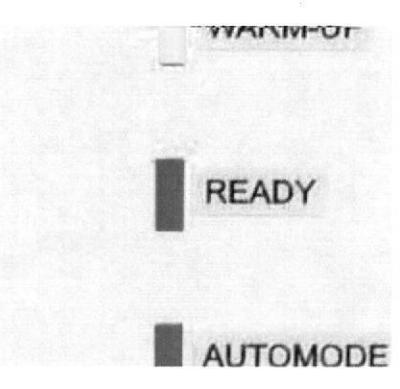

Figura 4-3 LEDREADY (LISTO) del panel frontal

# 4.3 Carga de placas de muestras MALDI

# ▶▶ Para cargar una placa de muestras MALDI

- 1. Asegúrese de que la fuente de iones microScout está en la posición OUT (FUERA).
- 2. Abra la tapa del puerto de carga (Figura 3-4) y coloque la placa de muestras MSP sobre la plataforma de la placa de muestras.
	- Nota Si la tapa no se abre con facilidad, el portador de la muestra de destino puede estar en la posición IN (DENTRO). Compruebe que la fuente de iones microScout está en la posición OUT (FUERA).

PRECAUCIÓN Tenga cuidado de no dejar caer ningún resto en el puerto de carga o sobre la arandela negra. La presencia de restos en el puerto de carga o sobre él puede afectar negativamente al funcionamiento del instrumento.

- 3. Cierre la tapa del puerto de carga.
- 4. Pulse una vez el botón de destino IN/OUT (DENTRO/FUERA) (Figura 4-4).

El proceso de carga de la placa de muestras MALDI empieza y los LED READY (LISTO) y ACCESS se apagan

Página 40 de 48 microflex LT/SH smart Manual de usuario Revisión B

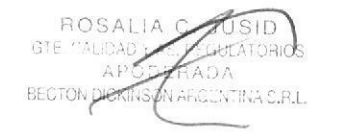

IF-2020-17486226-APN-INPM#ANMAT<sup>1103</sup> 293

a

a

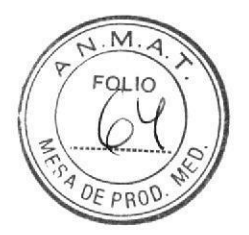

Bruker 4 Uso del instrumento

o

t

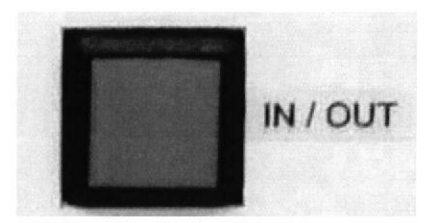

# Figura 4-4 Botón de destino IN/OUT (DENTRO/FUERA)

El proceso de carga de la placa de muestras habitualmente lleva de 2 a 3 minutos y no debe durar más de 5. Cuando el proceso de carga de la placa de muestras se completa, los LED READY (LISTO) y ACCESS se encienden.

Nota El LED READY (LISTO) se apagará y el LED WARM-UP (PREPARACIÓN) amarillo se encenderá si está en modo de espera. El láser entrará en este modo tras 10 minutos, si en este periodo no se han obtenido datos. El LED READY (LISTO) se encenderá de nuevo cuando empiece una nueva secuencia de obtención de datos.

# 4.4 Expulsión de placas de muestras MALDI

# ▶▶ Para expulsar una placa de muestras MALDI

1. Pulse una sola vez el botón de destino IN/OUT (DENTRO/FUERA.

Cuando el proceso de expulsión de la placa de muestras MALDI empieza, los LED READY (LISTO) y ACCESS se apagan,

- 2. Cuando el LED ACCESS verde se enciende, abra la tapa del puerto de carga, retire el destino y cierre la tapa del puerto de carga.
	- Nota Expulse una placa de muestras MALDI solamente cuando esté listo para introducir una nueva placa. Si no hay una nueva placa de muestras MALDI lista, introduzca la plataforma de la placa de muestras (sin colocar una placa de muestras MALDI) y, a continuación, cuando tenga preparada una nueva placa de muestra, sáquela de nuevo.
	- Nota No deje la tapa del puerto de carga abierta durante largos periodos. Si deja la tapa del puerto de carga abierta, no producirá daños en el instrumento, pero prolongará Ia carga de la muestra de destino nada menos que unos 30 minutos.

microflex LT/SH smart Manual de usuario Revisión B

sip idae APODERADA CKINSON ARGENTINA C.R.L

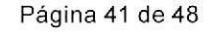

IF-2020-17486226-APN  $-M.P. 20.203$ Becton Dickinson Argentina S.R.L.

Página 47 de 118

# 4.5 Control de! instrumento durante la obtención de datos

La adquisición de datos del espectrómetro de masas microflex LT/SH smart se controla mediante el software IVD MALDI Biotyper. Al iniciar el software IVD MALDI Biotyper, se iniciará automáticamente el software de control del instrumento flexcontrol que se ejecuta en modo oculto durante la adquisición de datos.

# 4.6 Detención del funcionamiento del instrumento

Si se debe detener el funcionamiento del instrumento, contacte con el servicio de atención al cliente de Bruker para que le informen sobre los pasos que debe llevar a cabo.

Guarde el instrumento atendiendo a las condiciones especificadas en la sección 1.3.

Página 42 de 48

microflex LT/SH smart Manual de usuario Revisión B

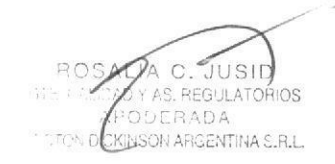

Karl C. JUSID  $\begin{bmatrix} 0 & 0 \end{bmatrix}$   $\begin{bmatrix} 0 & 0 \end{bmatrix}$   $\begin{bmatrix} 0 & 0 \end{bmatrix}$   $\begin{bmatrix} 0 & 0 \end{bmatrix}$ **N**<sup>4</sup>INPM#ANMAT § IF-2020-17486226

o

a

Página 48 de 118

# 5 Mantenimiento del instrumento

Nota Las operaciones de mantenimiento y reparación que requieran la retirada de las cubiertas de seguridad deben llevarlas a cabo miembros del personal que dispongan de la formación adecuada y de la autorización de Bruker para realizar dichos procedimientos. Póngase en contacto con su oficina local de Bruker para obtener asesoramiento en relación con el mantenimiento preventivo. Se recomienda realizar el mantenimiento preventivo una vez al año.

# 5.1 Limpieza del instrumento

Si se sospecha que el instrumento está contaminado, limpie las superficies exteriores con una paño suave humedecido en etanol al 70 % o con una solución de detergente suave en agua. No utilice limpiadores abrasivos nidisolventes.

PRECAUCIÓN Para evitar que se dañen las superficies pintadas, no deje el paño humedecido sobre las superficies pintadas del instrumento.

# 5.2 Sustitución del filtro del ventilador posterior

Para asegurarse de un funcionamiento eficaz del instrumento, inspeccione el filtro del ventilador posterior en la parte posterior del instrumento cada tres meses. Reemplace el filtro cuando observe que está obturado y, al menos, una vez al año. El filtro se debe reemplazar con el filtro de aire Bruker microflex LT/SH smart (n.º 8555841).

Para reemplazar el filtro viejo, levántelo hasta sacarlo fuera de su contenedor y deslice en el interior el nuevo (consulte Figura 5-1 ).

microflex LT/SH smart Manual de usuario Revisión B Página 43 de 48

RO JA C. LIDAC **SULATORIOS PERADA** KINSCN ANGENTINA S.

Karina Valeria Traverso

o

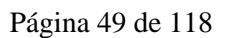

 $IF-2020-174862264$ 

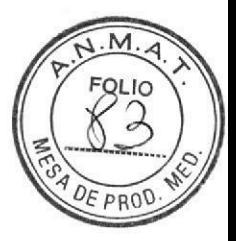

Bruker

#### 5 Mantenimiento del instrumento

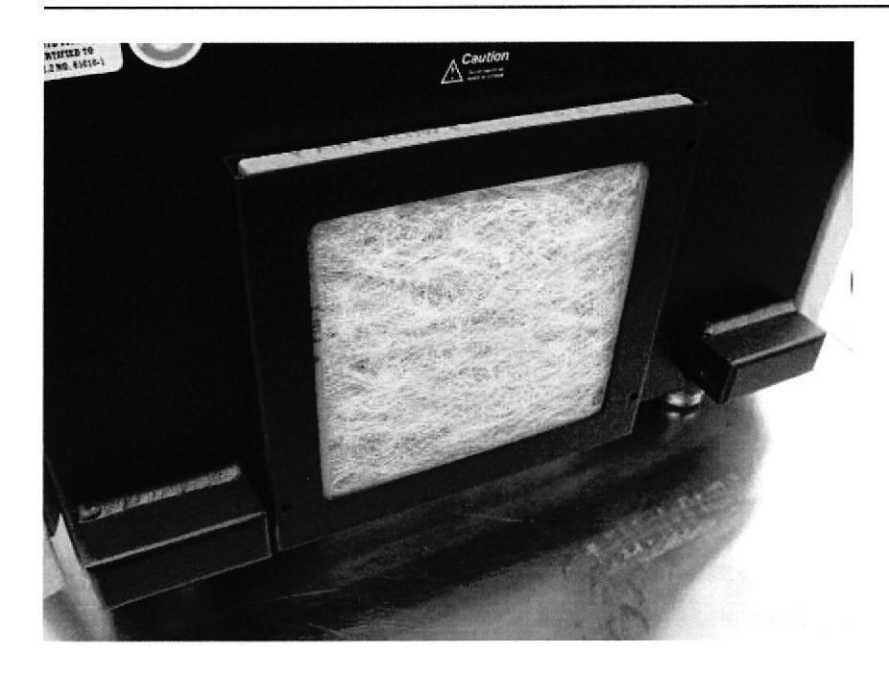

Filtro del ventilador posterior Figura 5-1

Página 44 de 48

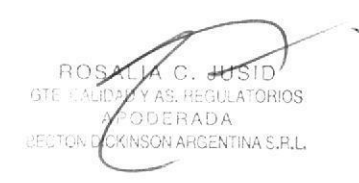

microflex LT/SH smart Manual de usuario Revisión B

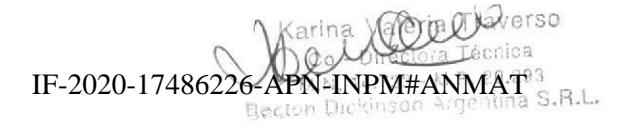

Página 50 de 118

# Apéndice A: Símbolos utilizados en este manual y en el equipo o el empaquetado

Los siguientes símbolos aparecen en este manual, en el microflex LT/SH smart o en el empaquetado,

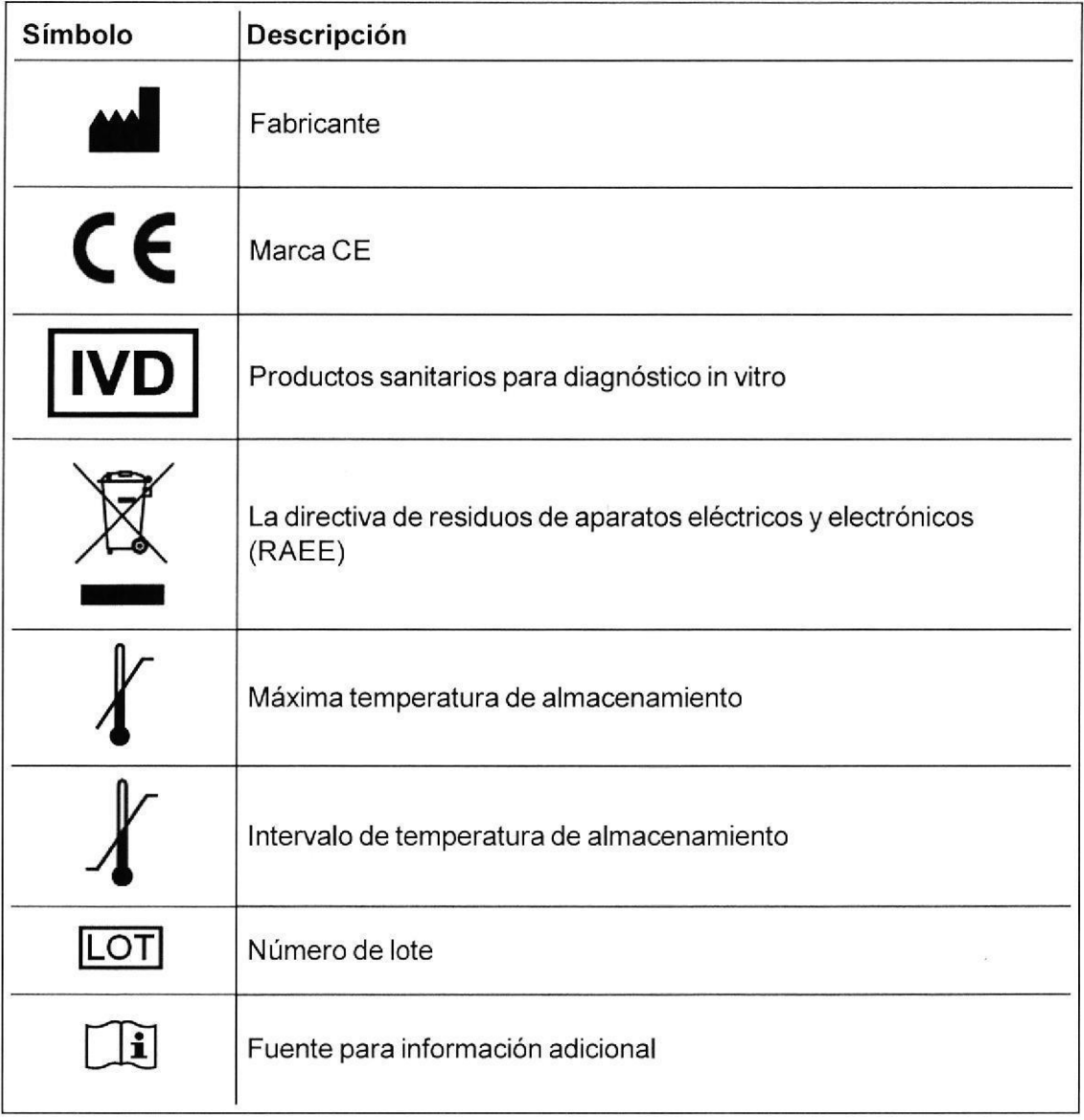

microflex LT/SH smart Manual de usuario Revisión B **Página 45 de 48** 

o

o

SALLA C. JUSID NOAD Y AF REGULATORIOS BECTON DICKINSON ARGENTINA S.R.L.

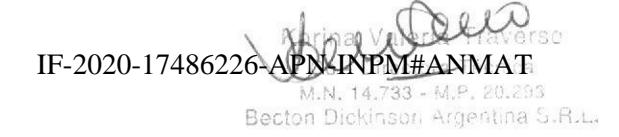

Página 51 de 118

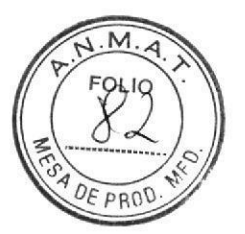

**Bruker** 

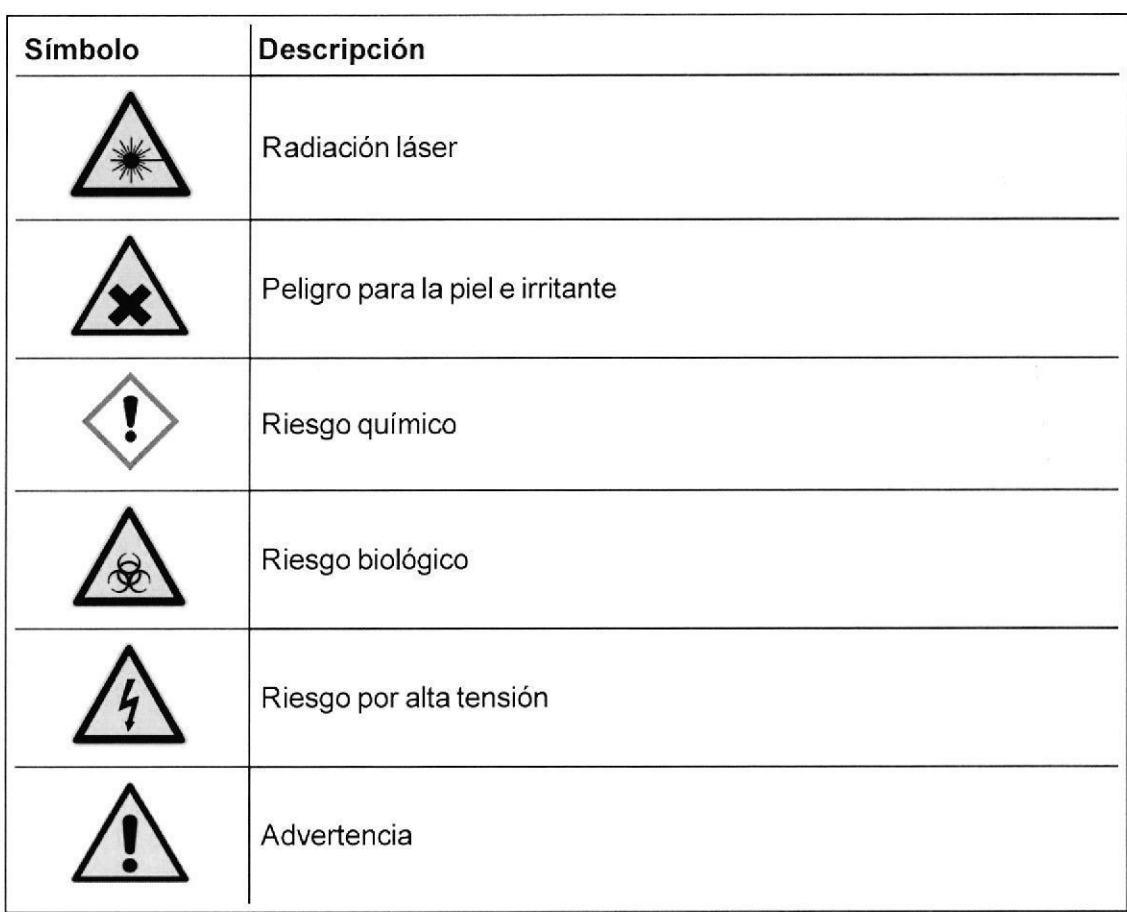

Apéndice A: Símbolos utilizados en este manual y en el equipo o el empaquetado

Página 46 de 48

Ñ

microflex LT/SH smart Manual de usuario Revisión B

**IUSID** ROS GTE.CAD **RIC ODERADA** AP, BECTON DICKINSON ARGENTINA S.R.L.

Karina Valeria Traverso co - Rig fécnica M.P. 20.293 IF-2020-17486226-APN-INPM#ANMAT

Fabricante

Bruker

# **Fabricante**

Fabricado por:

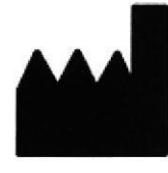

**Bruker Daltonik GmbH** Fahrenheitstr. 4 28359 Bremen Alemania Teléfono: +49 (421) 2205-0

microflex LT/SH smart Manual de usuario Revisión B

ROSALIA C. JUSID<br>E.CALDADYA REGULATOROS<br>APODENADA<br>AON DICKINSOLIA GENTINA S.R.L GTE.

Página 47 de 48

IF-2020-17486226-APN-n **NMAT** 

Página 53 de 118

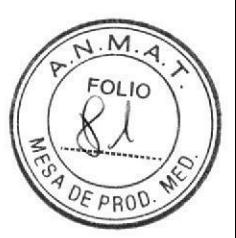

**Bruker** 

# Índice

Índice

# A

Advertencias y precauciones 9 Asistencia técnica 8 Avisos legales y normativos 2 C Cámara 35 Condiciones ambientales 21 Conexiones de PC 25 Conexiones eléctricas 24 Cumplimiento 5 D Diseño del instrumento 28 E Encendido y apagado del instrumento 39 F Fuente de iones microSCOUT 33 Función de mantenimiento a distancia 36 Ī Instalación y configuración 22 Introducción 20 L Láser advertencia 12 M Mantenimiento 43 P Panel de control 29 **PC** configuración 36 Peso y dimensiones 20

Placas de muestras MALDI carga 40 expulsión 41 Precauciones 12 Puerto de carga 33  $\mathsf{R}$ Requisitos eléctricos y de las instalaciones 22 S Seguridad 9 Seguridad eléctrica 15 Símbolos de seguridad 10 Sistema de datos 36 Software **IVD MALDI Biotyper 42** Software IVD MALDI Biotyper 42 Soporte técnico 8 U

Uso previsto 20

Página 48 de 48

ROSALIA C. JUSID GTE CALL aeros PODERADA **BECTO DICKINSON ARGENTINAL** 

microflex LT/SH smart Manual de usuario Revisión B

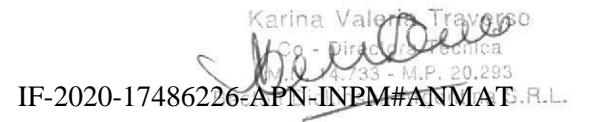

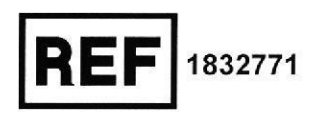

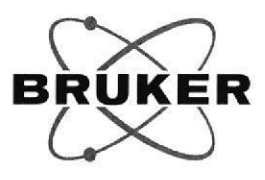

# Installation Instruction (II) **MBT Compass IVD Upgrade**

(valid for DAL08999)

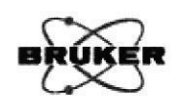

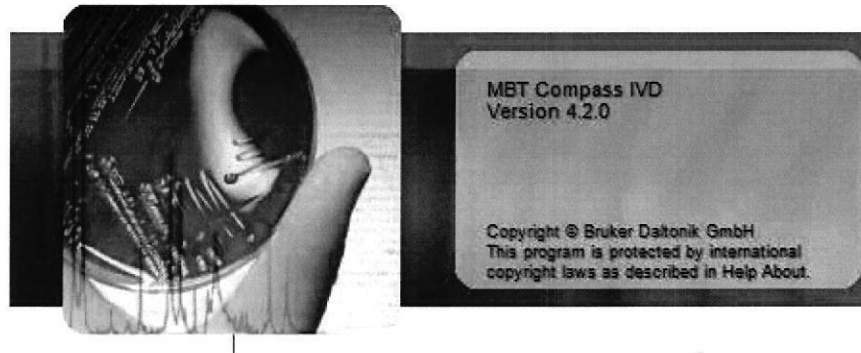

# **MALDI Biotyper®**  $\bullet$ **Compass IVD**

© Copyright 2017

Purpose:

This document supports the executing engineer in the completion of the acceptance report (AR) for analytical instruments manufactured by Bruker Daltonik GmbH.

Of Deer

Language: en<br><sup>6</sup>-APN-INPM#ANMAT IF-2020-17486226-

∏<br>Revision B (July 2017) Doc. No. 5014056, שטוחה GT DICKINGON ARGENTINA S.R.L

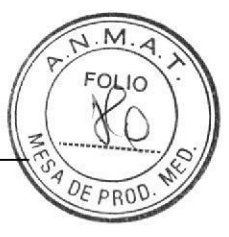

All information in this document is strictly confidential and may not be copied, reproduced nor duplicated for any reason.<br>Distribution to any third parties is not permitted.

#### **Table of Contents**

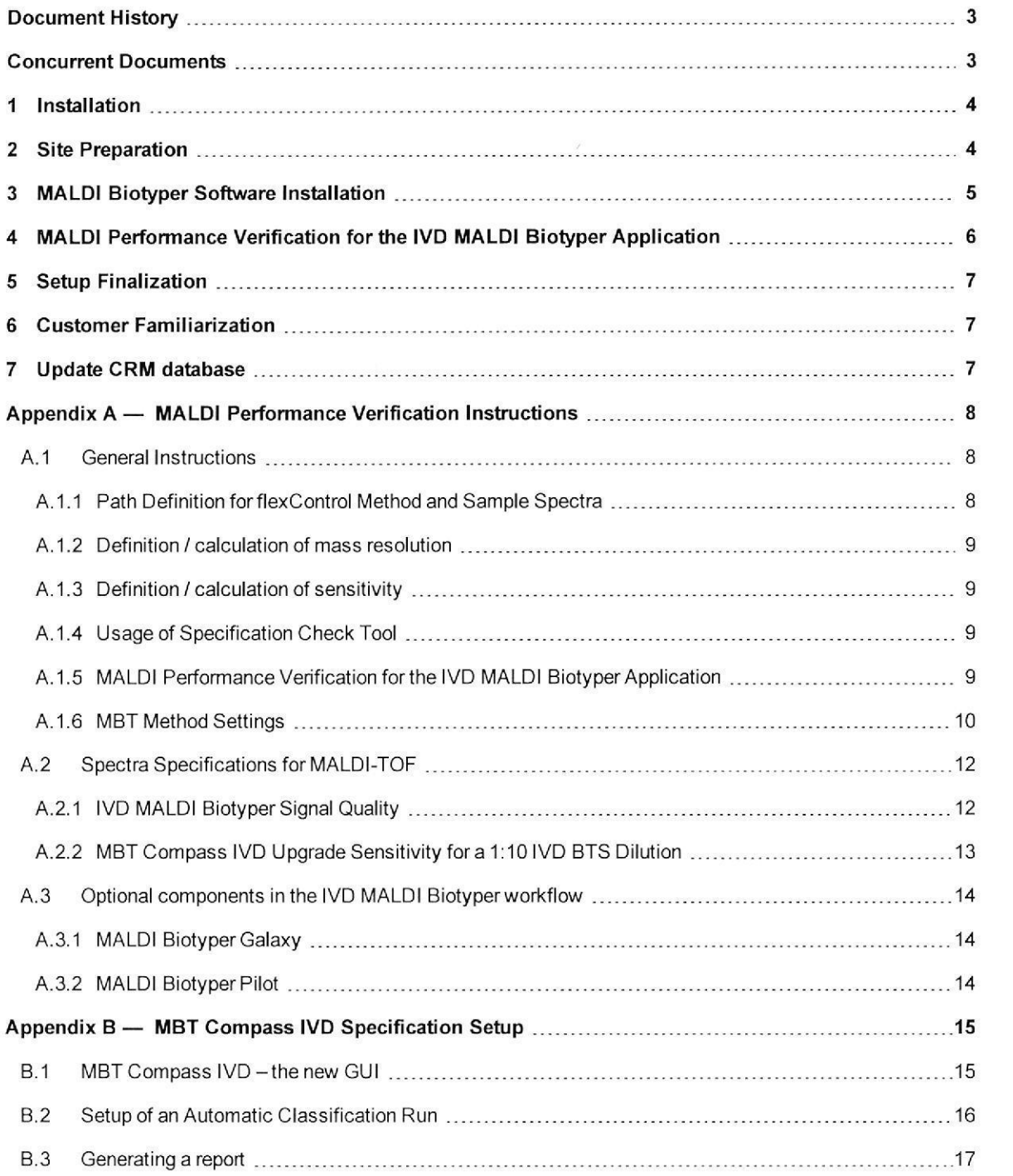

ROSALIA C. JUSID GTE. CALIDAD Y AS **ULATOR** APOR **BECTON DICKINSON ALICENTINA S.R.L.** 

Working Copy - No exchange service will be provided !<br>Released by RA / PT 25.07.2017

Karlna Valeria Traverso Direct  $\Delta$ 

IF-2020-17486226-50-PN-RNRM#ANMAT Page 2 of 17

# Document History

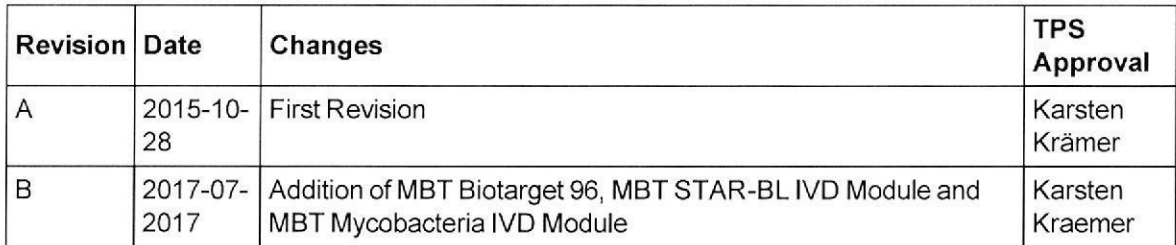

# Concurrent Documents

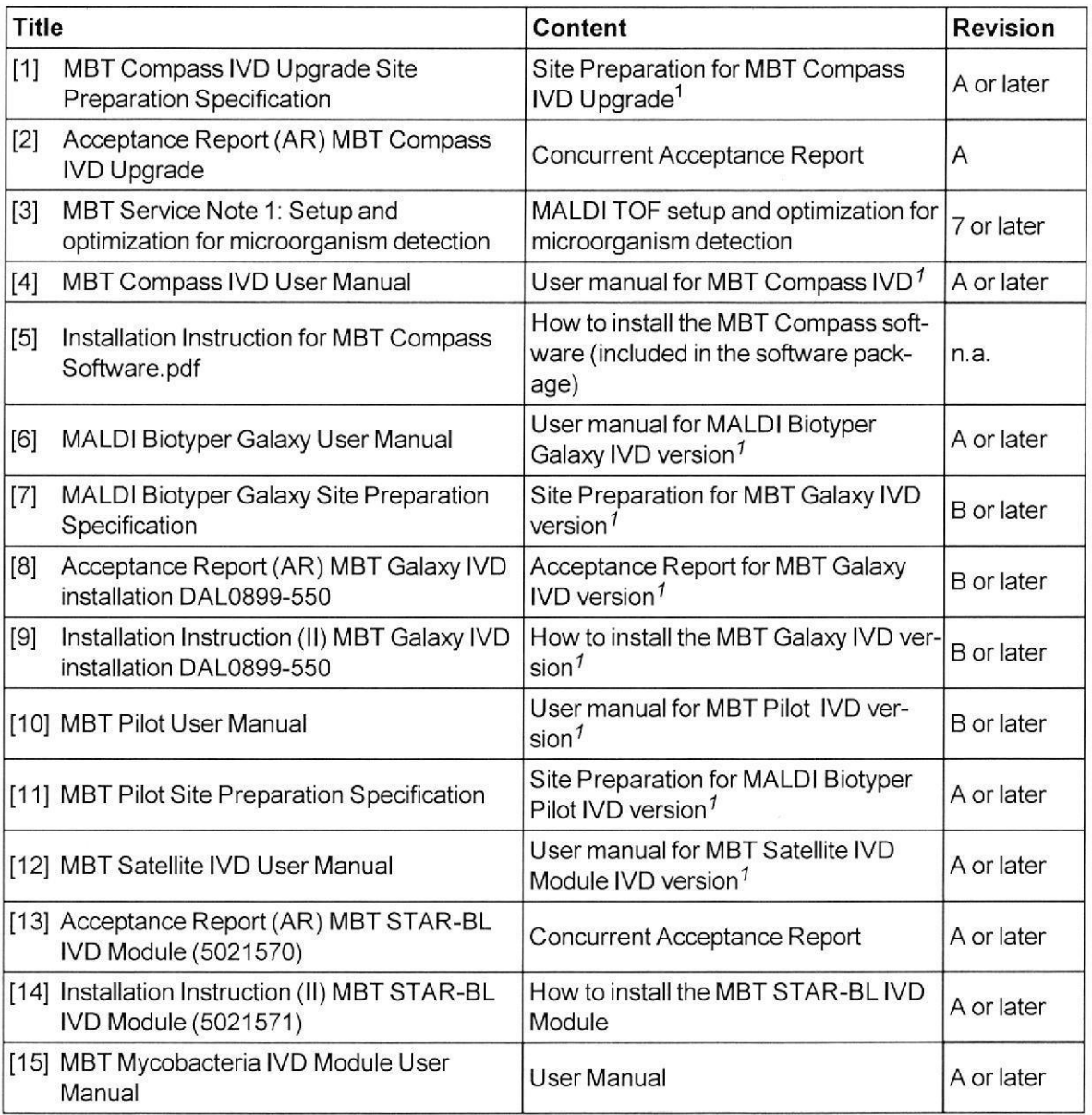

٦or,  $\approx$ ied E ,9  $\overline{a}$  $\tilde{=}$  $\frac{1}{11}$ \_a

Working Copy - N Released by RA /

le exchangel service will be provided !<br>
TF-2020-17486226-APN-INPM#ANMAT<br>
Página 57 de 118<br>
Página 57 de 118

Karina Valeria Traverso Técnica 920293 Bector **language version.** Co - Directors and Co - Directors of the Contractors of the Contractors of the Contractors of the Contractors of the Contractors of the Contractors of the Contractors of the Contractors of the Contracto

IF-2030<sub>5</sub>.1748622656-RNRMBM#ANMAT Page 3 of 17

t E  $\overline{9}$ ,qÉ  $\frac{1}{2}$ \_a o o

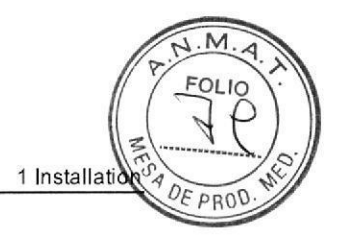

# I lnstallation

t

o

The IVD MALDI Biotyper (MBT) application can be applied only to Bruker MALDI linear-only microflex LT, microflex LT/SH or microflex LT/SH smart instruments:

## Installation of a new MALDI System which is used for IVD MALDI Biotyper only:

- . Check the system and system performance by performing the standard acceptance procedure for the MALDI system (Acceptance Report (AR) microflex LT, microflex LT/SH or microflex LT/SH smart). The standard familiarization will not be performed. The Acceptance Report will be signed by the service engineer only. The original acceptance document will be part of the customer documentation. A copy must be sent to the local Bruker office.
- Subsequently, the MBT Compass IVD Upgrade Acceptance Report [2] procedure must be performed.
- . The Acceptance Report must be signed by both the customer and the service engineer. The original acceptance document will be part of customer documentation. A copy must be sent to the local Bruker office.

# lnstallation of an IVD MALDI Biotyper application on an established MALDI System:

- . Set up the MALDI System for the IVD MALDI Biotyper application (Method, Autox, Setup). Check the signal quality according to [3]. A standard acceptance and familiarization procedure for the MALDI instrument does not need to be performed.
- Subsequently, the MBT Compass IVD Upgrade Acceptance procedure and a complete familiarization according to [2] must be performed.
- . The Acceptance Report must be signed by both the customer and the service engineer. The original acceptance document will be part of customer documentation. A copy must be sent to the local Bruker office.

# 2 Site Preparation

Pre-installation site preparation is performed in order to meet the requirements of the Site Preparation Specification for MALDI Biotyper SW installation [1].

# Laboratory lnstruments

- . Check the availability of the required laboratory instruments [1].
- . MALDI TOF instrument (microflex LT, microflex LT/SH, microflex LT/SH smart). The flexControl version must be flexControl 3.4 build 135 (Compass 1.4) or later. Earlier versions are not compatible!
- Check for the current MBT Compass IVD library. This is shown in the MALDI Biotyper Web Interface: http://localhost:8280/mbt-admin/login (log in as administrator, initial password is smovxai6-IVD).
- . The MALDI system must meet the linear system specification.
- . Set up the MALDI system for automatic microorganism detection (according to [3]).

# Laboratory Equipment

- . Check the availability of the required laboratory equipment [1].
- . Sufficient barcoded MALDI target plates are available. Note the type and quantity [2].
- . Check the available barcode scanner using the appropriate MALDI target plates. (BRUKERerso recommends the hand-held CCD scanner [# 8268821]). Co - Directora Técnica

ROSALIA C -

Working Copy - No exchange service will be provided ! هناك السنة IF-2020bd **746862260sPN -textFall** Released,by:RA://\RT\25.07:201\7\\_8.RL Page 4 of 17

IF-2020-17486226-APN-INPM#ANMAT

M.N. Becton Line

L,

- . lf available, check optionalequipment:
	- MALDI Biotyper Galaxy [6], [7], see section A.3.1.
	- . MALDI Biotyper Pilot [10], [11], see section 4.3.2.

#### Solvents and Ghemicals

- . Check the availability of the required solvents and chemicals [1j.
- . Customer must be made aware of the importance of checking Materia¡ Safety Data Sheets for Risk & Safety phrases.

#### Miscellaneous

- . Environmental conditions are within the allowable ranges [1].
- . Exhaust venting requirements as defined in the instrument Site Preparation are met [1].

#### 3 MALDI Biotyper Software lnstallation

The installation of MBT Compass (IVD) software (MBT Compass IVD Upgrade) requires a MALDI system with MBT Compass (RUO) software already installed.

#### MBT Compass (RUO) lnstallation:

. lf required, install the MBT Compass (RUO) software according to the current, deta¡led installation instructions [51.

#### Important prerequisites

- . The operating system must be Windows 7 with the latest Service Packs.
- . The flexControl version must be flexControl 3.4 build 135 or later.
- . MALDI Biotyper Server version 3.1 or 4.0 must be installed and running.

lf minimum requirements cannot be met, please contact Bruker for an upgrade or further information.

#### MBT Compass IVD Upgrade lnstallation:

- . Install the MBT Compass IVD Upgrade software. Note the software version and any additional MBT Software Modules in the Acceptance Report [2].
- . Initial installation of MBT Compass IVD software automatically creates a temporary license valid for 60 days, The unlimited license key should be entered before expiry ofthe temporary license.
- . If a temporary license is supplied, an expiration warning is generated 30 days before the license is due to expire. To license MBT Compass IVD Upgrade software, refer to the MBT Compass IVD User Manual<sup>[4]</sup>.

For more information, contact MALDI Biotyper Software Support:

- . Email: biotyper.sw.support@bruker.com.
- . Telephone: +49 421 <sup>22052341</sup>

#### IVD MALDI Biotyper Software Verification

- . Run the software Installation Qualifications  $(IQ)$  of the following applications by selecting Start > Programs > Bruker Daltonics > Utilities > InstallationQualification > application
	- $\circ$  flexControl  $\Rightarrow$  No corrupt files detected.
	- $\circ$  MBT Compass IVD  $\Rightarrow$  No corrupt files detected.
	- **MALDI Biotyper Server**  $\Rightarrow$  **No corrupt files detected.** The model of the Karina Valeria Traverso

**MSON ARGEM** s.B-L

Becton Die Kinson Argentina S.R.I.

provided ! TF-2020-1748632654 RNRW#ANMAT Page 5 of 17

If corrupt files are detected, reinstall the software and perform the IQ again. Warnings should be assessed by a Bruker Service technician or Bruker MALDI Biotyper Software Support.

# **MALDI Performance Verification for the IVD MALDI Biotyper Application**

## **MALDI Performance Verification**

• Prepare IVD BTS (# 8290190) in accordance with the MBT Compass IVD User Manual [4] and A.1.5.

## Method 'MBT FC' Optimization and Calibration

• Set up and optimize the MALDI instrument for running the MALDI Biotyper application by following the instructions in MBT Service Note 1 MALDI TOF setup and optimization for microorganism detection [3].

## **Automatic Calibration**

• Calibrated method must be stored under D: \Methods \flexControlMethods \MBT FC.par

# **MBT Processing- and AutoX-Method Settings**

Set up processing method and autoX-methods depending to the type of instrument used (see section  $A.1.6$ 

- 'Read Only' flag is set for:
	- · D: \Methods \AutoXMethods \MBT AutoX.axe
	- O D: \Methods \AutoXMethods \MBT AutoX smart.axe
	- · D:\Methods\AutoXMethods\MBT BTS Validation AutoX.axe
	- · D:\Methods\ProcessingParameter\MBT Process.prp

The linear- and sensitivity measurements of IVD BTS (#8290190) must meet the system specifications according to the Acceptance Report [2].

# **Linear IVD MALDI Biotyper Signal Quality**

- Run the MBT AutoX on a single spot.
- The resulting sum spectrum must fulfil the resolution and signal-to-noise specification [2].
- Save the spectrum as defined in section A.2.

## **IVD MALDI Biotyper Sensitivity**

- Perform MALDI measurement.
- Use MBT Compass IVD to set up a classification run and start it (see Appendix B).
- Print the first page of the report for documentation.
- Save the report file YYMMDD- HHMM- ID MBT- Sensitivity to the spectra folder as defined in section A.1.1.

Note: YYMMDD-HHMM are automatically replaced by digits for year, month, day, hour and minute of project creation. ID represents the target ID.

 $DE$  $PROD$ 

ROSALIA C. JUST Working Copy<sup>2</sup> No exchange service will be provided ! Released by RA / PT 25.07,2017 A GENTINA S.R.L.

IF-2020-174862265APNENEM#ANMAT Page 6 of 17

Karina Valeria Traverso

Técnica 20.293 Argentina S.R.L.

a

a

## 5 Setup Finalization

- . Optional: Establ¡sh the network connection to the local area network and if available, check the remote access capability with the Bruker Support Centre.
- Backup and save installation data (methods, acquired data, instrument specific settings) as described in section A.1.1.
- . Create a computer system image as backup. The image will be part of the installation documentation and must be given to the customer.
- . Finally scan all reports and results and attach them to the corresponding CRM installation-case.

## 6 Customer Familiarization

The customer familiarization is divided into two parts:

- 1. Operator Familiarization: Operator skills, covering the daily workflow needs (max 5 participants: Operators and system trustee).
- 2. System Trustee Familiarization: System trustee skills, covering system setup, manual measurement, result quality, evaluation and failure handling (max 2 participants: system trustee).

A Bruker-qualified system trustee is required for operation of a MALDI Biotyper system. Therefore, the system trustee must take part in both parts of the training.

The trained system trustee shall be responsible for MALDI Biotyper system operation and will have the ability to familiarize additional system operators.

## 7 Update CRM database

- . lJpdate customer contact information.
- . Note software/database version installed and any other information that has changed.

# PROD

# Appendix A - MALDI Performance Verification lnstructions

## A.1 General Instructions

## Before measuring a specification item:

- . Optimize the flexControl method and system settings as described in MALDI Biotyper Service Note 'Setup and optimization for microorganism detection' [3].
- **Ensure that the source pressure is below 3**  $\times$  **10<sup>-6</sup> mbar**
- . Calibrate the spectrum as described in the IVD BTS Instructions for Use.
- . Save the method.

#### Before saving a specification spectrum:

- . Check that the corresponding specification is met (check resolution and intensity by using the 'Show peak information' in flexControl).
- $\bullet$  Save the spectrum to the given path (see A-1.1)

## A.1.1 Path Definition for flexControl Method and Sample Spectra

The final flexControl method (MBT\_FC) must be located under:

D: \Methods\flexControlMethods.

And a backup must be stored under: D: \Methods \flexControlMethods \Specification.

. Set as'read only'.

o

o

. Create a main folder to save the result spectra:  $D$ :  $\data\sp{specs\Installation$  yymmdd.

Note: yymmdd should be replaced by a six character string

The MALDI system performance verification spectra must be stored in the above- mentioned main folder. Follow the naming definitions described in A.2.

For example the spectrum for the 'MALDI Biotyper Signal Quality' check must be saved to '. \MBT' which results in the complete path:  $D:\data\sp{specs\Installation\ymmd{MBT}.}$ 

Finally, a backup copy of all important data and instrument specific settings must be stored in an additional folder: C: \BdalSystemData\BrukerService \ Installation yymmdd.

Working Copy<sub>GT</sub>No exchange service will be provided ! Released by RA / PT BECTON DICK ASONARGENTINA S.R.L. Achange service will be provided !<br>
26-072017<br>
Page 8 of 17<br>
Página 62 de 118<br>
Página 62 de 118

K

**SO** 

IF-2020d N4862265APN ANRM#ANMAT

Page 8 of 17

#### A.1.2 Definition / calculation of mass resolution

The mass resolution for a single peak is calculated by dividing the peak mass by the full width at half maximum (FWHM). The resolution value can be checked directly in flexControl but the final value must be taken from flexAnalysis. A minimum signal to noise value has to be reached on automatic run.

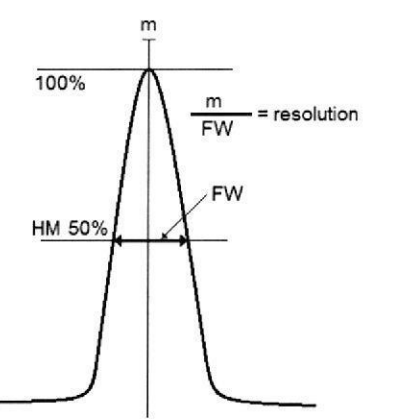

#### A.1.3 Definition / calculation of sensitivity

The sensitivity for MALDI Biotyper applications is expressed as a database search result score. It is recommended that all sensitivity tests are performed with a freshly prepared target.

#### A.1.4 Usage of Specification Check Tool

The Specification Check macro collection (Version 15.03.23 or later) is required to calculate, display and report the mass resolution results from saved spectra in flexAnalysis. The software tool is available under https://inside.bdal.de/Svc/TOFCD/... or Bruker Service Board under Downloads/ Maldi-TOF/ Service/..., Refer to the **Help** function for further information.

• Print and sign the report as part of the installation specification.

#### A.1.5 MALDI Performance Verification for the IVD MALDI Biotyper Application

Prepare 5 spots with a 1:10 dilution of IVD BTS and one or more additional IVD BTS quality control (QC) positions for validation.

- Prepare the IVD BTS spots as described in [4].
- Prepare the 1:10 dilution in the following way:
	- ∘ Mix 4 µL of IVD BTS with 16 µL Standard Solvent by pipetting up and down for at least 20 times at room temperature. Avoid foaming of the solution!
	- Add 20 µL of IVD HCCA solution to the diluted IVD BTS and mix it carefully by pipetting up and down ten times. Avoid foaming of the solution!
	- o Transfer 1 µL of the mixture onto the surface of an MSP 96 polished steel target and let it dry at room temperature.

 $T11S1D$ Working Copy - No exchange service will be provided ! Released by RAVEPT 25.07.29.17ADA

Karina Valeria Traverso Co - Directora Técnica  $14.733 - M.P$ M.N. Becton DN

IF-2020-1M4862265ARNRNRMHANMAT Page 9 of 17

Página 63 de 118

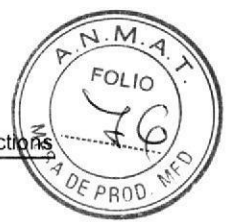

#### **MBT Method Settings** A.1.6

The Processing and AutoX Methods are verified by R&D procedures and shall not be changed. The methods have to be set as 'Read Only'. Methods shall be set up as shown on the pictures - only system dependent differences are defined in separate tables.

These methods must not be edited!

Processing Method - MBT Process.prp

Set up the processing method as shown in the following figure:

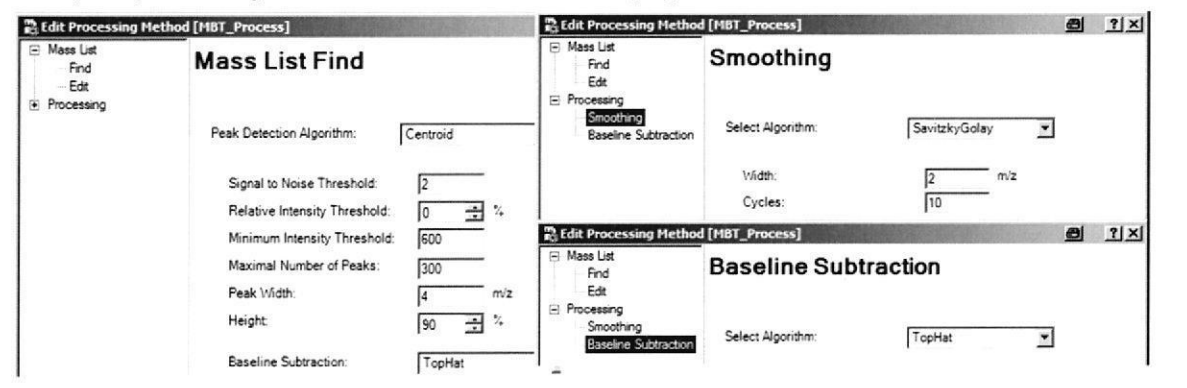

## AutoX Method - MBT AutoX.axe

This method is used for system calibration by default. Depending of the local situation the customer may decide to use this method for data acquisition also.

Set up as defined in the following table:

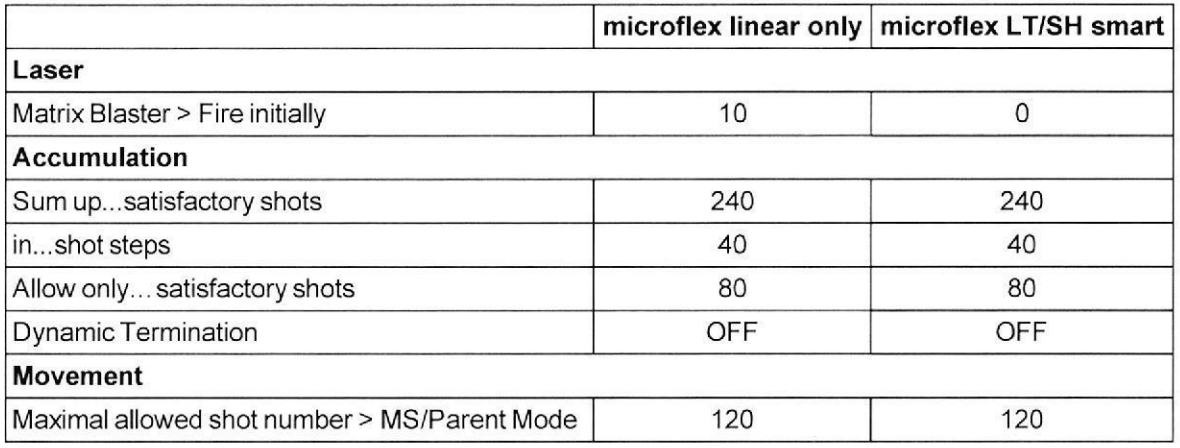

All information in this document is strictly confidential and may not be copied, reproduced nor duplicated for any reason.<br>Distribution to any third parties is not permitted.

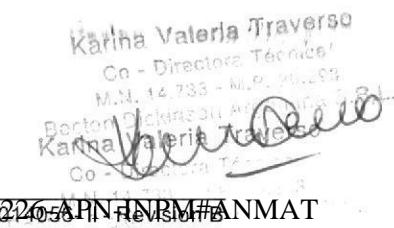

IF-2020d 748622658PN RNBM#ANMAT Page 10 of 17

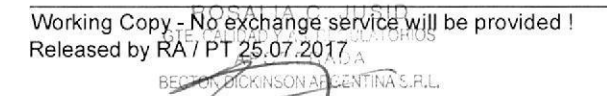

## AutoX Method-MBT AutoX smart.axe

This method is used for MALDI Biotyper data acquisition by default.

Set up as defined in the following tables:

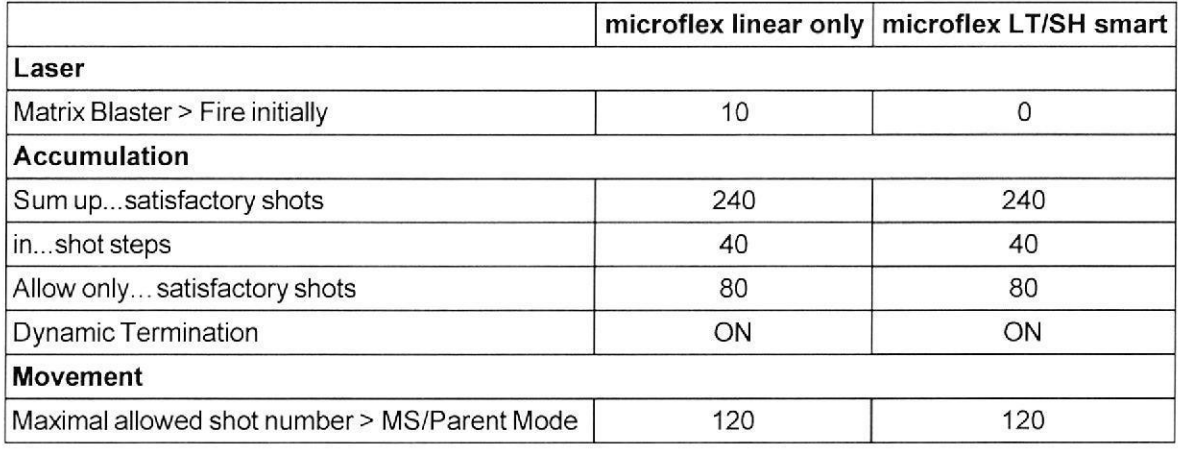

# AutoX Method - MBT BTS Validation AutoX.axe

The MBT\_BTS\_Validation\_AutoX.axe method is used for system performance verification.

The 'Read Only' flag must be set.

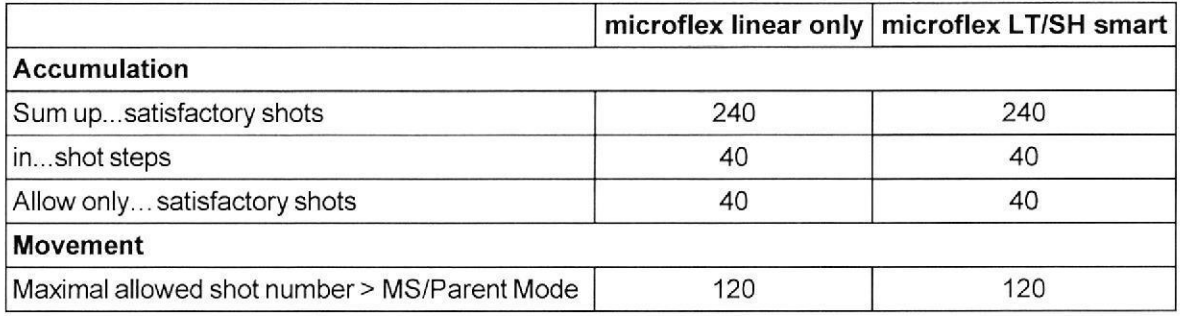

SALIA  $JUSID$ BULA TC BOS

Working Copy - No exchange service will be provided ! Released by RA / PT 25.07.2017

# A.2 Spectra Specifications for MALDI-TOF

# A.2.1 IVD MALDI Biotyper Signal Quality

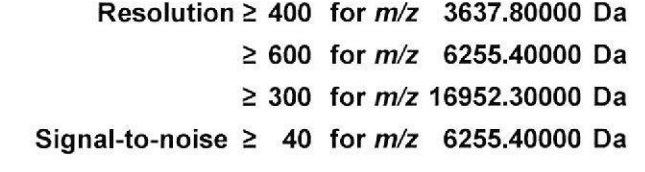

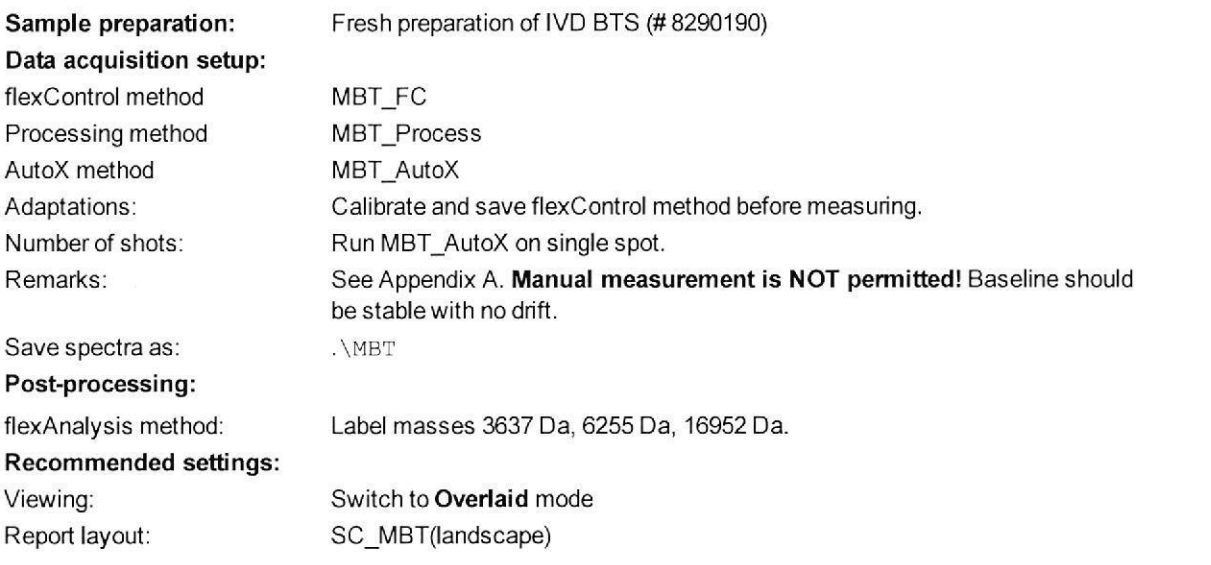

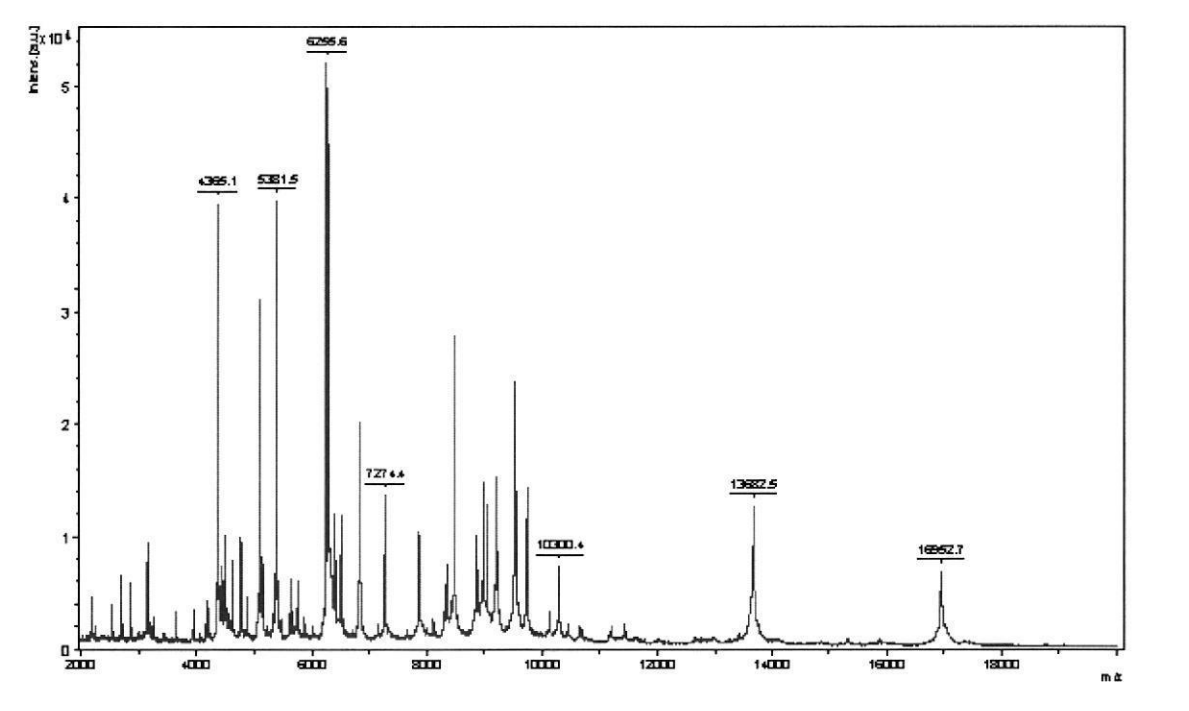

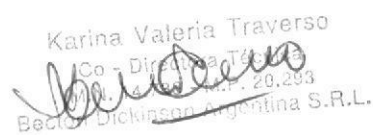

IF-2020d 748622658 PN HNRM#ANMAT Page 12 of 17

 $M.\nu$ FOLIO

OF PROD

#### $A.2.2$ MBT Compass IVD Upgrade Sensitivity for a 1:10 IVD BTS Dilution

#### Database search score for Escherichia coli > 2.200

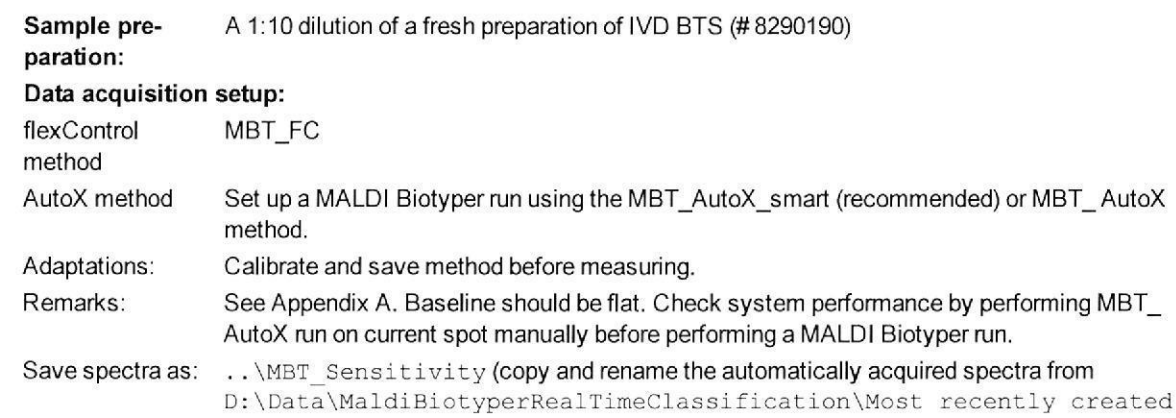

#### Data acquisition:

Set up a MALDI Biotyper run over 5 spots including database search plus one non-diluted pre-check position (see section B.2).

spectra folder to installation folder (see Appendix A))

#### Post-processing:

Print out the first page of the identification report and the spectra view as part of the specification documents.

## Recommended settings for spectra printout:

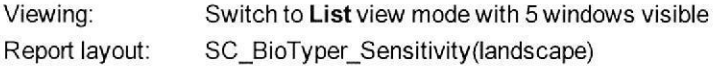

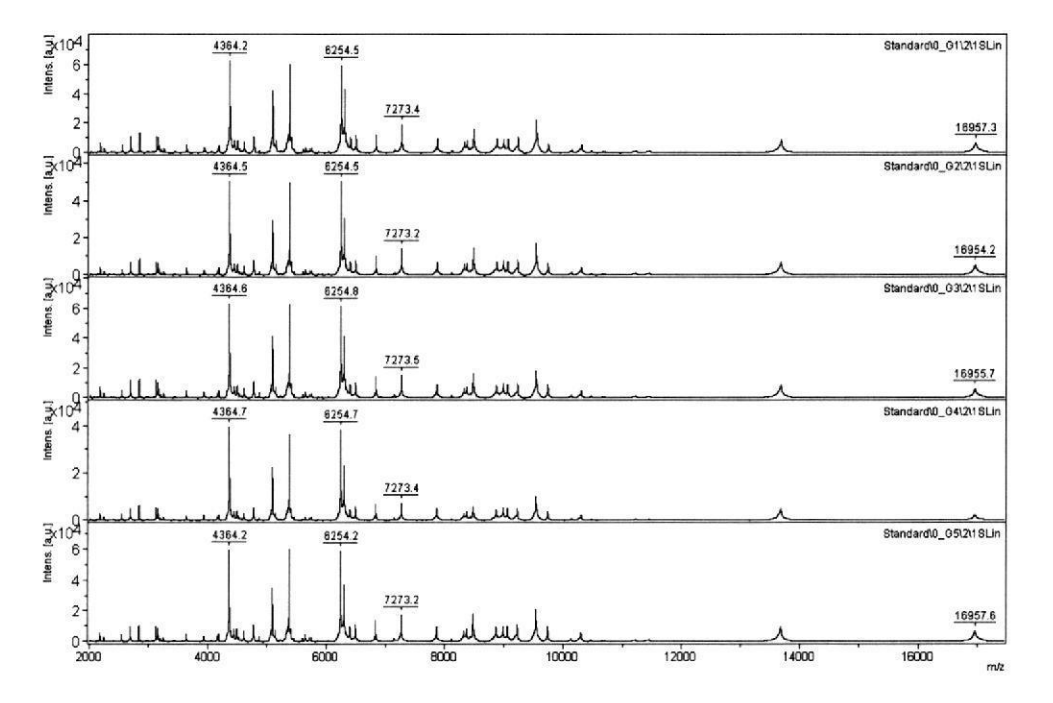

OSAL<del>A</del>CJUSID CALIDAD Y AS. REGULATORIOS

Working Copy (No exchange service will be provided!<br>Released by RA / PT 25.07.2017

Valeria Traverso Kariną IF-2030-NJ862265ARNENRM#ANMAT Page 13 of 17

# A.3 Optional components in the IVD MALDI Biotyper workflow

# A.3.1 MALDI Biotyper Galaxy

The MALDI Biotyper Galaxy (MBT Galaxy) is a fully automatic preparation instrument for coating biological samples with matrix in the MALDI Biotyper workflow.

To install and set up the MBT Galaxy, use the appropriate documents and instructions:

- . Acceptance Report (AR) MBT Galaxy<sup>[8]</sup>
- . Installation Instruction (II) MBT Galaxy<sup>[9]</sup>
- . MALDI Biotyper Galaxy User Manual [6].

# A.3.2 MALDI Biotyper Pilot

MBT Pilot workstation computers require:

- . an installed, licensed copy of the MBT Satellite IVD Module software [12]
- a linked barcode scanner

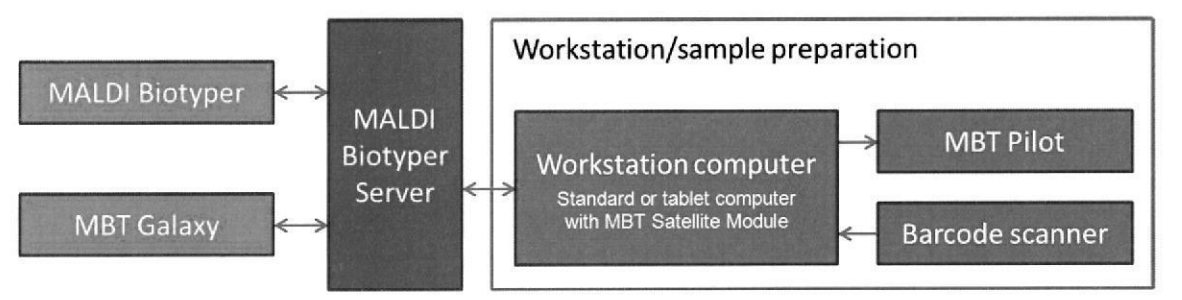

## Note:

a

o

- . Full workflow integration requires a network connection to the server on which MBT Compass Server software is installed.
- $\bullet$  The MBT Satellite Module Software can be installed on any computer running under the Microsoft® Windows<sup>®</sup> 7 operating system, For 32-bit Windows 7 Systems, please ask for support from MALDI Biotyper SW Support. For more information on minimum system requirements and on how to install the software, refer to the relevant user manual [12]
- . Barcodes on Bruker I/ALDI target plates can be read using the Honeywell 3800G CCD Handscanner (# 8268821) Laser barcode scanners cannot be used to read the barcode on Bruker MALDI target plates.
- . As an alternative to a standard workstation, Bruker also offers a 10" tablet computer workstation equipped with pre- installed MBT Satellite IVD Module software and touch screen (# 1836421).

IMPORTANT Microsoft Windows will automatically recognize the MBT Pilot as an external display and will run it at a resolution of 1280  $\times$  720. If the resolution is changed, the instrument will cease to function.

**FOLIO** 

DE PROD

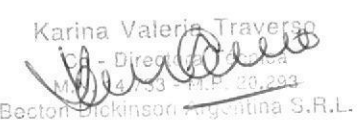

IF-2020bd 7488622665&PIN ANRM#ANMAT Page 14 of 17

# Appendix B - MBT Compass IVD Specification Setup

#### **B.1 MBT Compass IVD - the new GUI**

Start MBT Compass IVD by double-clicking the shortcut on the desktop.

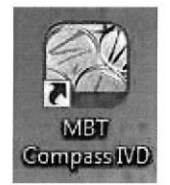

Alternatively, MBT Compass IVD can be started by selecting Start > All Programs > Bruker > MBT Compass IVD.

After a few seconds the software will indicate successful connection to the IVD MALDI Biotyper mass spectrometer and IVD MALDI Biotyper server in the status bar.

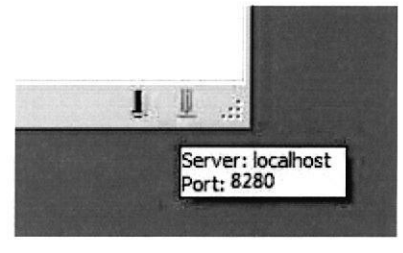

After successful startup, the MBT Compass IVD Home view is displayed. The MBT Compass IVD Home view is the starting point for all MBT Compass IVD identification workflows . If additional MBT software modules are installed, additional lists may be displayed.

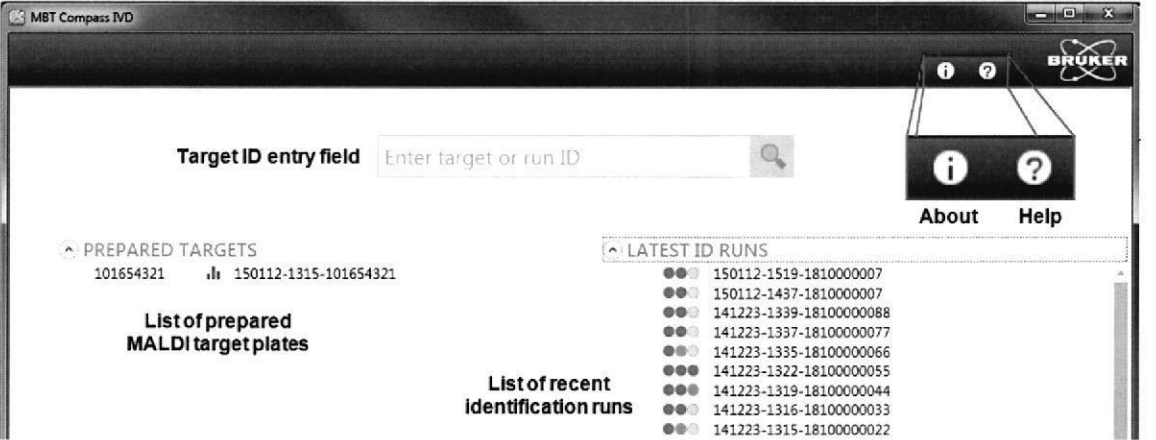

The Run Name contains a date stamp from when the run was created followed by IVD and the target ID.

Working Copy - No exchange service will be provided ! Released by RA / PT 25.07.2017

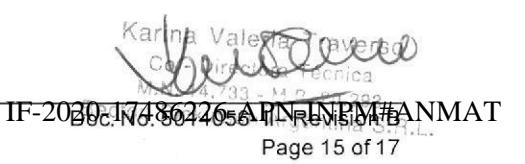

All information in this document is strictly confidential and may not be copied, reproduced nor duplicated for any reason. Distribution to any third parties is not permitted.
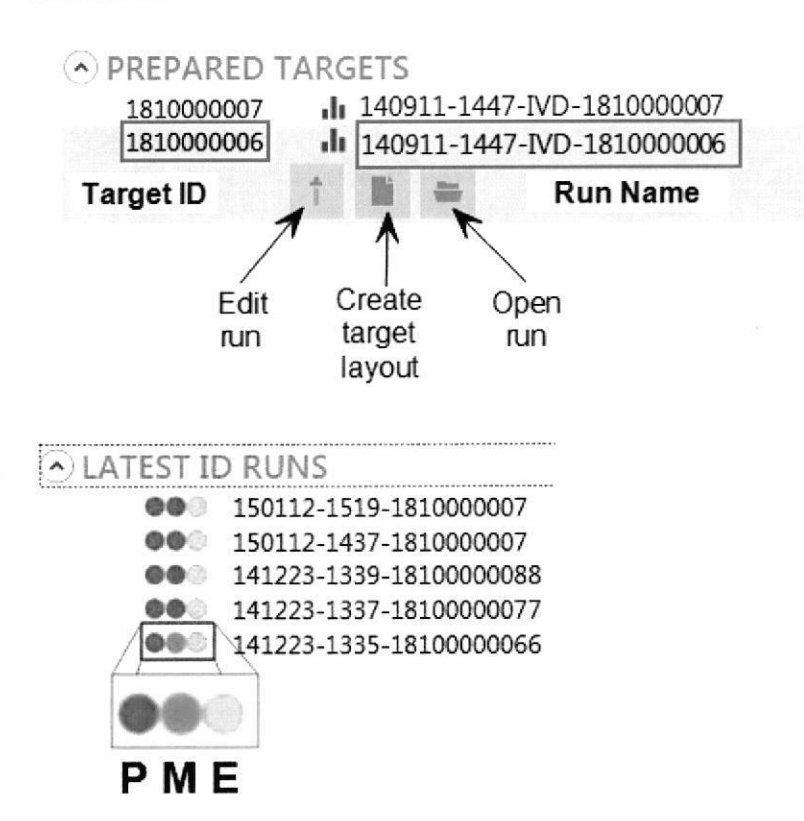

In the LATEST ID RUNS LIST, circles indicate status of run preparation (P), measurement (M), and result export  $(E)$ .

The three circles to the left of the run name indicate the status of the run preparation, measurement, and export.

The color of the circle indicates the progress of the relevant procedure.

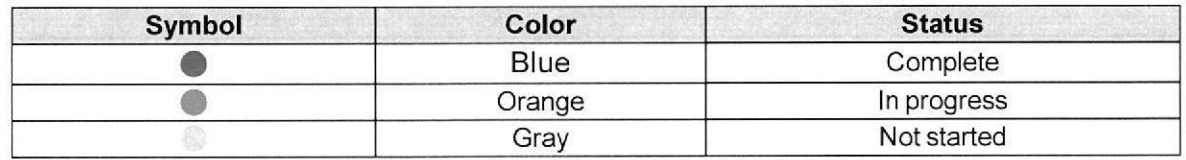

#### **B.2 Setup of an Automatic Classification Run**

• Scan<sup>1</sup> or type the plate ID into the Target ID field.

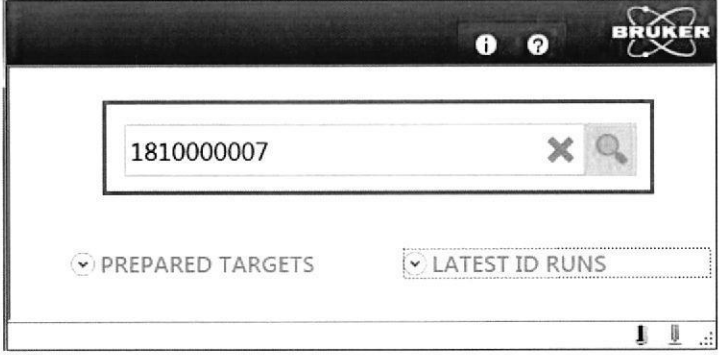

<sup>1</sup>BRUKER recommends the hand-held CCD scanner [P/N: 8268821].

Working CopyDNo exchange service will be provided !

ROSALI/

Released by RA / PT 25:07:2017

Trave aler na SRI na. Baci

IF-2020dd WA8622665&PN RNRM#ANMAT Page 16 of 17

M **FOLIC** 

DE PROP

The barcode on the target plate consists of a ten-digit number: The first three digits indicate the target type and the last seven digits constitute a serial number).

After the MALDI target plate ID has been entered, the Run editor will open.

- Complete the run definition by typing a description 'MBT-Sensitivity' of the identification run in the Comment field.
- Type the system serial number in the Description field.
- Add the dilution sample positions and the additional BTS pre-check position (non-diluted sample position) to the project.
- Identify (ID) the samples as 'BTS Dilution 1 10' and 'BTS' and select the correct BTS QC position.
- If the MALDI target plate is loaded in the mass spectrometer, click Start Acquisition to save the run and start data acquisition.

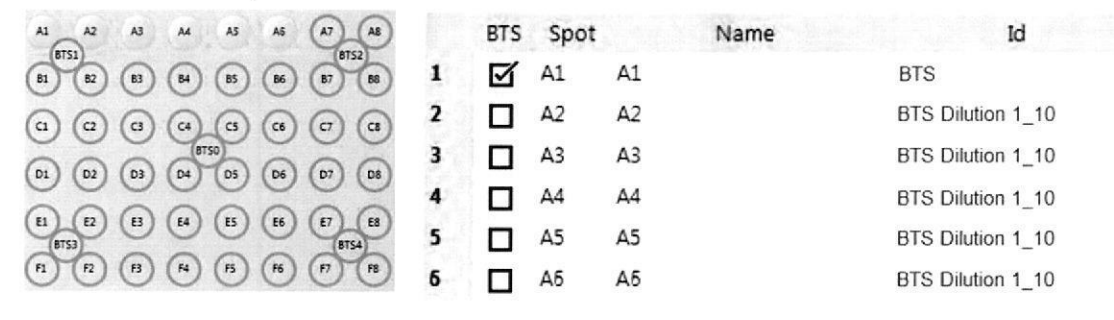

A run (including a database search) will now be performed on the defined positions.

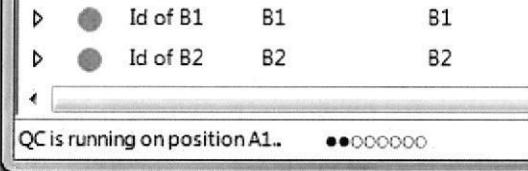

Classification progress and results will be shown in realtime in the MBT Compass Home window and must fulfill the specification values.

#### **B.3** Generating a report

- After the acquisition of the MALDI target plate has been completed, click Report to generate a PDF report.
- . Print out the first page of the result view as part of the acceptance documents.

USID  $C_A$  $A$ **SULATORIOS** FRADA DICKINSON AFIGENTINA S.P.L.

Working Copy - No exchange service will be provided ! Released by RA / PT 25.07.2017

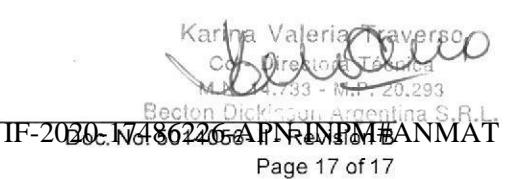

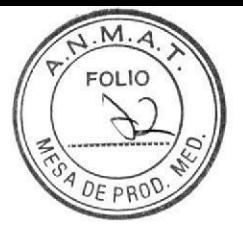

ROSALA C. JUSID **GTE CALIDAD ATS. FELLOWS AT A POUL PADATE HOUR AT AND AT A BATCHION BEATLE** 

IF-2020-17486226-APN-INPM#ANMAT

Página 72 de 118

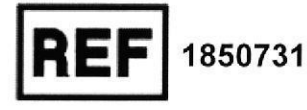

**GTE. CALID** 

BECTON DERADA

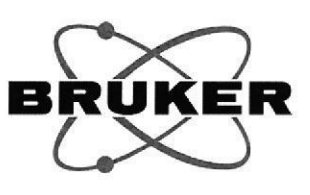

# **MBT Mycobacteria IVD Module Manual de usuario**

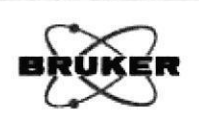

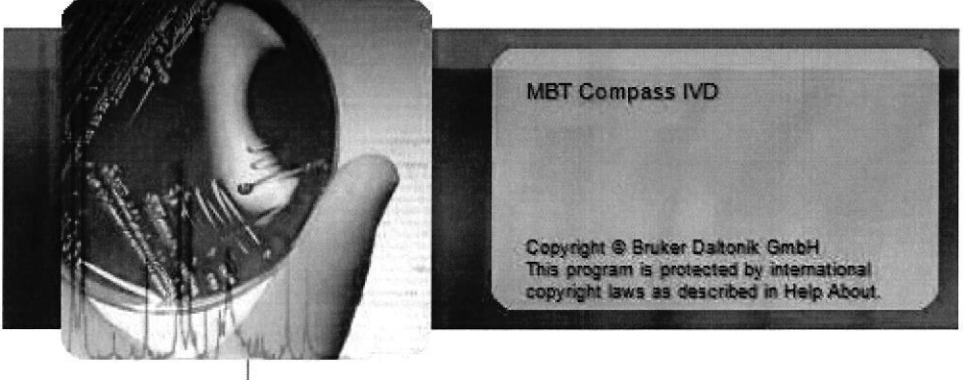

## **MALDI Biotyper® Compass IVD**

CE IVD

Idioma: es

Revisión A (Mayo de 2017)

Karina Val IF-2020-17486226

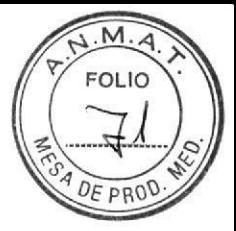

Avisos legales y normativos et al. et al. et al. et al. et al. et al. et al. et al. et al. et al. et al. et al

### Avisos legales y normativos

#### Gopyright @ 2017 Bruker Daltonik GmbH

La totalidad del resto de marcas registradas son propiedad exclusiva de sus respectivos propietarios.

#### Todos los derechos reservados

Queda prohibida la reproducción, edición, copia y distribución electrónica de cualquier parte de este manual de manera alguna (impresión, fotocopia o cualquier otro método) sin la previa autorización escrita de la editorial.

#### <sup>H</sup>istorial del documento

a

o

Manual de usuario del módulo MBT Mycobacteria IVD Module Revisión A (Mayo de 2017)

Número de referencia: n.º 1850819

Primera edición: Mayo de 2017

Las direcciones y especificaciones sustituyen toda información anterior y están sujetas a cambios sin previo aviso.

#### Uso de marcas registradas

Los nombres de empresas y productos concretos mencionados aquí pueden ser las marcas registradas de sus correspondientes propietarios.

#### Aviso legal de enlace

Bruker no da garantías explícitas de ningún tipo, ni escritas ni verbales, ni tampoco es responsable ni responde de los datos o el contenido procedentes de los recursos de lnternet enlazados que contiene este documento.

Seite 2 von 16

Manual de usuario del módulo MBT Mycobacteria IVD Module Revisión A

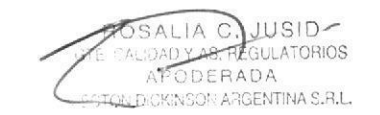

IF-2020-17486226-APN-INPM#ANMAT

 $\chi$ arina Vale

er so

o

o

### Fabricante

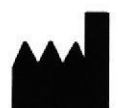

Bruker Daltonik GmbH

FahrenheitstraGe 4

28359 Bremen

Alemania

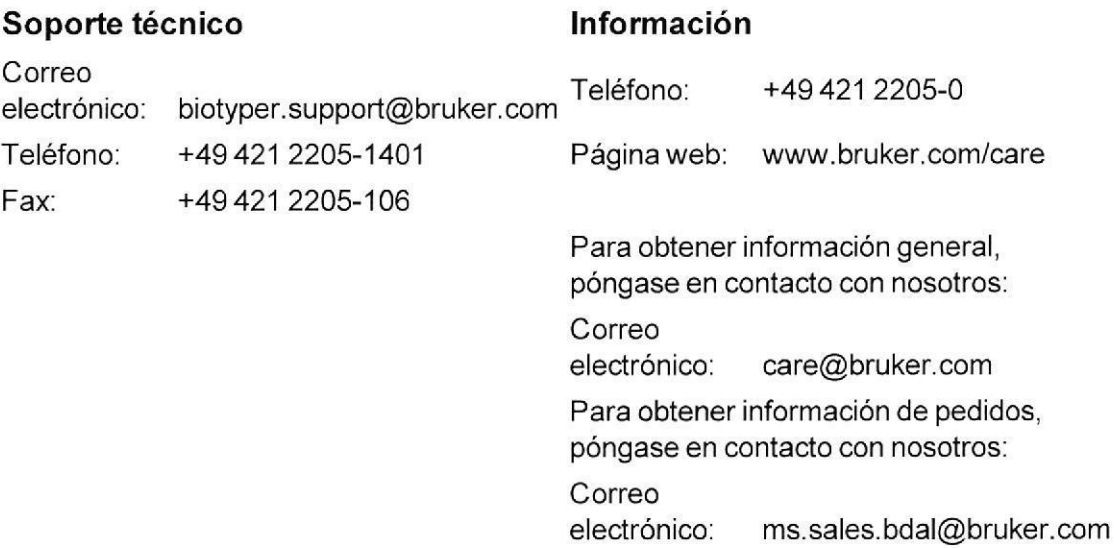

Manual de usuario del módulo MBT Mycobacteria IVD Module Revisión A

Página 3 de 16

ROSALIA C. JUSID **REGULATORIOS BE**  $C.R.$ 

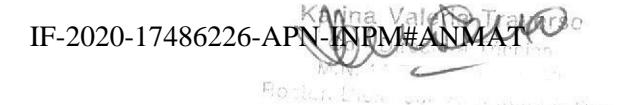

Página 75 de 118

I

a

### Normas de seguridad

El software MBT Mycobacteria IVD Module de diagnóstico in vitro se ha fabricado conforme a la Directiva 98/79lCE del 27 de octubre de '1998 (incluida la fe de erratas de la Directiva 98/79/CE) sobre los productos sanitarios de diagnóstico in vitro (directrices IVD).

El software se ha fabricado conforme a las siguientes normas:

- . DIN EN ISO 13485:2012, Productos sanitarios. Slslemas de gestión de la calidad. Requisitos para fines reglamentarios (ISO 13485:2003 + Cor. 1:2009); versión alemana EN ISO 13485:2012 + AC:2012.
- · DIN EN ISO 14971:2012, Productos sanitarios. Aplicación de la gestión de riesgos a los productos sanitarios. (ISO 14971:2007, versión corregida 2007-10-01); versión alemana EN ISO 14971 :2012.
- . DIN EN ISO 18113-1:2011, Productos sanitarios para diagnóstico in vitro. Información proporcionada por el fabricante (etiquetado). Parte 1: Términos, definiciones y requisitos generales (ISO 18113-1:2009); versión alemana EN ISO 18113-1:2011.
- . DIN EN 62304:2006, Software de productos sanitarios. Procesos del ciclo de vida del software; versión alemana EN 62304:2006
- . DIN EN ISO 15223- 1 :201 2, Productos sanlfarlos. Símbo/os a utilizar en las etiquetas, el etiquetado y la información a suministrar. Requisitos generales; versión alemana EN ISO 15223-1:2012.
- . DIN EN ISO 18113-3:2011, Productos sanitarios para diagnóstico in vitro. Información proporcionada por el fabricante (etiquetado). Parte 3: Instrumentos de diagnóstico in vitro para uso profesional; versión alemana EN ISO 18113-1:2011.
- . DIN EN13612:2002, Evaluación del rendimiento de productos sanitarios para diagnóstico in vitro; versión alemana EN 13612:2002

Página 4 de 16

Manual de usuario del módulo MBT Mycobacteria IVD Module Revisión A

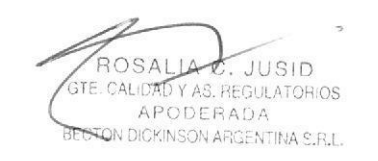

20-APN-INPM#ANMA IF-2020-17486226-APN-INPM#ANMATa S.R.L.

Página 76 de 118

a

o

### Acerca de este manual

Este manual proporciona instrucciones de uso para el MBT Mycobacteria IVD Module para identificar bacterias del género Mycobacterium.

En este manual, el rendimiento del procedimiento MycoEX IVD mediante el MBT Mycobacteria IVD Module con la MBT Mycobacteria IVD Library es referido como el flujo de trabajo MBT Mycobacteria IVD.

Todos los usuarios deben leer este manual antes de utilizar el MBT Mycobacteria IVD Module. No intente utilizar el MBT Mycobacteria IVD Module hasta que no haya comprendido completamente todas las instrucciones y los procedimientos que se describen en este manual. El incumplimiento de estas instrucciones puede comprometer el rendimiento y la fiabilidad del flujo de trabajo correspondiente de MBT Mycobacteria IVD.

Manual de usuario del módulo MBT Mycobacteria IVD Module Revisión A Página 5 de 16

ROSALIA C. JUSID G REGULATORIOS C1 RGENTINACRL

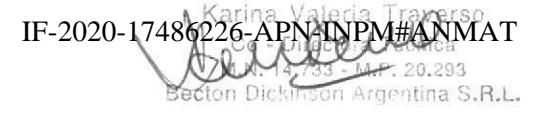

Página 77 de 118

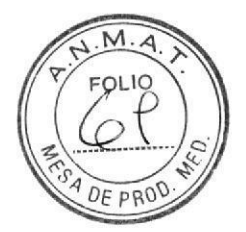

### lndice

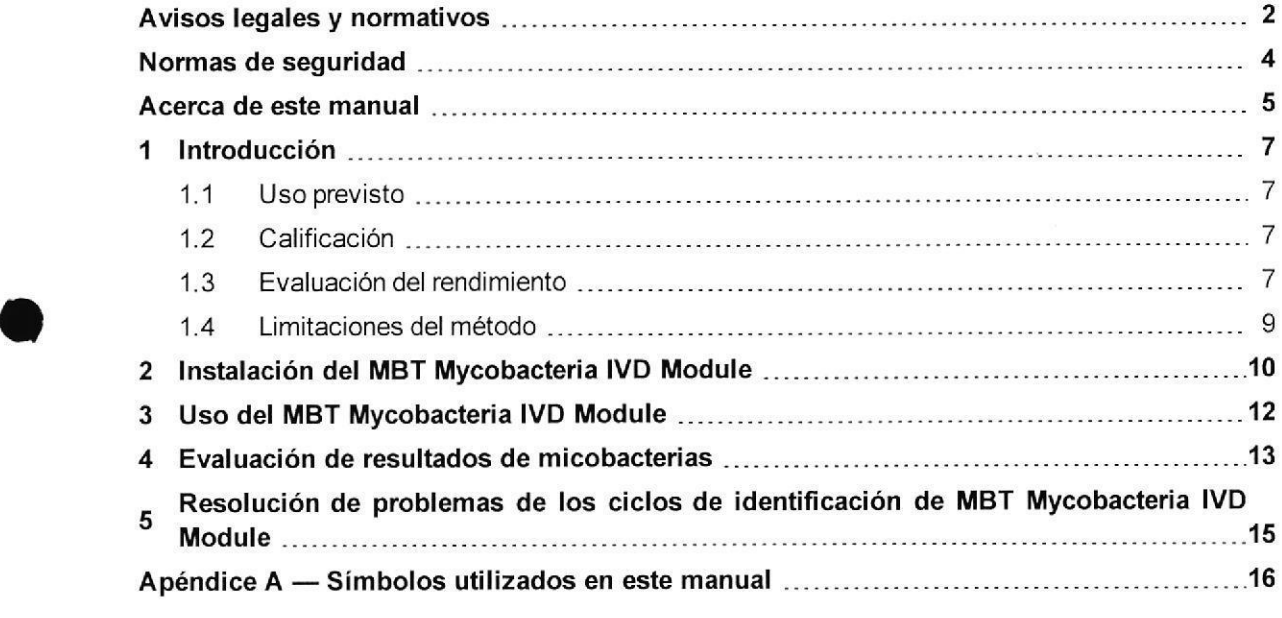

Página 6 de 16

o

Manual de usuario del módulo MBT Mycobacteria IVD Module Revisión V Aler\a Karina Velle Técnica<br>Co - Directora Técnica N. 19733

IF-2020-17486226-APN-INPM#ANMAT

rKO

a

o

### 1 lntroducción

EIMBT Mycobacteria IVD Module integra el flujo de trabajo MBT Mycobacteria IVD en el software MBT Compass IVD. El flujo de trabajo MBT Mycobacteria IVD se utiliza para procesar las muestras que se han preparado mediante el procedimiento MycoEX IVD. En este flujo de trabajo, el procesamiento de MBT Compass IVD permite espectros de masa con una calidad potencialmente inferior a los obtenidos de la mayoría de bacterias en la adquisición de datos y ponderación de la identificación.

Para obtener más información sobre la preparación de muestras de micobacterias, consulte el procedimiento MycoEX IVD correspondiente.

### 1.1 Uso previsto

El MBT Mycobacteria IVD Module es un software de diagnóstico in vitro para mejorar y simplificar la identificación de cultivos del género Mycobacterium. con el uso del IVD MALDI Biotyper. Se obtienen mayores tasas de identificación.

### 1.2 Calificación

El MBT Mycobacteria IVD Module solo puede utilizarse para su uso previsto.

### 1.3 Evaluación del rendimiento

La idoneidad de MBT IVD para la identificación del género *Mycobacterium* en medios liquidos y sólidos se ha descrito en esta documentación. Además, se ha llevado a cabo un estudio de evaluación del rendimiento en varios centros (consulte la Tabla 1-1).

Manual de usuario del módulo MBT Mycobacteria IVD Module Revisión A Página 7 de 16

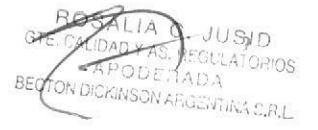

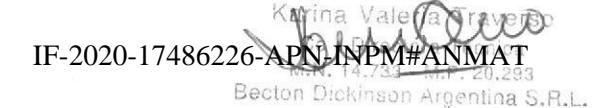

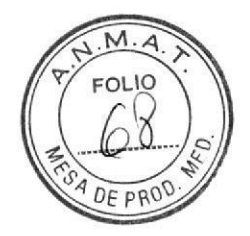

Tabla 1-1 Resultados de la identificación de cultivos de micobacterias de ocho (8) laboratorios, incluidas 35 especies de Mycobacterium representadas por 242 cepas. Los espectros de masa se adquirieron mediante el método estándar flexControl (MBT\_AutoX) y un método específico de micobacterias (MBT\_ AutoX\_Myco).

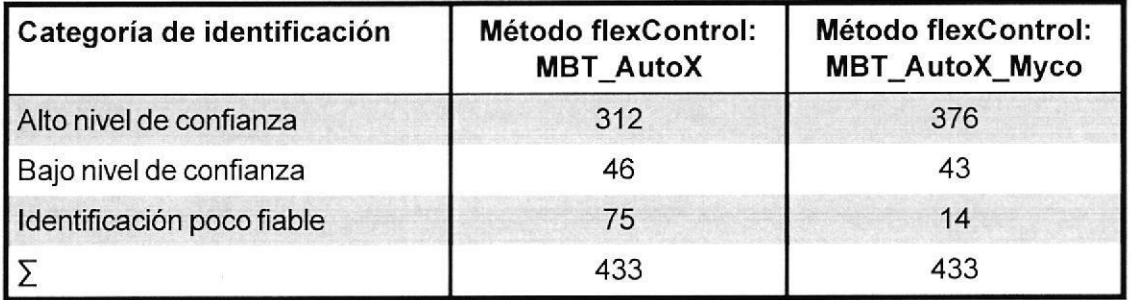

Los siguientes medios se han validado para que las muestras de cultivo se puedan identificar mediante el flujo de trabajo MBT Mycobacteria IVD.

Medios basados en huevos:

- . Lówenstein-Jensen (LJ)
- . Stonebrink
- . OGAWA

t

o

Medios basados en agar:

- . Middlebrook 7H10 Agar
- Middlebrook 7H11 Agar

Medios líquidos:

. Middlebrook 7H9

Medios líquidos para cultivos comerciales y sistemas de detección:

- MGIT<sup>TM</sup>, Becton-Dickinson
- BacT/Alert, bioMérieux
- . VersaTREK, TREK Diagnostic Systems, Thermo

Página 8 de 16

Manual de usuario del módulo MBT Mycobacteria IVD Module Revisión A

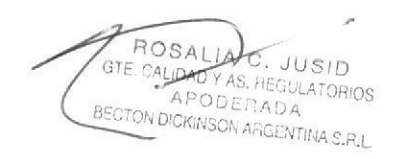

Karina Valeria Traverso IF-2020-17486226-APN  $\frac{N+1}{2}$ 

Página 80 de 118

o

o

#### 1.4 Limitaciones del método

- . Algunas especies de *Mycobacterium* tienen espectros de masa muy similares; por lo tanto, estas especies se combinaron en un grupo MALDI (para ver los detalles, consulte las notas de la versión de la MBT Mycobacteria IVD Library).
- . Algunas especies de Mycobacterium tienen espectros de masa similares. Una referencia para la comparación de patrones se asigna a estas especies (para ver los detalles consulte las notas de la versión de la MBT Mycobacteria IVD Library). Un experto debe evaluar la fiabilidad de la identificación de la especie para cada resultado.
- . La identificación de subespecies no forma parte del uso previsto.
- . El análisis de muestras clínicas, p. ej., esputo sin ningún paso de cultivo, no forma parte del uso previsto, se necesita un paso de cultivo.
- . Uno de los medios validados debe utilizarse para el cultivo.
- . Las muestras clínicas pueden generar cult¡vos de var¡as especies. Dichas muestras de varias especies no forman parte del uso previsto. Debe obtenerse y analizarse un cultivo puro.
- . Las especies desconocidas de Mycobacterium o las especies de Mycobacterium que se acaban de describir recientemente podrían cultivarse pero no se identificarán mediante el flujo de trabajo MBT Mycobacteria IVD. Solo pueden identificarse las especies incluidas en la MBT Mycobacteria IVD Library existente. Para ver la cobertura de especies de la MBT Mycobacteria IVD Library, consulte las notas de la versión de la MBT Mycobacteria IVD Library.
- . Las cantidades muy pequeñas de biomasa, más probablemente en el caso de muestras de medios líquidos, podrian dar como resultado Ia ausencia de espectros de masa (resultado: no se han encontrado picos). Un subcultivo o un tiempo de incubación prolongado ayudará a superar esto.
- . Los resultados de la identificación finales debe evaluarlos un profesional capacitado y experimentado en microbiología clínica.

Manual de usuario del módulo MBT Mycobacteria IVD Module Revjsión A Página 9 de 16

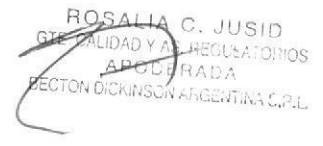

ROSALIA C. Ill Cup Contra Company of Carling Valeria Traverso 3 IF-2020-17486226-APN-INPM#ANMAT Becton Dickinson Angelina

Página 81 de 118

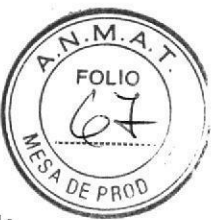

o

o

Bruker 2 lnstalación del MBT Mycobacteria IVD Module

E

### 2 lnstalación del MBT Mycobacteria IVD Module

La instalación de MBT Compass IVD y la MBT Mycobacteria IVD Library es un requisito previo para Ia instalación del MBT Mycobacteria IVD Module.

Para instalar el MBT Mycobacteria IVD Module, ejecute el archivo de configuración MBT Mycobacteria Metal in the Controller of the Controller of the Controller of the Module ( MALDIBiotyper.CompassIVDMycobacteriaSetrup.exe ) ub¡cado en la subcarpeta Modules o utilice el menú de la herramienta CD Start lnstall ubicado en el directorio raíz de la instalación (consulte la Figura 2-1).

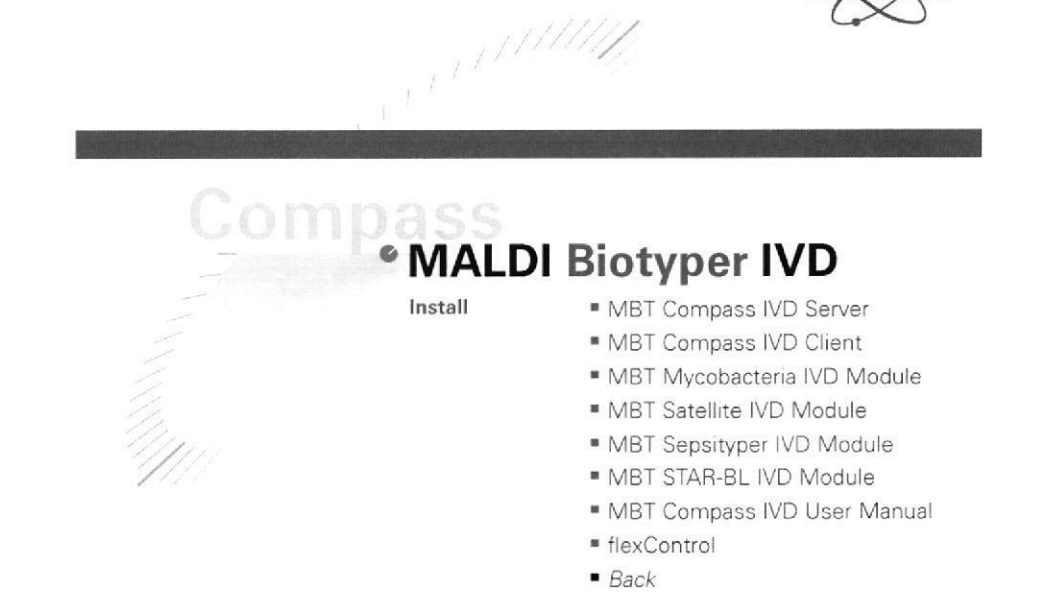

#### Figura 2-1 El menú Instalar de la herramienta CD\_Start puede utilizarse para instalar módulos adicionales MBT IVD

La configuración del MBT Mycobacteria IVD Module no comprueba si hay una MBT Mycobacteria IVD Library disponible. Si la MBT Mycobacteria IVD Library no se ha instalado primero, el software MBT Mycobacteria IVD Module no se iniciará.

Para utilizar el MBT Mycobacteria IVD Module, debe introducirse la clave de licencia proporcionada con el paquete de software.

Manual de usuario del módulo MBT Mycobacteria IVD Module Revisión A Página 10 de 16

ROSA GTE, CALIDAD Y AS, REGULATORIOS NSON ARGENTINA S.R.L. JUSID APODERADA

L' IF-2020-17486226-APN-INPM#ANMAT ,lti. Renton Dictinguin Any

Página 82 de 118

El cliente de MBT Compass IVD mostrará un cuadro de diálogo si no se ha introducido una licencia válida (consulte la Figura 2-2). Escriba la clave de licencia en el campo indicado y haga clic en Add License para añadir la licencia al sistema.

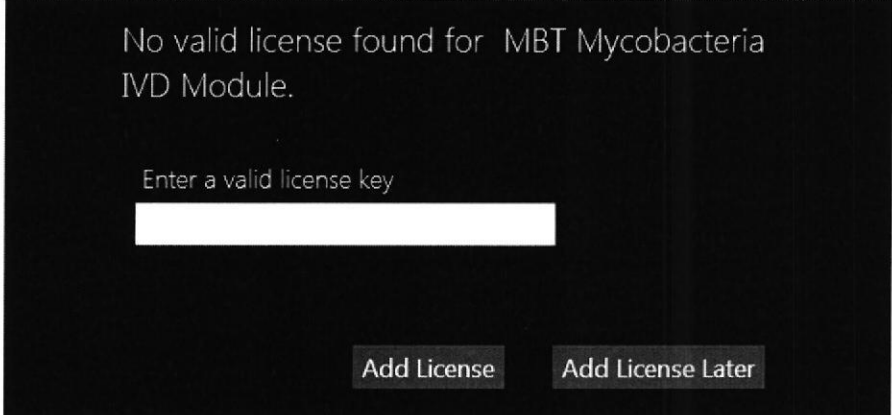

Figura 2-2 Cuadro de diálogo No se ha encontrado licencia válida

Después de añadir la licencia, el MBT Mycobacteria IVD Module se añade a la lista Additional licenses en la ventana del cliente About Bruker Daltonik MBT Compass IVD (consulte la Figura 2-3).

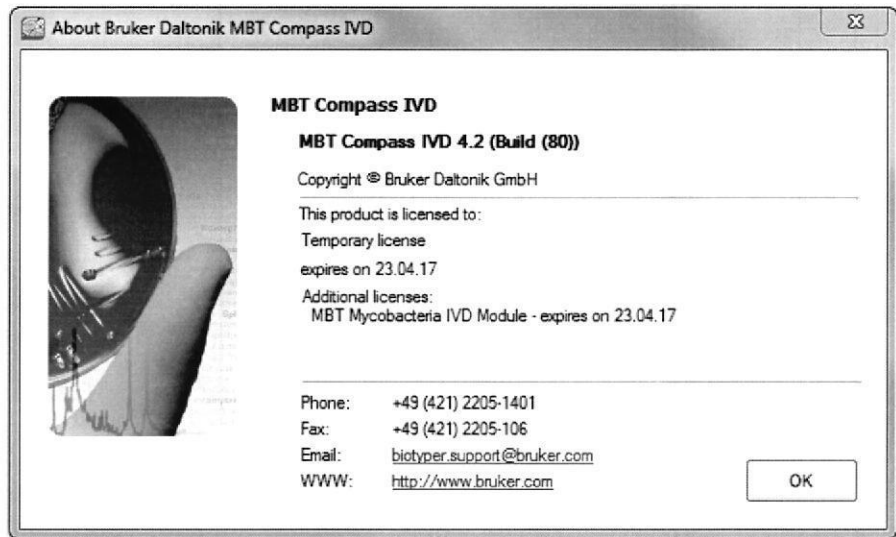

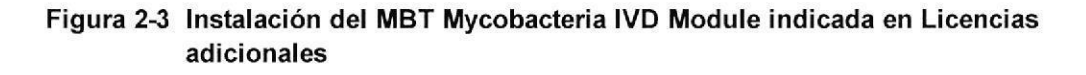

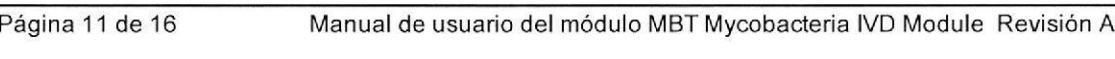

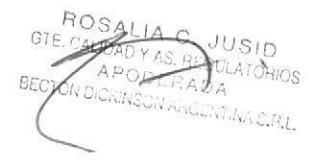

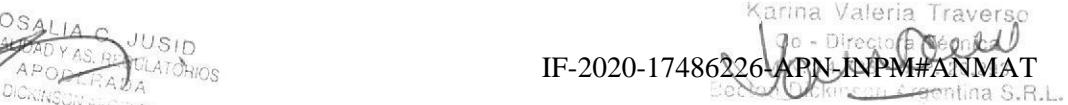

o

o

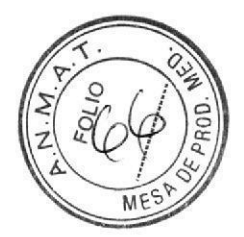

**Bruker** 

3 Uso del MBT Mycobacteria IVD Module

#### Uso del MBT Mycobacteria IVD Module 3

La instalación del MBT Mycobacteria IVD Module añade un nuevo tipo de muestra (Micobacterias) a la lista de tipos de muestra MBT Compass IVD disponibles (consulte la Figura 3-1).

La adquisición de datos de las muestras definida como Micobacterias es distinta de la utilizada para las muestras BTS y estándar. El método de adquisición se optimiza para el género Mycobacterium . y los espectros de masa obtenidos se comparan automáticamente con la MBT Mycobacteria IVD Library.

Sin embargo, las micobacterias y las muestras estándar o BTS pueden medirse en la misma placa de muestras MALDI, y no se necesita la intervención del usuario durante la medición ni el procesamiento.

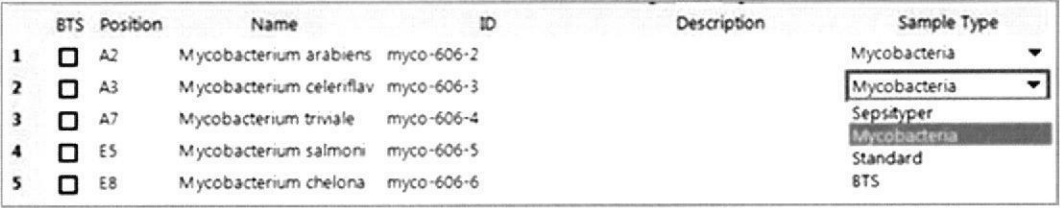

Figura 3-1 Micobacterias añadidas a la lista desplegable de tipos de muestra disponibles

Manual de usuario del módulo MBT Mycobacteria IVD Module Revisión A

Página 12 de 16

SALIA C LUSID E CALIDAD YART **GULATORIOS** APODERADA ECTON DICKINSON ARGENTINA S.R.L.

IF-2020-17486226-APN-INPM#A Becton Dic

Página 84 de 118

#### Evaluación de resultados de micobacterias 4

Los resultados de las muestras de micobacterias están codificados con color mediante el esquema de color verde/amarillo/rojo utilizado para las muestras estándar y BTS (consulte la Figura 4-1). El resumen de resultados de MALDI Biotyper indica el tipo de muestra en la columna ID de la muestra.

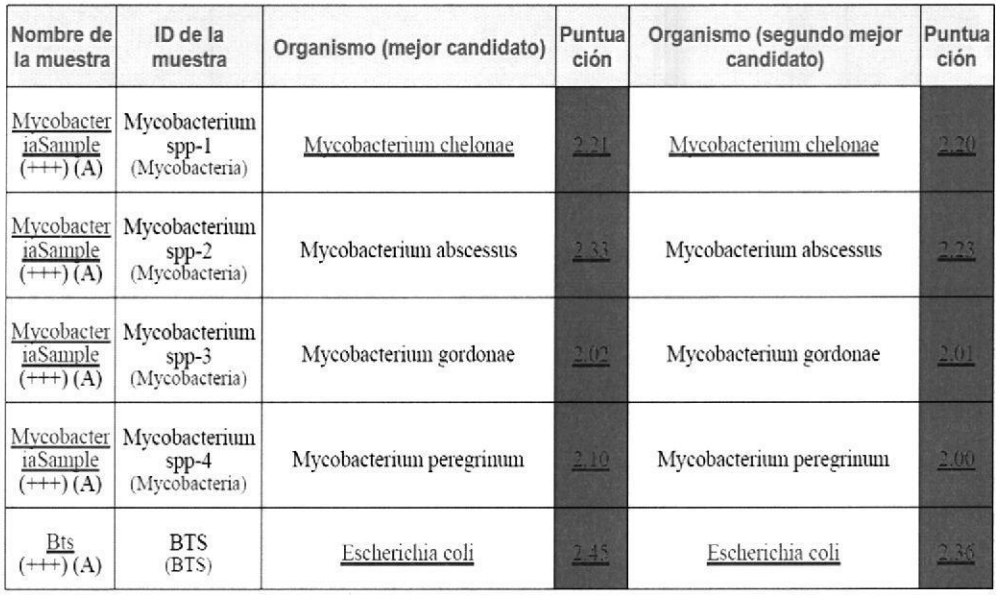

#### Figura 4-1 Parte de la tabla del resumen de resultados mostrando los tipos de muestra adecuado bajo el ID de la muestra

En lo que respecta a las muestras estándar y BTS, los tres niveles de confianza indican alta probabilidad de identificación (verde), baja probabilidad de identificación (amarillo) o identificación poco fiable (rojo) (consulte la Figura 4-2).

Manual de usuario del módulo MBT Mycobacteria IVD Module Revisión A

Página 13 de 16

ROSALIA C. JUSID<br>E CALIDAD Y AS REGULATORIOS ODERADA NSON ARGENTINA S.R.L.

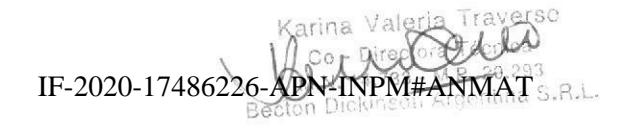

Bruker

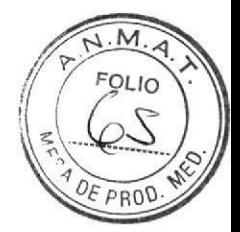

**Bruker** 

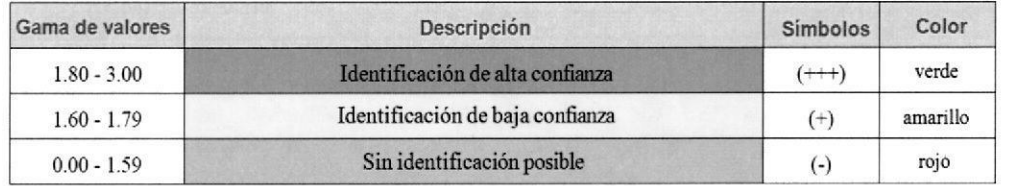

Figura 4-2 Significado de los valores log(resultado) para las muestras de micobacterias. Los umbrales de confianza aplicados a las muestras de micobacterias son diferentes a los utilizados por las muestras estándar y BTS (consulte la Tabla  $4-1$ ).

Los tipos de muestra BTS y estándar solo se diferencian en sus umbrales del rango de masa superior. Durante la calibración de este instrumento mediante IVD BTS, el umbral del rango de masa superior se amplia a 18 000 m/z para permitir la medición del pico de calibración de mioglobina a 16 952 m/z. Cada posición de IVD BTS también se mide mediante los ajustes de la muestra estándar, y el valor de log (resultado) obtenido se utiliza como indicador para el rendimiento general del instrumento y la preparación de muestras.

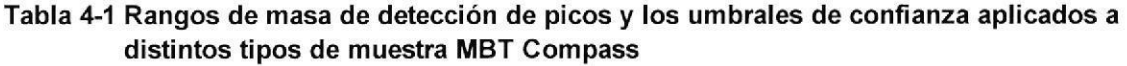

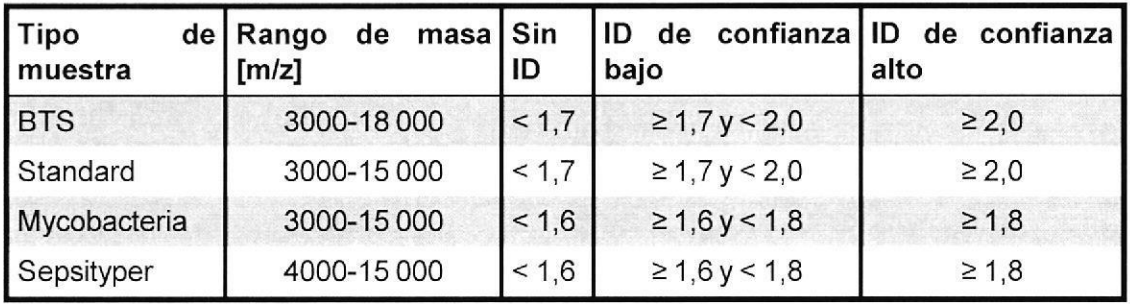

Además, los umbrales del valor log (resultado) para las identificaciones de alta y baja probabilidad son inferiores para las muestras de micobacterias que para las muestras estándar y BTS.

Aunque el método de preparación MycoEX IVD está optimizado para el género Mycobacterium, algunas muestras pueden dar como resultado espectros de masa de calidad intermedia. Tales espectros de masa incluyen suficiente información para la identificación de las especies, pero los valores de log (resultado) pueden ser menores. La disminución de los umbrales del valor log(resultado) compensa esto.

Página 14 de 16

Manual de usuario del módulo MBT Mycobacteria IVD Module Revisión A

**ATORIOS** APOM ERADA ON DICKINSON ARGENTINA S.R.L.

IF-2020-17486226-APN-INPM#ANMAT

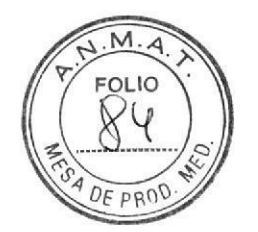

### 5 Resolución de problemas de los ciclos de identificación de MBT Mycobacteria IVD Module

En la sección 2.1 1 del manual de usuario de MBT Compass /VD se indican varios posibles escenarios. Si no se indica un escenario o un error en la sección 2.11 del manual citado, o se muestra el mensaje "Error. Por favor contacte con el servicio técnico.", póngase en contacto con Bruker.

Bruker Daltonik GmbH

Fahrenheitstraße 4

28359 Bremen

Alemania Teléfono: +49 421 2205-1401 Fax: +49 421 2205-106 Correo electrónico: biotyper.support@bruker.com lnternet: www.bruker.com

o

o

Manual de usuario del módulo MBT Mycobacteria IVD Module Revisión A Página 15 de 16

 $2.1USD$ , ALIDAD Y AS BEGULATORIOS BECTON DICKINSON ARGENTINA S.R.L.

Karin  $\sum_{i=1}^N$ IF-2020-17486226-APN-INPM#ANMAT Valeria

Página 87 de 118

### Apéndice A - Símbolos utilizados en este manual

Los siguientes símbolos aparecen en este manual.

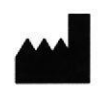

Fabricante

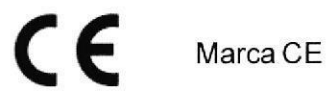

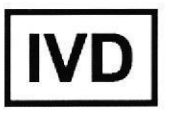

Productos sanitarios para diagnóstico in vitro

Manual de usuario del módulo MBT Mycobacteria IVD Module Revisión A

Página 16 de 16

ROSALIA C. JUSID GTE. CALIDAD Y AS. REGULATORIOS **APORERADA** BECTON DICKINSON ARGENTINA S.R.L.

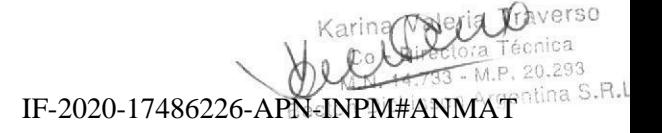

Página 88 de 118

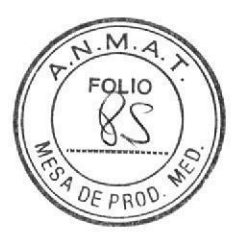

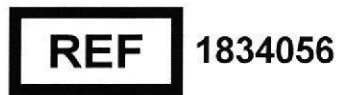

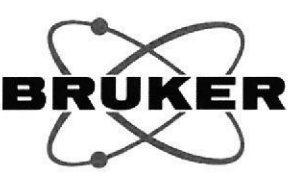

# **MBT Satellite IVD Module Manual del** usuario

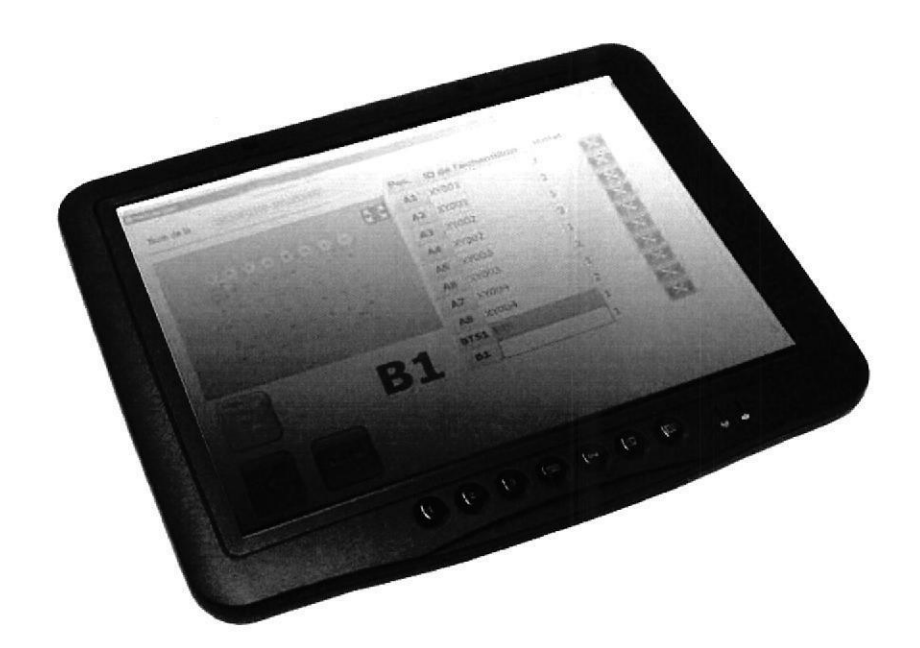

 $\epsilon$ **IVD** 

Idioma: es

Revisión B (Noviembre 2016)

JUSID **JOAD** Y AS. RÉGULATORIOS APODERADA CTON DICKINSON ARGENTINA S.R.L

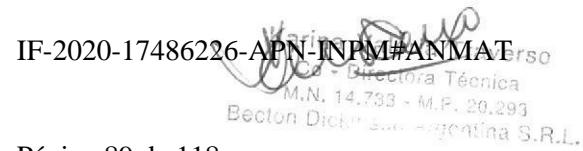

Página 89 de 118

o

#### Copyright @ 2016 Bruker Daltonik GmbH

El resto de marcas registradas son propiedad exclusiva de sus respectivos propietarios.

#### Todos los derechos reservados.

No se puede reproducir, editar, copiar ni distribuir ninguna parte de este manual de forma alguna, ni distribuir de forma electrónica (mediante impresión, fotocopias o cualquier otro método) sin el consentimiento por escrito de la editorial.

#### Historial del documento

MBT Satellite IVD Module Manual del usuario Revisión B (Noviembre 2016)

Número de referencia: #1836127

Primera edición: Abril 2015

Las descripciones y especificaciones sustituyen toda información anterior y están sujetas a cambios sin previo aviso.

#### Uso de marcas registradas

Los nombres de empresas y productos concretos mencionados aquí pueden ser las marcas registradas de sus correspondientes propietarios.

#### Fabricante

Bruker Daltonik GmbH

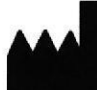

Fahrenheitstrasse 4 Fahrenheitstrasse 4<br>28359 Bremen

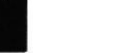

28359 Bremen

Alemania

#### Soporte técnico

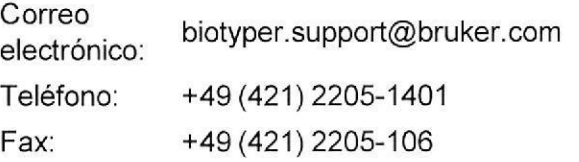

#### lnformación de ventas

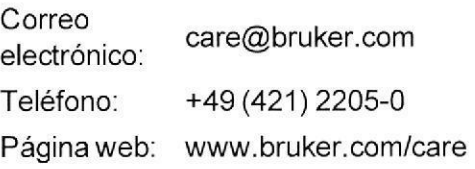

Página 2 de 30

MBT Satellite IVD Module Manual del usuario Revisión B

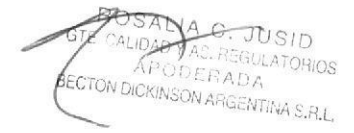

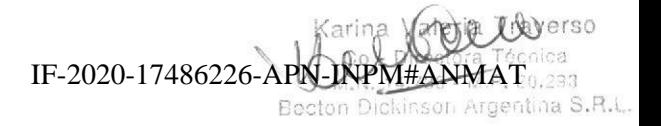

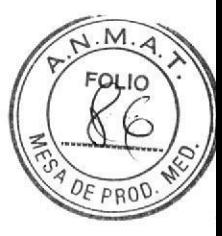

Bruker

o

## lndice

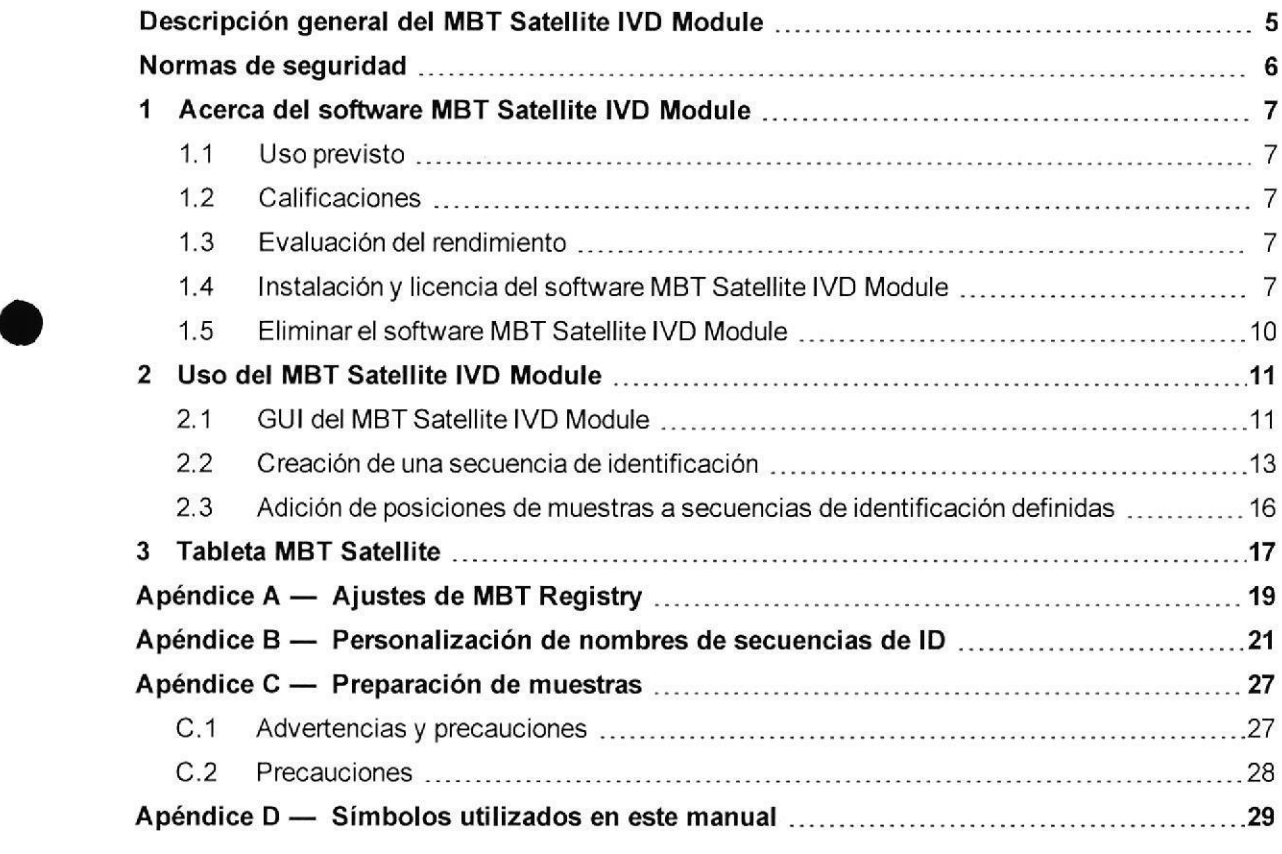

MBT Satellite IVD Module Manual del usuario Revisión B

Página 3 de 30

JUSID ROSAL i.tLAfL)lllos **STE C** apodera' iri dickin soli arcentina s.r.l.

IF-2020-17486226-APN-INPM#ANMAT 0.293

Página 91 de 118

tina S.R-L

**Bruker** 

Página 4 de 30

MBT Satellite IVD Module Manual del usuario Revisión B

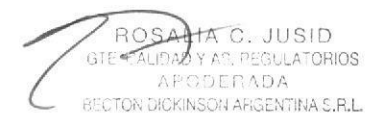

**BO** na IF-2020-17486226-APN-INPM#ANMAT S.R.L.

Página 92 de 118

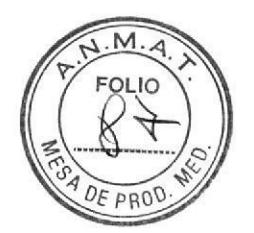

a

o

Bruker Descripción general del MBT Satellite IVD Module

### Descripción general del MBT Satellite IVD Module

EI MBT Satellite IVD Module es una herramienta para definir remotamente las secuencias de identificación de MALDI Biotyper.

El software MBT Satellite IVD Module permite que los usuarios configuren de forma sencilla secuencias de identificación de IVD MALDI Biotyper desde cualquier lugar del laboratorio. El software reduce la información necesaria al mÍnimo y oculta las opciones innecesarias. Cuando se ha configurado la secuencia, se transmite toda la información al MBT Compass IVD y está disponible para iniciar una secuencia de identificación.

El software MBT Satellite IVD Module posee una interfaz gráfica de usuario sencilla. El usuario solo debe escanear los códigos de barras para proporcionar información sobre la placa de muestras MALDI. La información de la placa de muestras MALDI se envía automáticamente al servidor central de MBT Compass IVD y está disponible cuando se carga la placa de muestras MALDI adecuada en el instrumento.

El software MBT Satellite IVD Module se puede ejecutar en la tableta MBT Satellite o en un ordenador portátil o de sobremesa.

Pueden utilizarse los siguientes accesorios adicionales con el MBT Satellite IVD Module.

- . Ordenador, mini tableta con accesorios, n.º de referencia Bruker 8273712
- . Lector CCD portátil, n.º de referencia Bruker 8268821
- . Soporte, cuello flexible, n.º de referencia Bruker 8276754

MBT Satellite IVD Module Manual del usuario Revisión B

Página 5 de 30

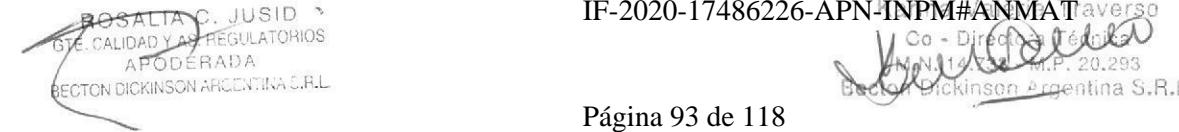

IF-2020-17486226-APN-INPM#ANMATaver Co. ;l{1.2:n3

### Normas de seguridad

El software MBT Satellite IVD Module de diagnóstico in vitro se ha elaborado conforme a la Directiva 98/79/CE del 27 de octubre de 1998 (incluida corrección de la Directiva 98/79/CE) relativa a productos sanitarios para diagnóstico in vitro (directrices para IVD).

El software se ha elaborado conforme a las siguiente normas:

- . DIN EN ISO 13485:2012, Productos sanitarios: Sistemas de gestión de calidad; requisitos con fines normativos (ISO 13485:2003 + Cor. 1:2009); versión alemana EN ISO 13485:2012 + AC:2012.
- . DIN EN ISO 14971:2012, Productos sanitarios: aplicación de la gestión de riesgos para productos sanitarios (ISO 14971:2007, versión corregida 2007-10-01); versión alemana EN ISO 14971:2012.
- DIN EN ISO 18113-1:2011, Productos sanitarios de diagnóstico in vitro: información proporcionada por parte del fabricante (etiquetado); parte 1: términos, definiciones y requisitos generales (ISO 18113-1:2009); versión alemana EN ISO 18113-1:2011.
- . DIN EN 62304:2006, Software para productos sanitarios: procesos del ciclo de vida del software; versión alemana EN 62304:2006.
- . DIN EN ISO 15223-1.2012, Productos sanitarios: símbolos a utilizar en etiquetas de productos santtarios, etiquetado e información a proporcionar. requisitos generales; versión alemana EN ISO 15223-1:2012.
- . DIN EN ISO 18113-3:2011, Productos sanitarios de diagnóstico in vitro: información proporcionada por pañe del fabricante (etiquetado); parie 3: instrumenfos de diagnóstico in vitro para uso profesional; versión alemana EN iSO 181 13-1 :201 <sup>1</sup>.
- . DIN EN13612:2O02, Evaluación del funcionamiento de productos santtarios de diagnóstico in vitro; versión alemana EN 13612:2002.

Página 6 de 30  $\blacksquare$  MBT Satellite IVD Module Manual del usuario Revisión B

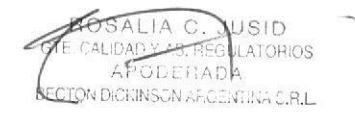

Karina ValaNa  $\cup$ LATORIOS **IF-2020-17486226-APN-INPM#ANMAT**<br>LATORIOS MARIA ERLETA EL BELLE BELLE BELLE BELLE EN BELLE BELLE BELLE BELLE BELLE BELLE BELLE Becton Dickinson Argentina S.R.L.

o

I

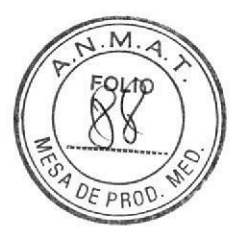

Bruker 1 Acerca del software MBT Satellite IVD Module

### 1 Acerca del software MBT Satellite IVD Module

### 1.1 Uso previsto

El MBT Satellite IVD Module está diseñado para definir remotamente secuencias de identificación en flujos de trabajo de IVD MALDI Biotyper. Se utiliza junto con el software host de MBT Compass IVD.

### 1.2 Calificaciones

Consulte el MBT Compass IVD User Manual para obtener una lista de calificaciones aplicables a las aplicaciones de IVD MALDI Biotyper.

### 1.3 Evaluación del rendimiento

Consulte el MBT Compass /VD User Manual para la evaluación del rendimiento de las aplicaciones de IVD MALDI Biotyper.

#### Instalación y licencia del software MBT Satellite lVD Module  $1.4$

El software MBT Satellite IVD Module se puede instalar en cualquier ordenador con el sistema operativo Windows 7 (consulte los siguientes requisitos mínimos).

### 1.4.1 Requisitos del sistema

A continuación, se enumeran los requisitos mínimos que deben cumplirse para que un ordenador ejecute el software MBT Satellite IVD Module.

- . CPU: procesador de doble núcleo, por ejemplo, lntel Core o lntel Xeon
- . Disco duro: al menos 1 GB de espacio libre en disco
- . Memoria principal: RAM de 2 GB
- . Sistema operativo: Windows 7 con los últimos Service Pack
- . Resolución gráfica: 1024 x 768 píxeles, 256 colores o superior

MBT Satellite IVD Module Manual del usuario Revisión B Página 7 de 30

ti," , JUSID, rrr'i i, TON DICKINSON AFIGENTINA S.B.L

Karina Va IF-2020-17486226-APN-INPM#ANM

a

o

a

- $\bullet$  Internet Explorer 9.0 $^{\star}$
- . Microsoft.NET Runtime 4.5 (si no se encuentra en el ordenador, se instalará a través de lnternet durante la configuración)
- . Una red inalámbrica o LAN, que funcione y esté conectada al MBT Compass IVD
- . Derechos del administrador

#### 1.4.2 lnstalación del software MBT Satellite IVD Module

El software MBT Satellite IVD Module utiliza una arquitectura de cliente/servidor en la que el software actúa como un cliente que necesita un MBT Compass IVD con acceso a la red que funcione.

El software MBT Satellite IVD Module se puede instalar en varios ordenadores (cada instalación requiere una licencia independiente). Se pueden utilizar todas las licencias del MBT Satellite IVD Module instaladas para crear proyectos en un solo servidor de IVD MALDI Biotyper.

El software MBT Satellite IVD Module se instala en tres pasos.

#### ▶▶ Cómo instalar el software MBT Satellite IVD Module

1. Instale el cliente del MBT Satellite IVD Module utilizando el CD-ROM suministrado mediante el asistenté de instalación (se inicia de forma automática o al hacer clic en CD Start.exe).

#### Nota

- . Póngase en contacto con Bruker si necesita configuraciones específicas del MBT Satellite IVD Module (por ejemplo, una plantilla con nombre de secuencia modificada).
- . Se requieren derechos de administrador para instalar el software MBT Satellite IVD Module.

"Póngase en contacto con Bruker para confirmar la compatibilidad de versiones posteriores. Página 8 de 30 **industria de 20 incient** MBT Satellite IVD Module Manual del usuario Revisión B

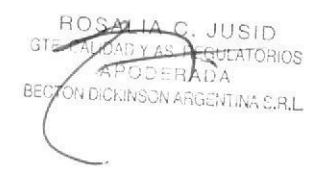

 $\overline{\mathbb{X}}$ averso IF-2020-17486226-APN-INPM#ANMAT Becton Dickinson

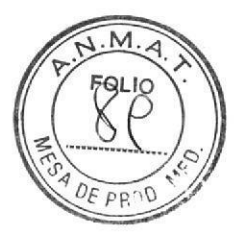

o

o

Bruker 1 Acerca del software MBT Satellite IVD Module

### 1.4.3 Licencia del software MBT Satellite IVD Module

La instalación inicial del software MBT Satellite IVD Module en un ordenador crea automáticamente una licencia temporal válida para 60 días. Cuando la licencia temporal caduca, se debe introducir la clave de licencia suministrada con el paquete de software para trabajar con IVD MALDI Biotyper.

Si se proporciona una licencia temporal, se generará una advertencia de caducidad 30 días antes de que la licencia caduque.

#### ▶ ▶ Cómo introducir la licencia del software MBT Satellite IVD Module

- 1. Escriba la siguiente dirección en la barra de direcciones de su navegador web: http://localhost:8280/mbt-admin/login.
- 2. Inicie sesión como usuario administrador (la contraseña inicial es smovxai6-lVD).
- 3. Seleccione Administration (Administración) en la barra de menú horizontal situada en la parte superior de la pantalla y, a continuación, seleccione Licenses (Licencias) en la barra de menú vertical s¡tuada en la parte izquierda de la pantalla.
- 4. lntroduzca la clave de licencia en el campo de entrada License- Key (Clave de licencia).

Opcional: Introduzca un identificador personal en el campo de entrada Owner (Propietario).

- 5. Haga clic en Add License (Añadir una licencia).
	- ∘ Para eliminar una licencia, haga clic en el botón Delete (Eliminar) de la licencia correspondiente.
- 6. Haga clic en Logout (Cerrar sesión) para salir de la interfaz web de IVD MALDI Biotyper.

MBT Satellite IVD Module Manual del usuario Revisión B **Pagina 9 de 30** Página 9 de 30

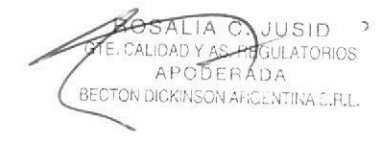

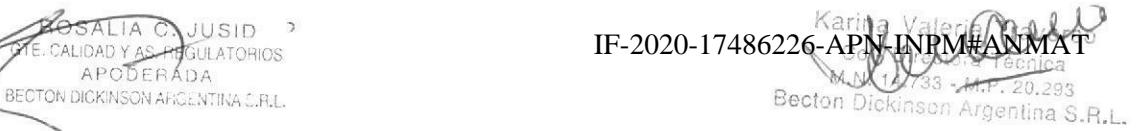

Página 97 de 118

### 1.5 Eliminar el software MBT Satellite IVD Module

#### ▶ ▶ Cómo eliminar el software MBT Satellite IVD Module de su ordenador

- 1. Seleccione Start > Control Panel > Programs > Uninstall a program.
- 2. Seleccione el software MALDI Biotyper Compass IVD de Bruker Daltonics de la lista de programas instalados.
- 3. Haga clic en Uninstall.
- 4, Confirme la solicitud para eliminar el software.

#### **Nota**

- . Es posible que se necesiten derechos de administrador para eliminar el software.
- . El MBT Satellite IVD Module y el cliente MBT Compass IVD no pueden instalarse de forma paralela en el mismo ordenador.

Página 10 de 30 **IVBT Satellite IVD Module Manual del usuario Revisión B** 

AC PODE<br>KINSON JUSID **ATORIOS** G RO

Kari Valer  $\mathbb{C}_4$ IF-2020-17486226-APN-INPM#ANMAT

o

o

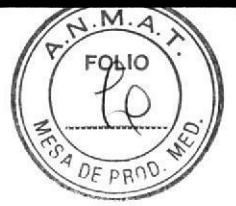

Bruker 2 Uso del MBT Satellite IVD Module

### 2 Uso del MBT Satellite IVD Module

 $\bullet$  Seleccione Start > All Programs > Bruker Daltonics > MBT Satellite IVD, o bien pulse o haga doble clicsobre el icono del MBT Satellite IVD Module en el escritorio.

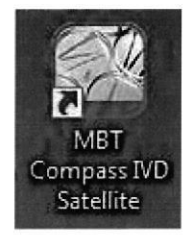

a

o

Figura 1 lcono en el escritorio del MBT Satellite IVD Module

### 2.1 GUI del MBT Satellite IVD Module

La interfaz gráfica del usuario (GUI) del software MBT Satellite IVD Module (vea Figura 2) consta de:

- . Un campo de entrada para el nombre de la secuencia.
- . Una representación gráfica de la placa de muestras MALDI,
- . Una lista de las posiciones de la placa de muestras MALDI.
- . Los botones de acción Finalizar, Cancelar y Restablecer placa.

La posición de la placa de muestras MALDI que se esté procesando en ese momento se indica debajo de la visualización de la placa de muestras MALDI.

El software MBT Satellite IVD Module está optimizado para flujos de trabajo que utilizan códigos de barras para identificar todas las muestras asi como la placa de muestras MALDI. No es necesario utilizar el teclado en estos flujos de trabajo; todos los datos necesarios se obtienen al escanear los códigos de barras.

MBT Satellite IVD Module Manual del usuario Revisión B Página 11 de 30

A C. J IDAD Y AS. REGULATORIOS BECTON DICKINSON ARCENTINA C.R.L

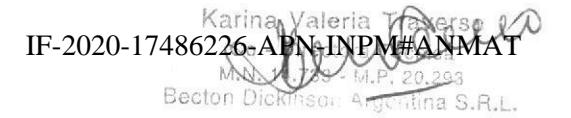

Página 99 de 118

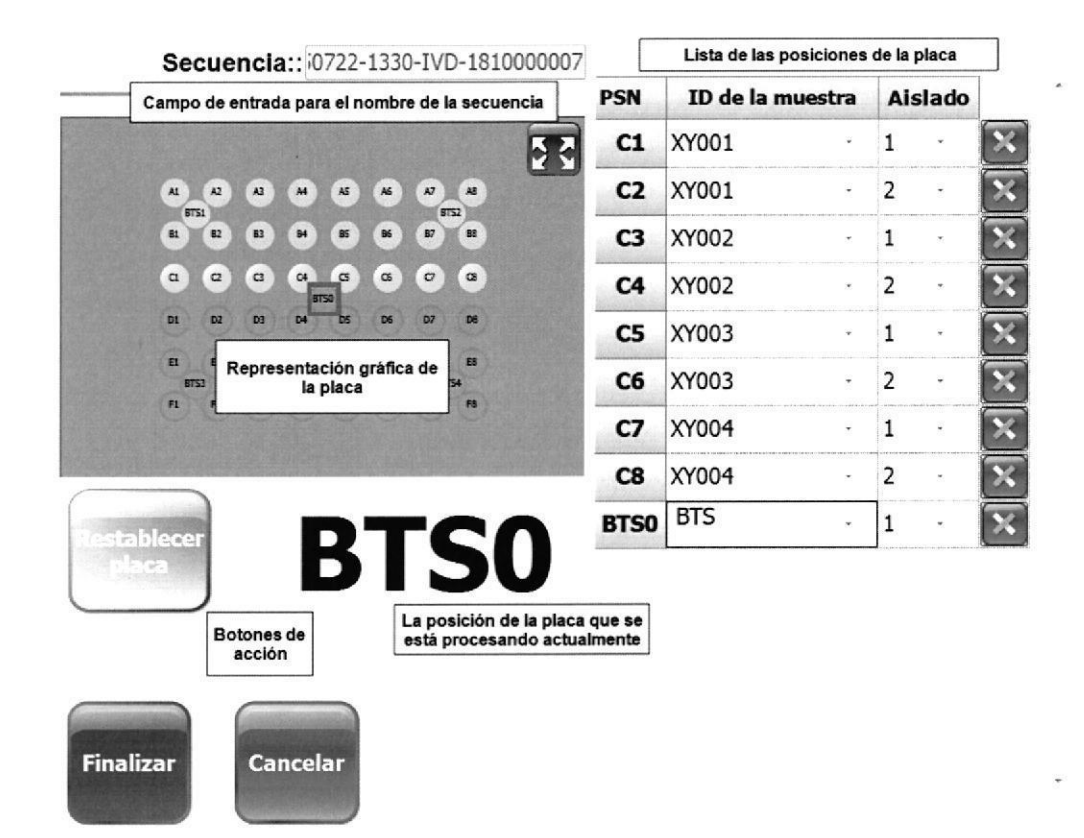

Figura 2 GUI del MBT Satellite IVD Module

Página 12 de 30

MBT Satellite IVD Module Manual del usuario Revisión B

RO  $\Lambda$  | **JUSID** ALIDAD Y AS **EGULATORIOS**  $AD<sub>o</sub>$ **ADA** CTON DICKINSON ARGENTINA S.R.L.

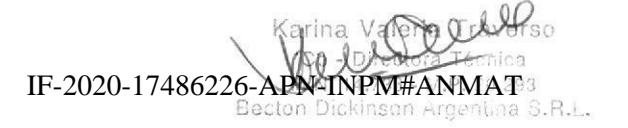

Página 100 de 118

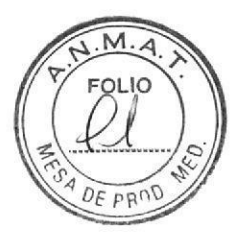

a

 $\bullet$ 

Bruker 2 Uso del MBT Satellite IVD Module

### 2.2 Creación de una secuencia de identificación

#### Materiales

- . Placa de muestras MALDI limpia con identiflcador de código de barras.
- . Placas de Petri con código de barras que contengan colonias microbianas.
- . Herramienta para la recolección de colonias.

#### ▶ ▶ Cómo crear una secuencia de identificación

<sup>1</sup>. lnicie el software MBT Satellite IVD Module.

La visualización de la placa de muestras MALDI y la lista de las posiciones de la placa deben aparecer vacías de muestras.

- 2. Pulse o haga clic en la posición de inicio deseada.
- La posición de inicio predeterminada de la placa de muestras MALDles A1. Para utilizar una posición de inicio diferente en la placa de muestras MALDI, pulse o haga clic en el botón de expansión ( $f(\cdot)$ ) situado en la esquina superior derecha de la visualización de la placa de muestras MALDI.
- 3. Escanee elcódigo de barras de la placa de muestras MALDI.

La información del código de barras de la placa de muestras MALDI aparece en el campo de Secuencia:, precedido por código de marca temporal y otro de punto de trabajo. La posición de inicio en la placa de muestras MALDI está activada.

4. Escanee el código de barras de la primera muestra, seleccione una colonia microbiana <sup>y</sup>colóquela en la posición de inicio de la placa de muestras MALDI (habitualmente Al).

La información del código de barras aparece en la columna **ID de la muestra** en la lista de información de las posiciones de la placa de muestras MALDI y la siguiente posición de la placa de muestras MALDI se activa.

En caso necesario, se puede seleccionar el Tipo de muestra: (Sepsityper, Estándar o BTS) a partir de la lista desplegable en la parte derecha del ID de la muestra (vea Figura 3). La selección predeterminada es Estándar.

MBT Satellite IVD Module Manual del usuario Revisión B

Página 13 de 30

A C, JUSID **APODERADA BECTON DICKINSON AFIGENTINA S.P.L** 

Karina Valeria Traverso<br>Co - Directora Téxat CALIDAD  $\frac{1}{4}$ AS, REGULATORIOS **IF-2020-17486226-APN-INPM#ANMAT** S.R.L

Página 101 de 118

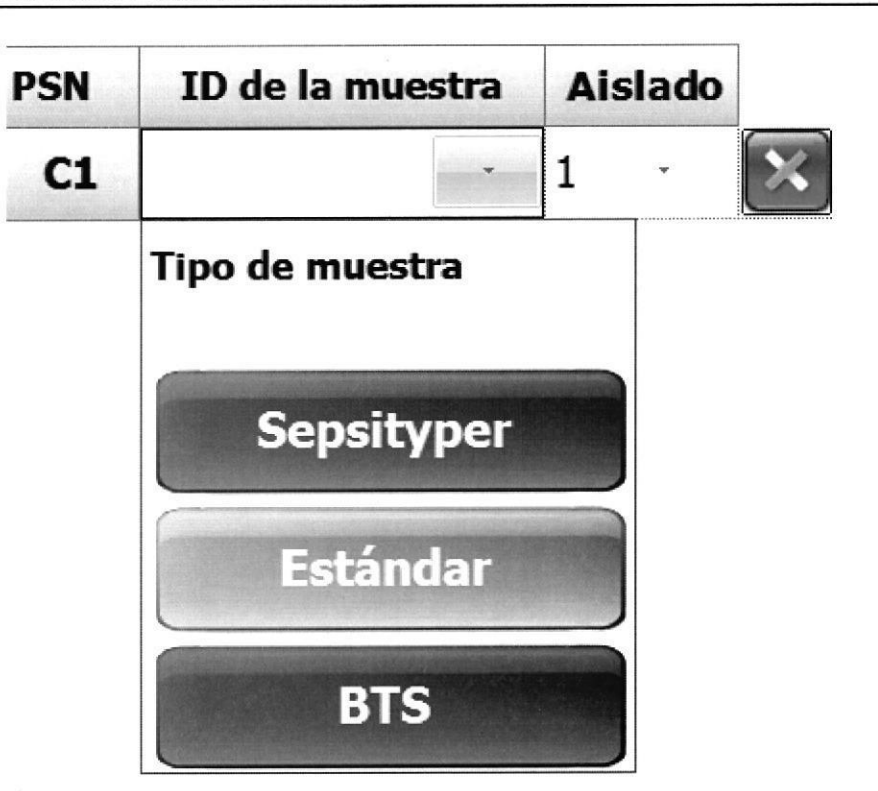

#### Figura 3 Selección de un tipo de muestra

5. Continúe escaneando muestras, seleccionando y colocando colonias en las posiciones correspondientes de la placa de muestras MALDI.

Si se deben medir diferentes colonias de la misma placa de Petri, vuelva a escanear el código de barras de la placa y seleccione un número único de Aislado en la columna a la derecha de la de ID de la muestra utilizando el teclado numérico desplegable (vea Figura 4).

Página 14 de 30 MBT Satellite IVD Module Manual del usuario Revisión B

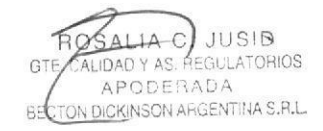

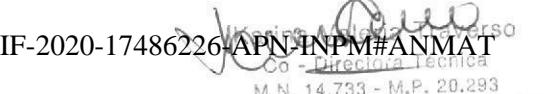

M.N. 14.733 - M.P. 20.293<br>M.N. 14.733 - M.P. 20.293<br>Becton Dickinson Argentina S.R.L.

,

 $\bullet$ 

Página 102 de 118

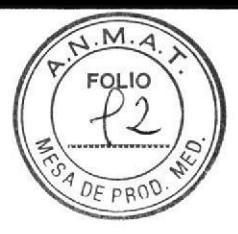

#### Bruker 2 Uso del MBT Satellite IVD Module

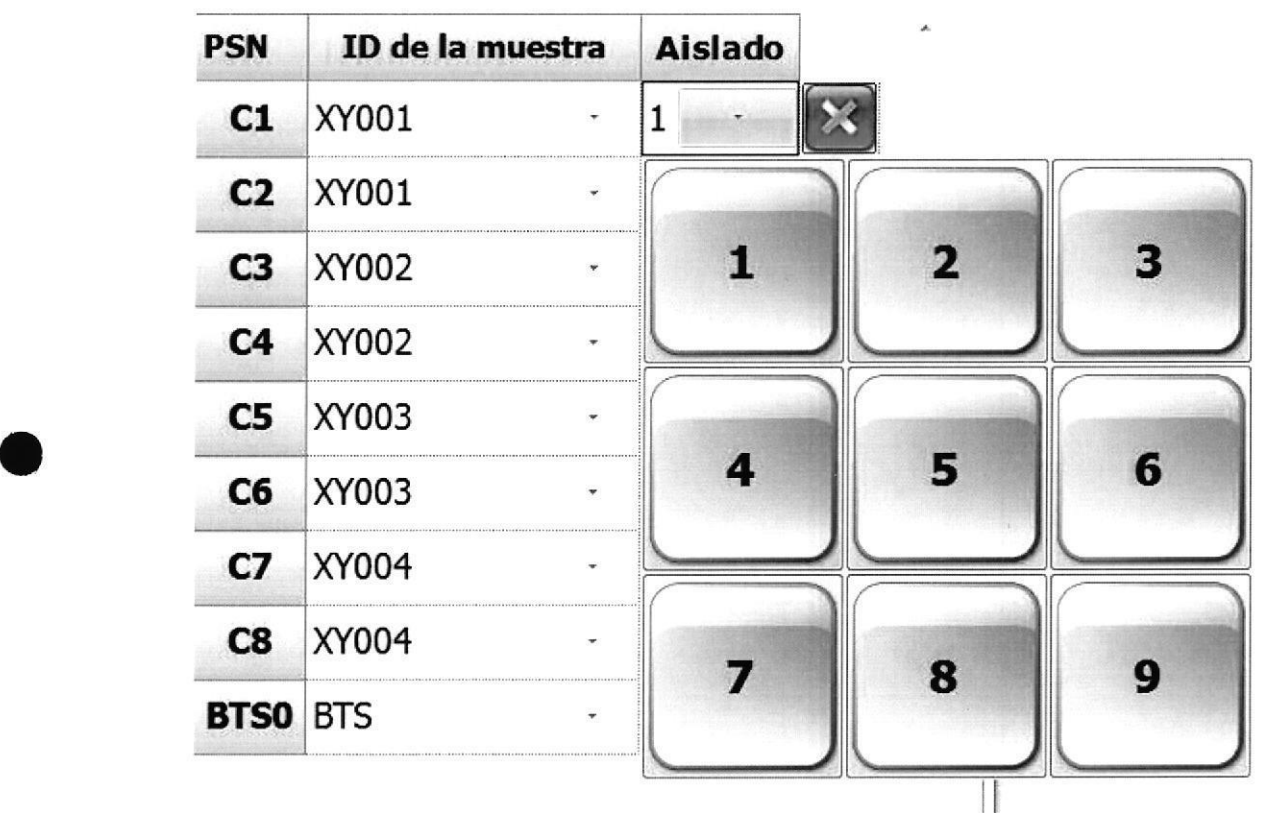

#### Figura 4 Selección de un número único de aislado para introducir una muestra duplicada

Para eliminar la información de una muestra, pulse o haga clic en el botón para eliminar ( $\geq$ ) a la derecha de la columna Aislado. La información relativa a ID de la

muestra y Aislado se elimina y la posición de la placa de muestras MALDI se marca como no ocupada.

Para editar la información de una muestra, pulse o haga clic en la entrada de ID de la muestra correspondiente y realice los cambios deseados.

6. Cuando todas las muestras se hayan colocado en la placa de muestras MALDI, pulse o haga clic en Finalizar para completar la configuración de la secuencia de identiflcación.

MBT Satellite IVD Module Manual del usuario Revisión B Página 15 de 30

o

**ROSALIA U. JUSID**<br>GFC CALIDAD Y AS REGULATOR APODERADA BECTON DICKINSON ARGENTINA S.P.L.  $\overline{\phantom{a}}$ 

rina Val( K x IF-2020-17486226-APN-INPM#ANMAT Becton Dickinson Argentina S.R.L.

Página 103 de 118

### 2.3 Adición de posiciones de muestras a secuencias de identificación definidas

Se pueden añadir posiciones de muestras a una secuencia de identificación siempre que no se haya realizado la medición de la placa de muestras MALDI.

#### $\triangleright$   $\triangleright$  Cómo añadir posiciones de muestras a una secuencia de identificación definida

- 1. Inicie el software MBT Satellite IVD Module.
- 2. Escanee el código de barras de la placa de muestras MALDI.

Elsoftware MBTSatellite IVD Module controlaqué posicionesdeuna placa de muestras MALDI determinada se han utilizado para secuencias previas. Dichas posiciones no se muestran disponibles (de colorgris) cuando se def¡ne una nueva secuencia para la placa de muestras MALDI. Si se ha limpiado la placa de muestras MALDI desde el último uso, haga clic en Restablecer placa para que las posiciones de la placa de muestras procesadas anteriormente estén disponibles y para restablecer la posición de inicio en A1.

Si en la base de datos de IVD MALDI Biotyper se encuentra una secuencia de identificación definida, pero sin medir, correspondiente con el ID de la placa de muestras MALDI, se carga la secuencia y se activa la primera posición disponible de la placa de muestras MALDI.

Para utilizar una posición diferente de la placa de muestras MALDI, pulse o haga clic en el botón de expansión (57) situado en la esquina superior derecha de la visualización de

la placa de muestras MALDI. Pulse o haga clic en la posición deseada.

3. Escanee elcódigo de barras de la primera muestra, seleccione una colonia microbiana y colóquela en la posición de la placa de muestras MALDI seleccionada en el paso 2.

La información del código de barras aparece en la columna ID de la muestra en la lista de información de las posiciones de la placa de muestras MALDI y la siguiente posición de la placa de muestras MALDI se activa.

- 4. Continúe escaneando muestras, seleccionando y colocando colonias en las posiciones correspondientes de la placa de muestras MALDI.
- 5. Cuando todas las muestras se hayan colocado en la placa de muestras MALDI, pulse o haga clic en Finalizar para completar la configuración de la secuencia.

Página 16 de 30 MBT Satellite IVD Module Manual del usuario Revisión B

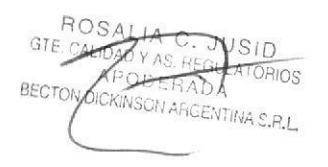

Karif Becton Dic aleria aversc IF-2020-17486226 R.L

Página 104 de 118

o

e

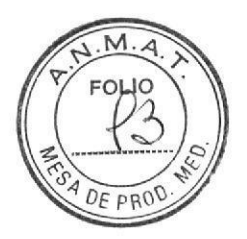

Bruker 3 Tableta MBT Satellite

a

o

### 3 Tableta MBT Satellite

El software del MBT Satellite IVD Module está disponible, y previamente instalado, en una tableta de 10 pulgadas con pantalla táctil. El software MBT Satellite IVD Module se iniciará automáticamente después de que la tableta se encienda y el usuario haya iniciado sesión correctamente.

Cuando se ejecuta el software MBT Satellite IVD Module, aparece el icono del MBT Satellite IVD Module en la barra de tareas de Windows. Para cerrar el software MBT Satellite IVD Module, pulse este icono hasta que lo envuelva un círculo y seleccione Cerrar ventana.

Para reiniciar el software MBT Satellite IVD Module, haga doble clic en el icono MBT Satellite IVD Module.

MBT Satellite IVD Module Manual del usuario Revisión B

Página 17 de 30

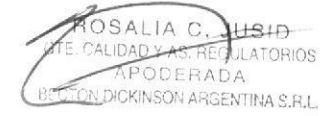

arina Valeria Traverso IF-2020-17486226-ARN INPM#ANMATE<sub>83</sub>

Página 105 de 118
Página 18 de 30

MBT Satellite IVD Module Manual del usuario Revisión B

ROS C. JL  $\overline{BD}$  $G^{\dagger}$ **GTE CALLADY ARTIFICATIONIOS** 

IF-2020-17486226-APN-INPM#ANMAT

Página 106 de 118

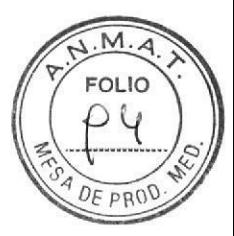

<sup>B</sup>ru ker Apéndice A - Ajustes de MBT Registry

a

o

# Apéndice A — Ajustes de MBT Registry<br>.

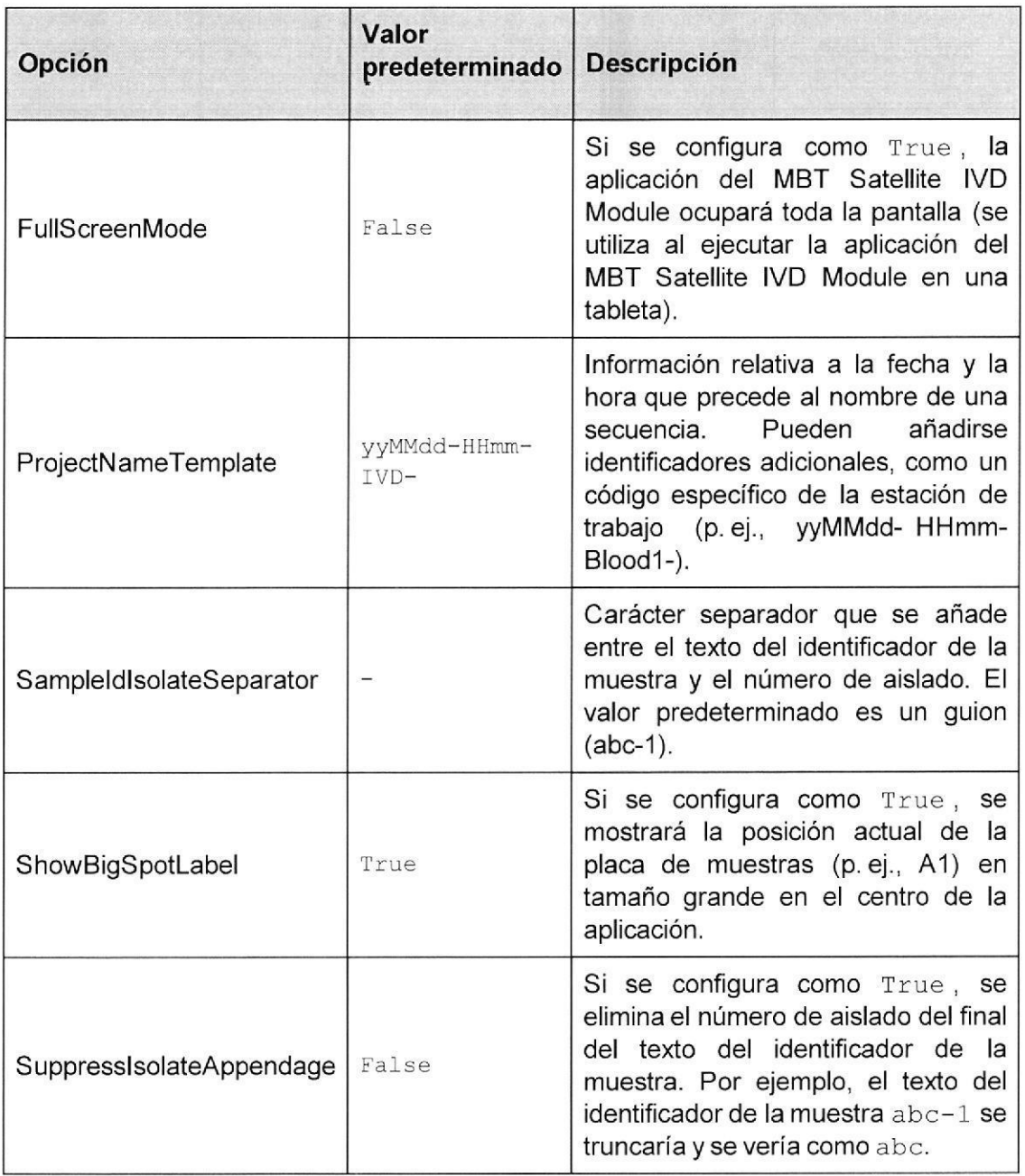

'Para modifrcarlos ajustes predeterminados del registro de MBT, póngase en contacto con Bruker.

MBT Satellite IVD Module Manual del usuario Revisión B

Páqina 19 de 30

 $IAC.$  JUSID Y AS. REGLIATORIOS **BEC** IN DICKINSON ARGENTINA S.F.L.

Karina Valer IF-2020-17486226-APN-INPM#ANMAT Be

Página 20 de 30

MBT Satellite IVD Module Manual del usuario Revisión B

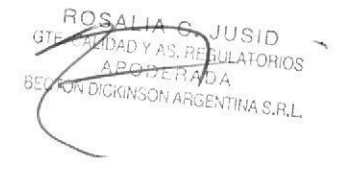

Valeria Traverso Karina  $i\mathbb{R}g$ 0.293 IF-2020-17486226 APN-INPM#ANMAT

Página 108 de 118

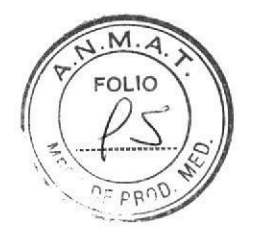

Apéndice B - Personalización de nombres de secuencias de ID

# Apéndice B - Personalización de nombres de secuencias de ID

El texto que precede al ID del código de barras de la placa de muestras MALDI se puede personalizar utilizando parámetros de formato (vea Tabla 1). El formato para el texto se define en la configuración del registro TablettProjectNameTemplate (Apéndice A).

Por ejemplo, el 27 de julio de 2011, el texto yyMMdd-x se procesaría como 110727-X.

Los caracteres utilizados como parámetros de formato (d, f, F, g, h, H, K, m, M, s, t, y y z) necesitan ir precedidos por una barra diagonal inversa como notación de escape.

Por ejemplo, el 27 de julio de 2011:

 $yyMM-xy \rightarrow 1107-x11.$ 

 $\text{yyMM-x}\yrightarrow 1107-\text{xy}.$ 

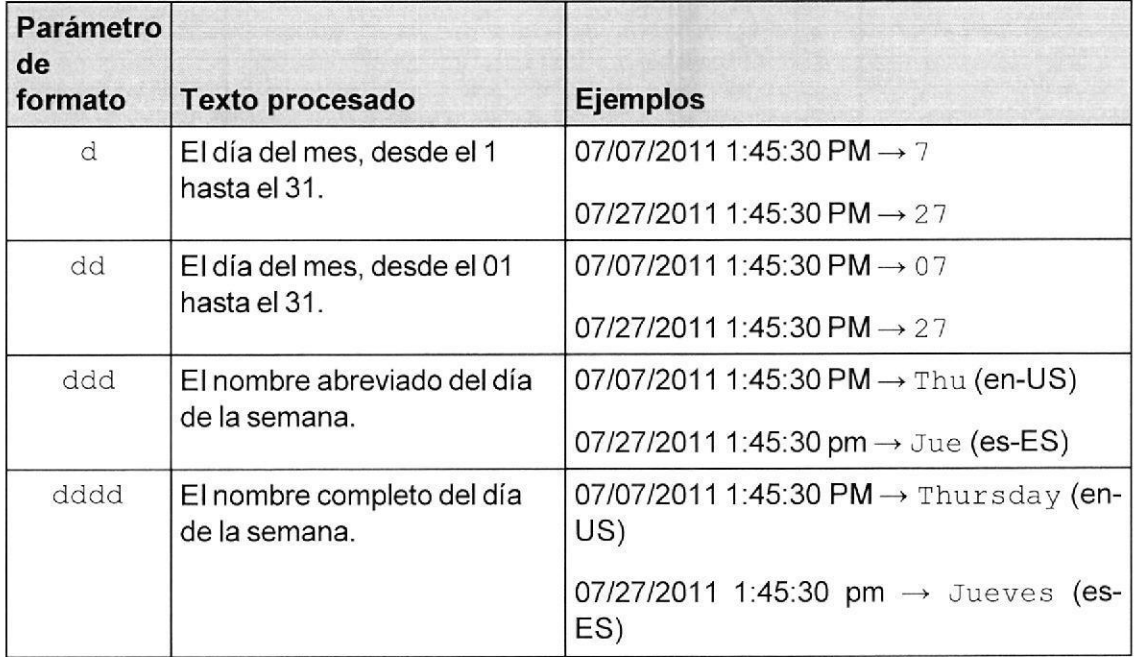

### Tabla 1 Parámetros de personalización del nombre del proyecto

MBT Satellite IVD Module Manual del usuario Revisión B

Página 21 de 30

 $IIA$ **REGULATORIOS** PODERADA DICKINSON ARGENTINA S.R.L. 850

Vale IF-2020-17486226-API Bec

Página 109 de 118

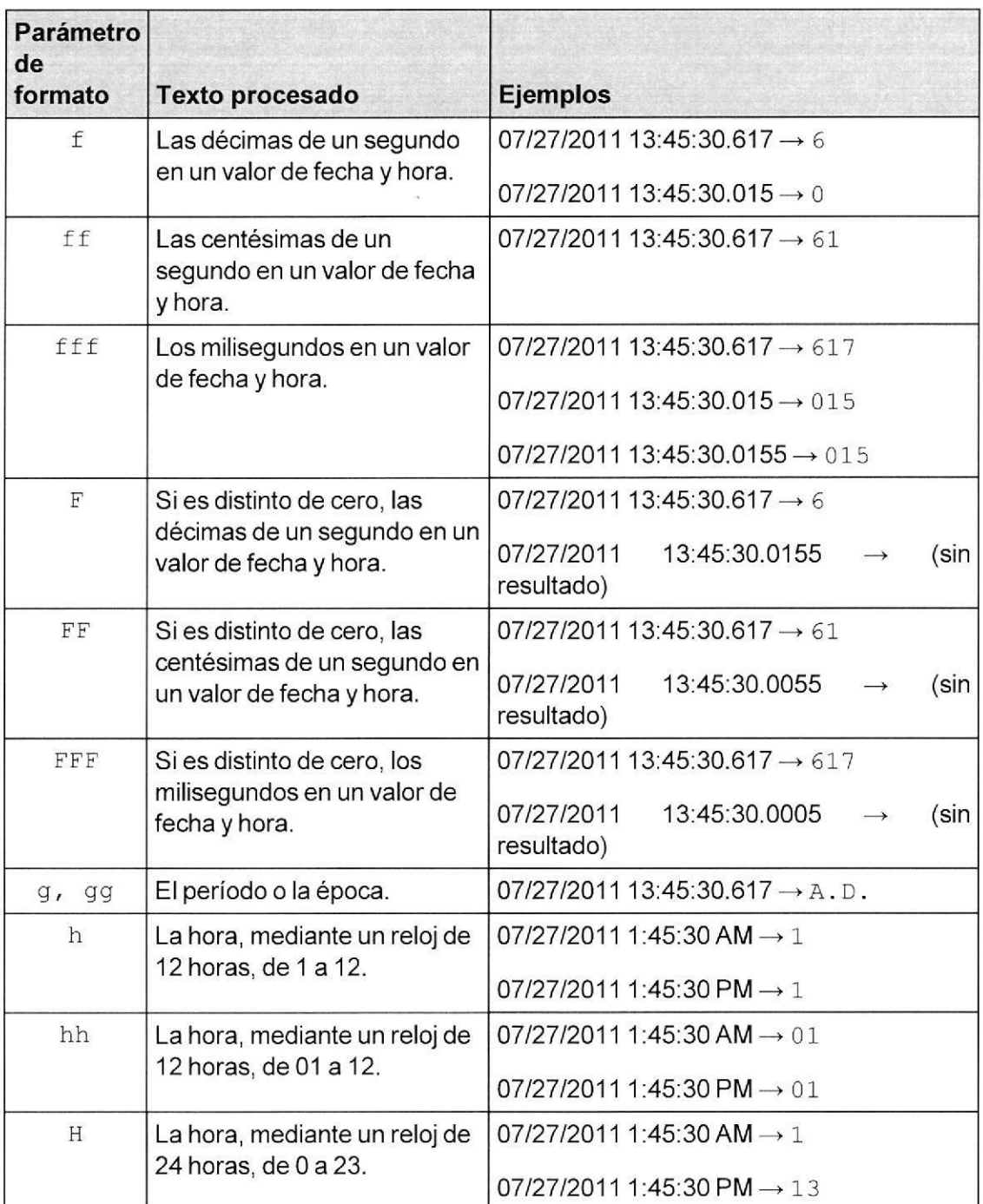

Página 22 de 30 **IVBT Satellite IVD Module Manual del usuario Revisión B** 

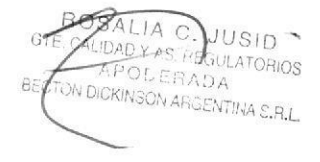

arin *D*verso IF-2020-17486226-APN-INPM#ANMATes

Página 110 de 118

o

o

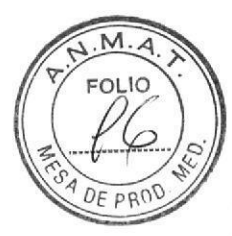

o

o

Bruker \_\_\_\_\_\_\_\_\_\_\_\_\_\_\_\_\_\_\_\_\_\_\_\_Apéndice B — Personalización de nombres de secuencias de ID

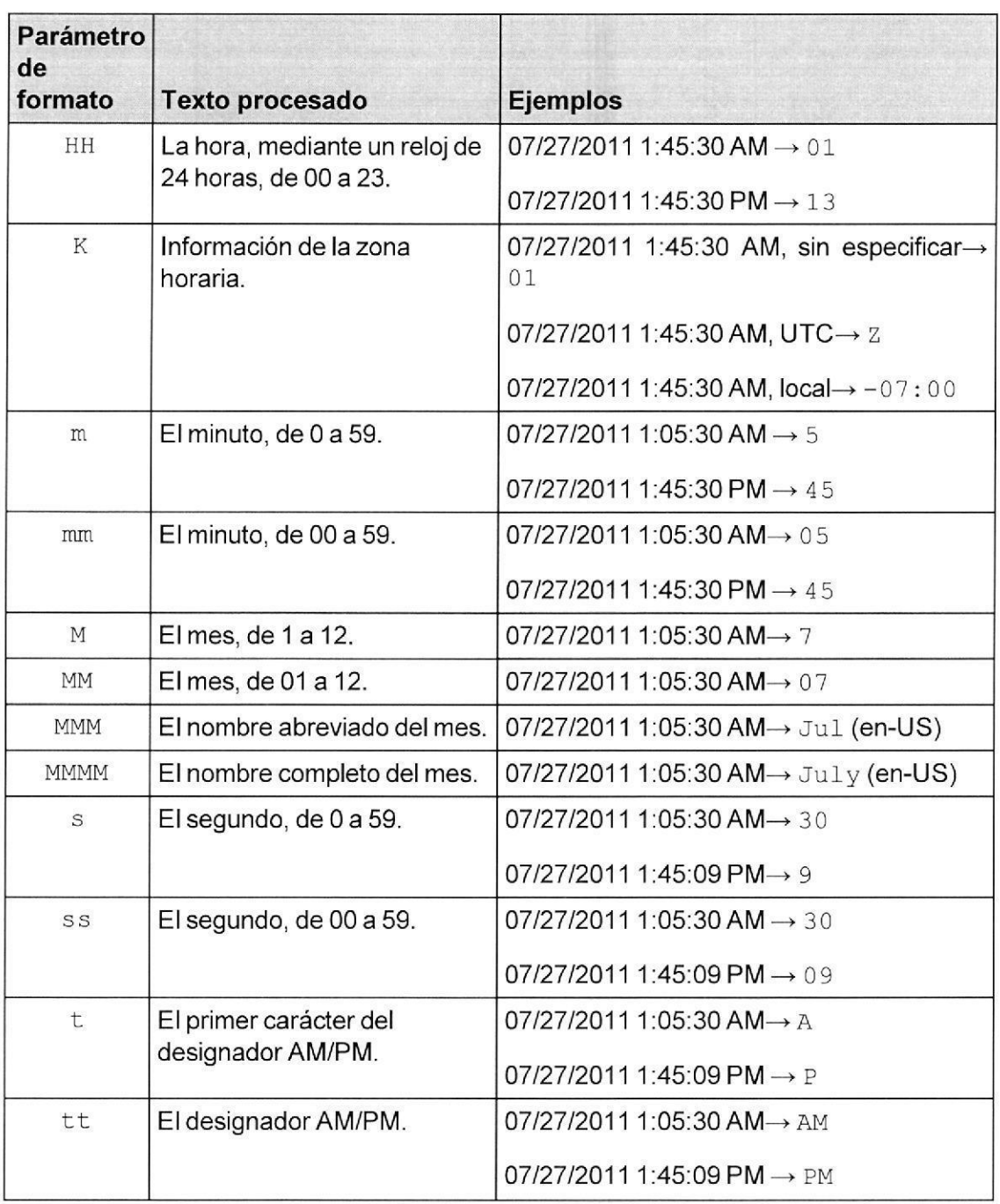

MBT Satellite IVD Module Manual del usuario Revisión B

Página 23 de 30

**BSALIA C. USID-TLATORIOS** APOPT 3dc *CTON DICKINSON ARGENTINA S.R.L.* 89

Valer IF-2020-17486226-APN-INPM#ANMAT  $q_s$  of,  $\infty$  $S.R.$ 

Página 111 de 118

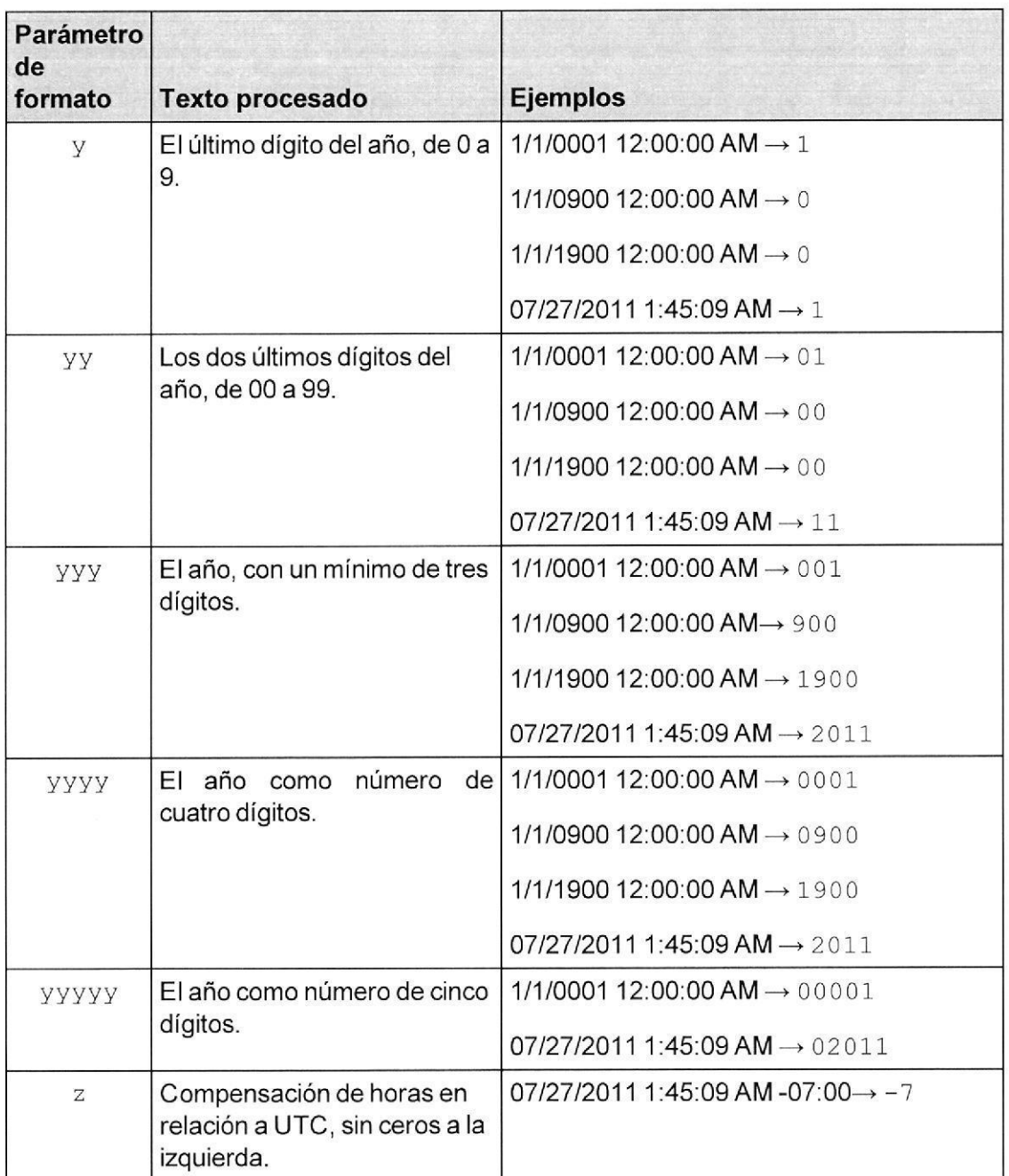

Página 24 de 30 MBT Satellite IVD Module Manual del usuario Revisión B

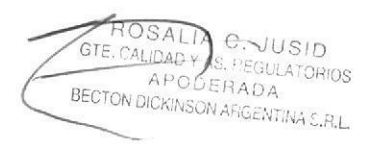

Karina Valet  $93$  $IF-2020-17486226-APN-INPM#ANMAPF.R.L.$ 

o

a

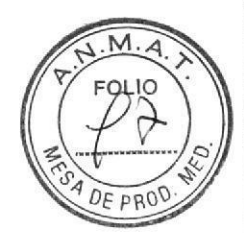

o

o

Bruker Apéndice B - Personalización de nombres de secuencias de lD

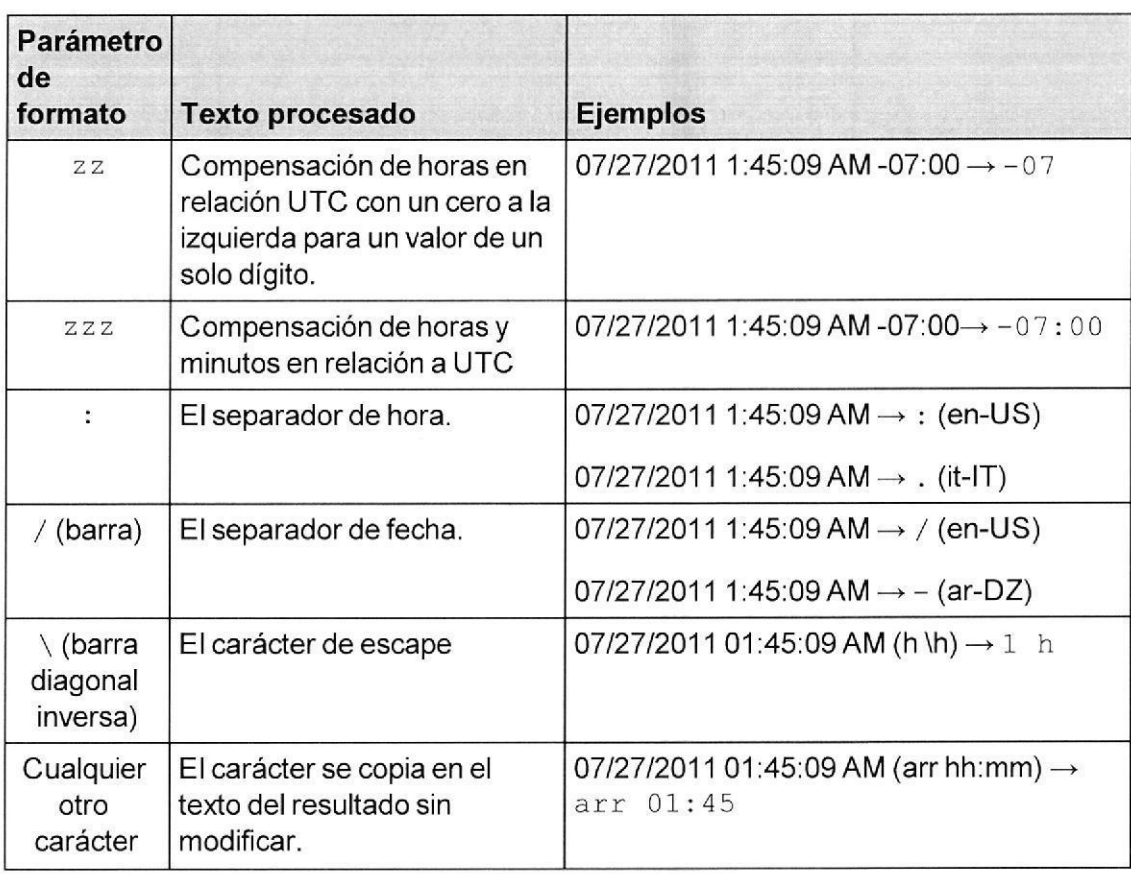

MBT Satellite IVD Module Manual del usuario Revisión B Página 25 de 30

JUSID<br><sup>julator</sup> V ARGENTINA S.R.L.

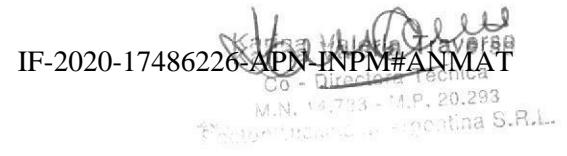

Página 113 de 118

Página 26 de 30

MBT Satellite IVD Module Manual del usuario Revisión B

ROSALA C. JUSID BECTON DICKINSON ARGENTINA S.R.L.

Karina Valeria Traverso Co - Directora Técnica Been IF-2020-17486226-APN-INPM#ANMAT

Página 114 de 118

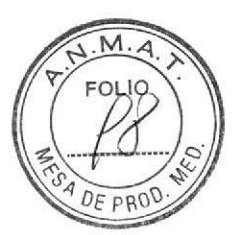

Bruker Apéndice C - Preparación de muestras

# Apéndice C — Preparación de muestras

# C.1 Advertencias y precauciones

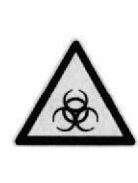

ADVERTENCIA: RIESGOS BIOLÓGICOS: El sistema IVD MALDI Biotyper trata con materiales biológicos potencialmente peligrosos. Todas las muestras y cultivos de pacientes deben considerarse y manipularse como material potencialmente infeccioso.

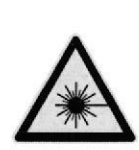

o

I

ADVERTENCIA: RADIACIÓN LÁSER: Dentro de| instrumento IVD MALDI Biotyper opera un láser UV. Se trata de un láser con un haz invisible. Para evitar la exposición de los ojos al haz del láser, no extraiga la cubierta del instrumento.

Solo ingenieros de servicio certificados y formados por Bruker deben extraer las cubiertas del instrumento.

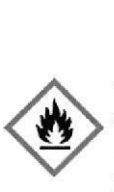

ADVERTENCIA: PRODUCTOS OUÍMICOS MUY INFLAMABLES: Algunos de los productos químicos utilizados en procedimientos de IVD MALDI Biotyper son altamente inflamables. Lea la ficha de datos de seguridad de los materiales que le ha proporcionado el proveedor del reactivo.

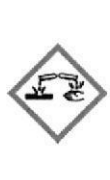

ADVERTENCIA: PRODUCTOS QUÍMICOS CORROSIVOS: Algunos de los productos químicos utilizados en procedimientos de IVD MALDI Biotyper son corrosivos. Lea la ficha de datos de seguridad de los materiales que le ha proporcionado el proveedor del reactivo.

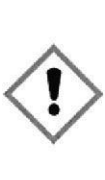

ADVERTENCIA: PRODUCTOS QUÍM|COS NOCIVOS: Algunos de los productos químicos utilizados en procedimientos de IVD MALDI Biotyper son nocivos. Lea la ficha de datos de seguridad de los materiales que le ha proporcionado el proveedor del reactivo.

MBT Satellite IVD Module Manual del usuario Revisión B

Página 27 de 30

**ASTREGULATORIOS** APODERADA<br>N DICKINSON ARGENTINA S.R.L

Karina Valeria  $Ca - Di\%$ ,.) IF-2020-17486226

Página 115 de 118

#### $C.2$ **Precauciones**

Recomendamos encarecidamente tomar las siguientes precauciones durante la preparación y la medición de muestras de IVD MALDI Biotyper:

- Los instrumentos de Bruker están diseñados para su uso en laboratorios con niveles de bioseguridad 1 o 2. Asegúrese de que los microorganismos que se sospeche que pertenecen a las clases L3 o L4 estén inactivos antes del análisis con IVD MALDI Biotyper.
- A la hora de manipular muestras de pacientes, cultivos microbianos o productos químicos, utilice equipo de protección individual (batas de laboratorio, gafas y guantes de protección) conforme a los procedimientos definidos de seguridad para laboratorios. Trabaje en una campana de humos si se recomienda por el proveedor del reactivo.
- Solo utilice los productos químicos y los reactivos recomendados y preste especial atención para no contaminar los reactivos.
- Manipule y deseche el material biológico y los residuos de productos químicos conforme a los procedimientos de seguridad definidos del laboratorio.
- Manipule y descontamine o deseche todos los accesorios y consumibles conforme a los procedimientos definidos del laboratorio.
- A la hora de limpiar las placas de muestras MALDI, asegúrese de que la ventilación es suficiente.
- . No fuerce la apertura de las cubiertas protectoras del espectrómetro de masas y nunca ponga en funcionamiento el espectrómetro si las cubiertas no están en su lugar.

Página 28 de 30

MBT Satellite IVD Module Manual del usuario Revisión B

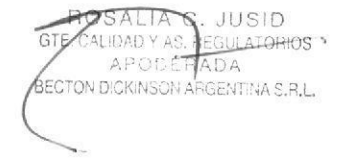

CRibbe IF-2020-17486226 -APN-INPM#ANMAT Becton Dick

Página 116 de 118

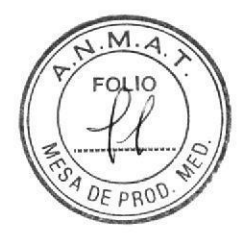

Bruker Apéndice D - SÍmbolos utilizados en este manual

# Apéndice D - Símbolos utilizados en este manual

Símbolos que aparecen en este manual.

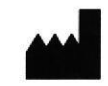

**Fabricante** 

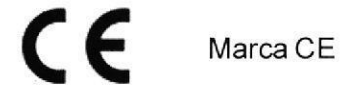

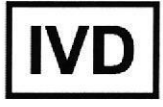

Dispositivo médico de diagnóstico in vitro

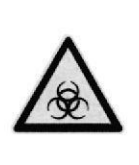

Riesgos biológicos

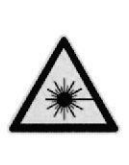

Radiación láser

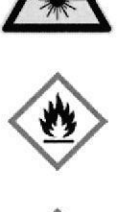

Productos quÍmicos muy inflamables

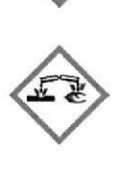

o

<sup>P</sup>roductos quimicos corrosivos

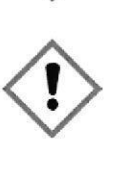

Productos quimicos nocivos

MBT Satellite IVD Module Manual del usuario Revisión B

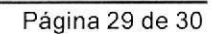

 $\frac{L}{Y}$   $\frac{C}{A}$ ,  $\frac{J}{S}$ **APODERADA**<br>APODERADA<br>IN DICKINSON ARGENTINA S.R.L. BECT

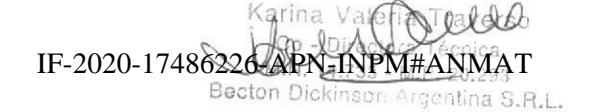

C

a

Página 30 de 30 **IVIBT Satellite IVD Module Manual del usuario Revisión B** 

IF-2020-17486226-APN-INPM#ANMAT

Página 118 de 118

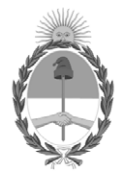

República Argentina - Poder Ejecutivo Nacional 2020 - Año del General Manuel Belgrano

# **Hoja Adicional de Firmas Anexo**

Número: IF-2020-17486226-APN-INPM#ANMAT

**Referencia:** Rot, de ins, de uso- BECTON DICKINSON ARGENTINA S.R.L.

El documento fue importado por el sistema GEDO con un total de 118 pagina/s.

Digitally signed by GESTION DOCUMENTAL ELECTRONICA - GDE Date: 2020.03.17 12:16:14 -03:00

Vámero: 1F-2020-17486226-APN-INPM#ANMAT<br>
CIUDAD DE BUENOS AIRES<br>
Martes 17 de Marzo de 2020<br>
Eldermenta Rot, de ins, de uso- BECTON DICKINSON ARGENTINA S.R.I..<br>
El documento fue importado por el sistema GEDO con un total d Instituto Nacional de Productos Médicos Administración Nacional de Medicamentos, Alimentos y Tecnología Médica

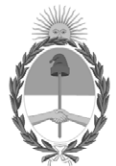

## **República Argentina - Poder Ejecutivo Nacional** Las Malvinas son argentinas

### **Certificado - Redacción libre**

**Número:** 

Jueves 12 de Mayo de 2022 CE-2022-47448081-APN-ANMAT#MS CIUDAD DE BUENOS AIRES

**Referencia:** 1-47-3110-7566/18-7

## CERTIFICADO DE AUTORIZACIÓN E INSCRIPCIÓN

PRODUCTOS PARA DIAGNÓSTICO DE USO IN VITRO

Expediente Nº 1-47-3110-7566/18-7

La Administración Nacional de Medicamentos, Alimentos y Tecnología Médica (ANMAT) certifica que de acuerdo con lo solicitado por la firma BECTON DICKINSON ARGENTINA S.R.L. se autoriza la inscripción en el Registro Nacional de Productores y Productos de Tecnología Médica (RPPTM), de los nuevos productos para diagnóstico de uso in vitro con los siguientes datos característicos:

**NOMBRE COMERCIAL: SISTEMA IVD MALDI Biotyper Smart**.----------------

**INDICACIÓN DE USO:** ESPECTRÓMETRO DE MASAS DE TIEMPO DE VUELO DE DESORCIÓN/ IONIZACIÓN LÁSER ASISTIDA POR MATRIZ (MALDI – TOF) PARA LA IDENTIFICACIÓN CUALITATIVA DE COLONIAS MICROBIANAS CULTIVADAS A PARTIR DE MUESTRAS HUMANAS.--

**FORMA DE PRESENTACIÓN:** El sistema consta de: Espectrómetro de masas "Microflex LT/SH Smart", Maldi Biotyper Compass IVD, MBT Mycobacteria IVD Module, Placa Maldi Biotarget 96 IVD, MBT Satellite Module IVD.--------

**PERIODO DE VIDA ÚTIL Y CONDICIONES DE CONSERVACIÓN:** No aplica.

**NOMBRE Y DIRECCIÓN DEL FABRICANTE**: BRUKER DALTONIK GmbH. Fahrenheitstr. 4, 28359, Bremen. (ALEMANIA).------------------------------------

CONDICIÓN DE VENTA/CATEGORÍA: Venta a Laboratorios de análisis clínicos. USO PROFESIONAL EXCLUSIVO.--

Se extiende el presente Certificado de Autorización e Inscripción del PRODUCTO PARA DIAGNOSTICO USO IN VITRO PM-634-569.----------------------------------

Expediente Nº 1-47-3110-7566/18-7.

AM

Digitally signed by Gestion Documental Electronica Date: 2022.05.12 12:06:26 -03:00

Valeria Teresa Garay Subadministradora Nacional Administración Nacional de Medicamentos, Alimentos y Tecnología Médica